# **Quick Setup Guide Transmitter M400**

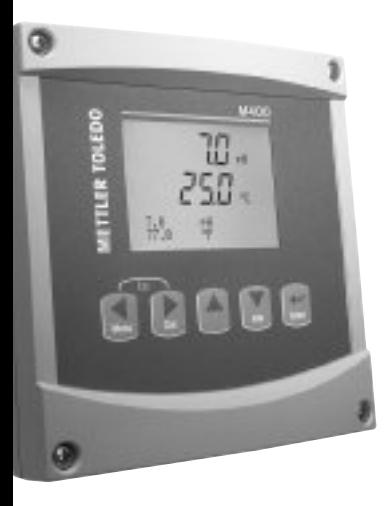

### **Multilingual Quick Setup Guide**

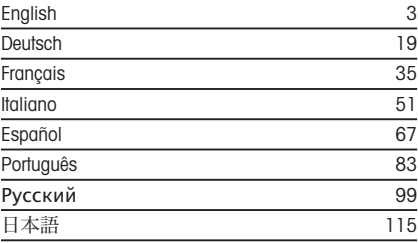

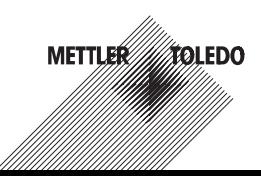

# **Quick Setup Guide Transmitter M400**

<span id="page-2-0"></span>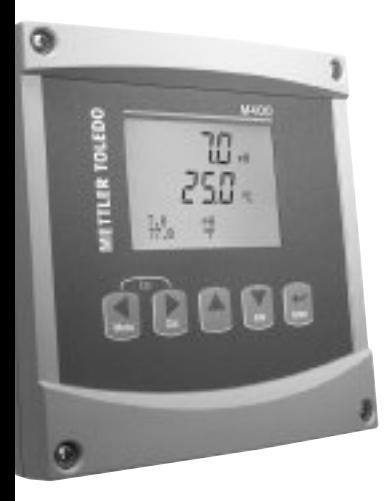

### **Content**

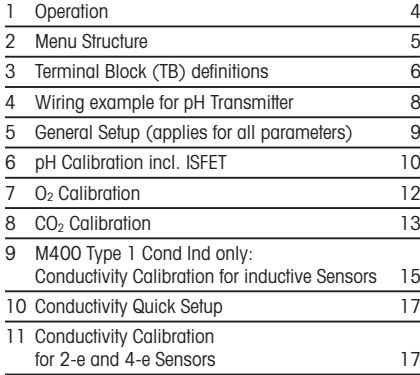

# <span id="page-3-0"></span>**1 Operation**

### **Entry of data values, selection of data entry options**

Use the  $\blacktriangle$  key to increase or the  $\blacktriangledown$  key to decrease a digit. Use the same keys to navigate within a selection of values or options of a data entry field.

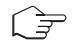

**Note:** Some screens require configuring multiple values via the same data field (ex: configuring multiple setpoints). Be sure to use the  $\triangleright$  or  $\blacktriangleleft$  key to return to the primary field and the  $\blacktriangle$  or  $\blacktriangledown$  key to toggle between all configuration options before entering to the next display screen.

#### **Navigation with in Display**

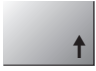

If a  $\uparrow$  is displayed on the bottom right hand corner of the display, you can use the  $\triangleright$  or  $\blacktriangleleft$  key to navigate to it. If you click [Enter] you will navigate backwards through the menu (go back one screen). This can be a very useful option to move back up the menu tree without having to exit into the measuring mode and re-enter the menu.

#### **Exit menu**

**Note:** Exit the menu at any time by pressing the  $\triangleleft$  and  $\triangleright$  key simultaneously (ESCAPE). The transmitter returns to the Measurement mode.

### **"Save changes" dialog**

Three options are possible for the "Save changes" dialog:

- "Yes & Exit": Save changes and exit to measuring mode
- $-$  "Yes &  $\uparrow$ ": Save changes and go back one screen
- $-$  "No & Exit": Don't save changes and exit to measuring mode

The "Yes &  $\uparrow$ " option is very useful if you want to continue configuring without having to re-enter the menu.

# <span id="page-4-0"></span>**2 Menu Structure**

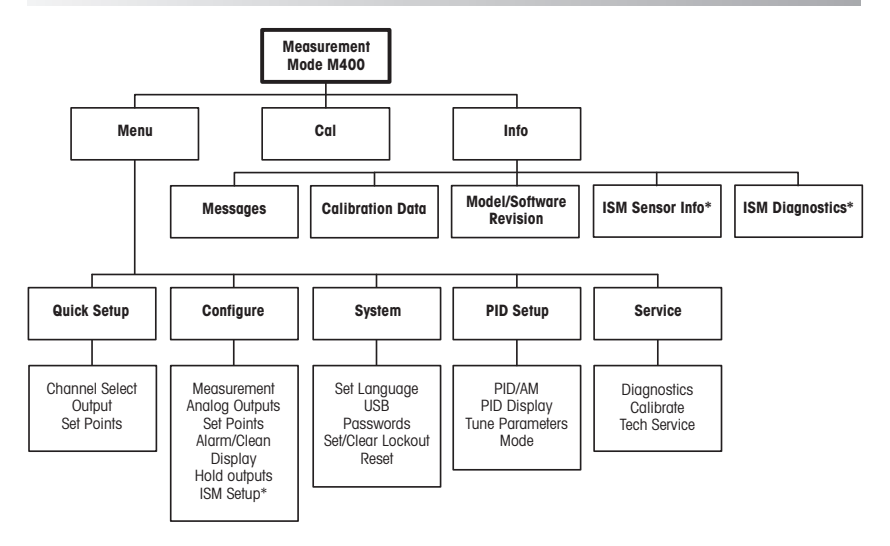

\* Only available in combination with ISM sensors.

## <span id="page-5-0"></span>**3 Terminal Block (TB) definitions**

Power connections are labeled **–N** for Neutral and **+L** for Line, for 100 to 240 VAC or 20–30 VDC.

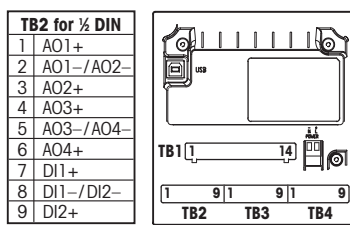

**Note:** This is a 4-wire-product with an active 4–20 mA analog output. Please do not supply to Pin1–Pin6 of TR<sub>2</sub>

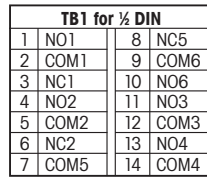

**⁄2 DIN NO** <sup>=</sup> normally open (contact is open if unactuated).

**NC** = normally closed (contact is closed if unactuated).

### **TB4 – ISM (digital) Sensors**

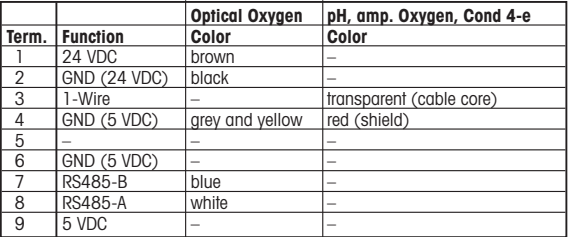

#### **TB3 – Conventional (analog) Sensors**

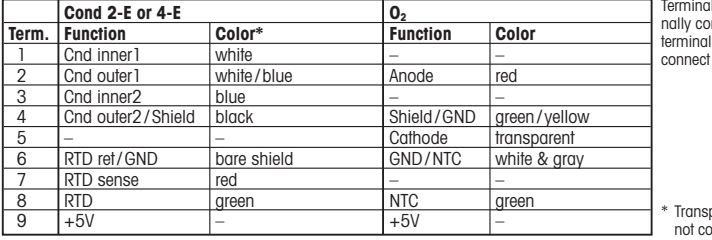

A and 6 are internnected, either can be used to  $\alpha$  wire.

oarent onnected

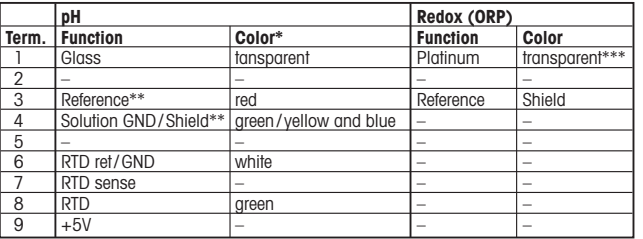

Terminal 4 and 6 are internally connected, either terminal can be used to connect a wire.

- \* Grey wire not used.
- \*\* For pH without solution ground, install jumper  $\overline{3}$  to  $4$ .

#### **TB3 – Conventional (analog) Sensors**

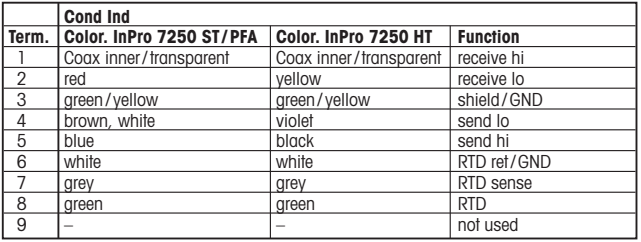

Terminal 4 and 6 are internally connected, either terminal can be used to connect a wire.

### **TB3 – Conventional (analog) Sensors**

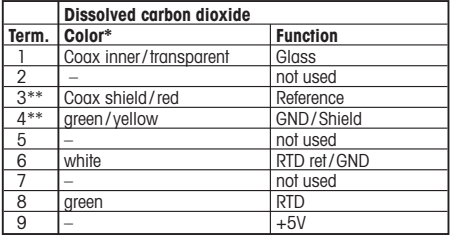

Terminal 4 and 6 are internally connected, either terminal can be used to connect a wire.

\* Grey wire not used.

\*\* Jumper 3 to 4 has to be installed.

<sup>\*\*\*</sup> Remove black coating.

#### <span id="page-7-0"></span>**TB3 – Conventional (analog) Sensors**

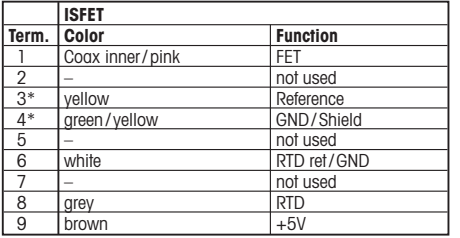

Terminal 4 and 6 are internally connected, either terminal can be used to connect a wire.

\* Jumper 3 to 4 has to be installed.

## **4 Wiring example for pH Transmitter (using TB3)**

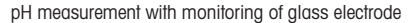

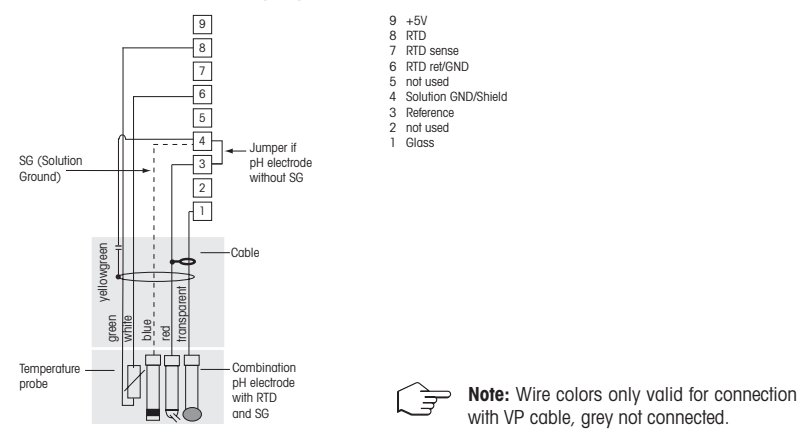

## <span id="page-8-0"></span>**5 General Setup (applies for all parameters)** (PATH: Menu /Quick Setup)

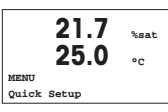

While in Measurement mode press the [MENU] key to bring up the Menu selection. Select "Quick Setup" and press the **[ENTER]** key.

### **Display Convention:**

1st line on display  $→ a$ <br>  $2nd$  line on display  $→ b$ <br>  $4th$  line on display  $→ d$ 2nd line on display  $\rightarrow$  b

Select the units of measurement for a and b. Only lines a and b can be configured in Quick setup. Go to the Configuration Menu to configure lines c and d.

### **Channel Selection**

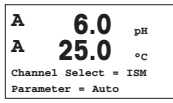

### **Please select the type of Sensor:**

Analog: For conventional analog sensors (will be displayed on channel "A"). ISM: For ISM sensors (will be displayed on channel "B").

#### **Please select the parameter requirement:**

The choice of parameter depends on the level of transmitter. If an ISM sensor is selected, the setting "Auto" means, all possible ISM sensors will be recognized and accepted. If a special parameter is chosen, only this parameter will be recognized and accepted on the transmitter.

#### **By using analogue 2-e or 4-e conductivity sensors, see "Conductivity Quick Setup" below for intermediate steps.**

### **Analog outputs**

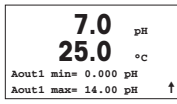

By selecting Yes the linear 4–20 mA analog output Aout1 will be set up for measurement a when [ENTER] is pressed. Selecting No means that no analog output is set up.

Aout1 min, Aout1 max are the minimum and maximum measurement values for the 4 and 20 mA values respectively.

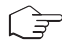

**Note for multi channel devices:** The user can configure output A out 3 to mesurement c by going back to the previous menu and selecting c.

### <span id="page-9-0"></span>**Setpoints**

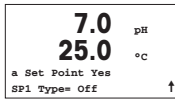

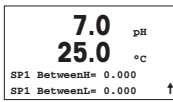

After configuring the Analog Output a setpoint can be configured for that output. If No is selected and [ENTER] is pressed then the quick setup is done and the menus are exited without setting up any setpoint.

Selecting Yes and pressing [ENTER] means a setpoint can be configured for channel a.

Following setpoint Types can be selected:

- High (High value has to be set)
- Low (Low value has to be set)
- Between (High and Low value has to be set)
- Outside (High and Low value has to be set)

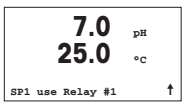

After setting the setpoint value(s) a Relay (none, 1, 2, 3, 4) can be configured for that setpoint. The Relay delay is set to 10 seconds and the Hysteresis is set to 5%. If a relay is configured as CLEAN relay, it will not be selectable in this menu.

**For multi-channel devices**: Also setpoints 5 and 6 can be configured and the user can configure a setpoint to measurement c by going back thourgh previous menus and selecting c.

# **6 pH Calibration incl. ISFET** (PATH: Cal)

**For Display setup, analog outputs and setpoints see the section "General Setup".**

### **pH (resp. ISFET) Two point Calibration**

Remark: When using ISFET sensors, you have to adjust the zero point first.

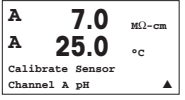

While in Measurement mode press the  $\blacktriangleright$  key. If the display prompts you to enter the calibration security code, press the  $\blacktriangle$  or  $\nabla$  key to set the calibration security code, then press the [ENTER] key to confirm the calibration security code. Press the  $\triangle$  or  $\nabla$  key to select the pH (resp. ISFET) calibration sub function. A flashing "H" shows the ongoing calibration process.

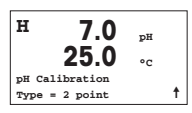

**H 7.0 pH** Select 2 point Calibration by pressing the [ENTER] key.

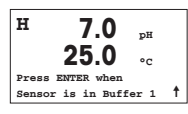

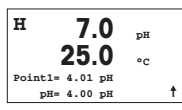

Place the electrode in the first buffer solution and then press the [ENTER] key.

Auto mode: The display shows the buffer that the transmitter has recognized (Point 1) and the measured value. Manual mode: Enter the buffer value and press [ENTER] to proceed.

**<sup>H</sup> 7.0 pH 25.0 °C Press ENTER when Sensor is in Buffer <sup>2</sup>** As soon as the stabilisation criteria have been fulfilled (or [ENTER] was pressed in manual mode) the display changes and prompts you to place the electrode in the second buffer solution

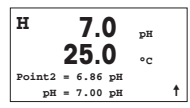

As soon as the stabilisation criteria have been fulfilled (or [ENTER] was pressed in manual mode) the display changes to show the slope calibration factor S and the offset calibration factor Z. Select ADJUST to save the calibration values and the successful Calibration is confirmed on the display. If you select calibrate, the values will not be taken. If an ISM Sensor is used, the Calibration data will be stored in the calibration history.

#### **Process calibration**

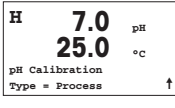

Select Process Calibration by pressing the  $\blacktriangle$  key once followed by the [ENTER] key. To show the ongoing Calibration Process an "H"is displayed in the top left hand corner.

$$
\begin{array}{ll} \textbf{A} & \textbf{7.0} \\ & \textbf{25.0} \\ & \textbf{25.0} \\ & \textbf{25.0} \\ & \textbf{25.0} \\ & \textbf{25.0} \\ & \textbf{25.0} \\ & \textbf{25.0} \\ \textbf{26.0} & \textbf{27.0} \\ \textbf{28.0} & \textbf{28.0} \\ \textbf{29.0} & \textbf{20.0} \\ \textbf{20.0} & \textbf{21.0} \\ \textbf{21.0} & \textbf{22.0} \\ \textbf{23.0} & \textbf{23.0} \\ \textbf{24.0} & \textbf{24.0} \\ \textbf{25.0} & \textbf{25.0} \\ \textbf{26.0} & \textbf{27.0} \\ \textbf{28.0} & \textbf{28.0} \\ \textbf{29.0} & \textbf{29.0} \\ \textbf{20.0} & \textbf{29.0} \\ \textbf{20.0} & \textbf{29.0} \\ \textbf{21.0} & \textbf{29.0} \\ \textbf{21.0} & \textbf{29.0} \\
$$

The "H" changes to "A" (or "B", depends on type of sensor) if Process Calibration is selected to show the user the ongoing calibration on Channel "A" or "B".

Take a sample and press the [ENTER] key again to store the current measuring Value.

After determining the pH Value of the Sample press the  $\blacktriangleright$  key again to proceed with the calibration. If the display prompts you to enter the calibration security code, press the ▲ or ▼ key to set the calibration security code, then press the ENTER key to confirm the calibration security code.

<span id="page-11-0"></span>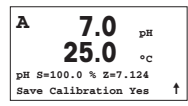

Enter the pH value of the sample then press the [ENTER] key to start calibration.

After the calibration the slope calibration factor S and the offset calibration factor Z are displayed. Select ADJUST to save the new calibration values and the successful Calibration is confirmed on the display. If you select calibrate, the values will not be taken. If an ISM Sensor is used, the Calibration data will be stored in the calibration history. The "A" in the top left hand corner disappears.

### **7 O2 Calibration** (PATH: Cal)

**For Display setup, analog outputs and setpoints see the section "General Setup".**

### **O2 Calibration**

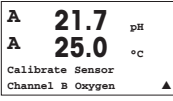

**For multi-channel devices:** Using the  $\triangle$  and  $\nabla$  key on the "Channel A" field lets the user change the channel to be calibrated.

Enter Calibration mode by pressing the  $\blacktriangleright$  key.

A flashing "H" (alternating with "A" or "B" to show the channel being calibrated for multi-channel devices) in the top left hand corner shows the ongoing calibration process.

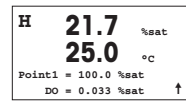

A DO sensor calibration is always a one point calibration either in Air (Slope) or a zero (Offset) calibration.

It is possible to select a Slope or Zero calibration. A one point slope calibration is done in air and a one point offset calibration is done at 0 ppb DO. Press the [ENTER] key after selecting Slope or Offset.

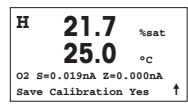

Enter the value for Point 1 including a decimal point. DO is the value being measured by the transmitter and sensor in the units set by the user. Press [ENTER] when this value is stable to perform the calibration.

After the calibration the slope calibration factor S and the offset calibration factor Z are displayed.

<span id="page-12-0"></span>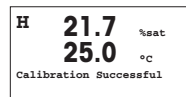

Select ADJUST to save the calibration values and the successful Calibration is confirmed on the display. If you select calibrate, the values will not be taken. If an ISM Sensor is used, the Calibration data will be stored in the calibration history.

## **8 CO<sub>2</sub> Calibration** (PATH: Cal)

**For Display setup, analog outputs and setpoints see the section "General Setup".**

### **CO2 One point Calibration**

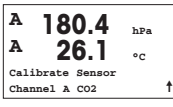

While in measurement mode press the key [CAL]. Press the  $\blacktriangle$  or  $\blacktriangledown$  key to select the Conductivity calibration and press the [ENTER] key to call the sub function.

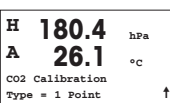

Select 1 point and press [ENTER]

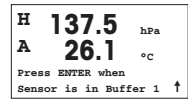

Place the sensor in the buffer solution and press the [ENTER] key to start the calibration.

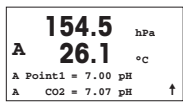

The display shows the buffer the transmitter has recognized (Point 1) and the measured value.

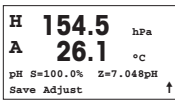

As soon as the drift conditions have stabilized the display changes to show the slope calibration factor S and the offset calibration factor Z.

After a successful calibration, the calibration values are taken over (Adjust) or were aborted (Calibrate or Abort).

### **CO2 Two point Calibration**

Start as in chapter CO<sub>2</sub> One point Calibration described.

Select 2 Point calibration.

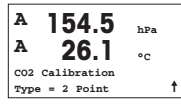

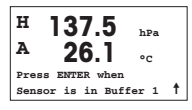

Place the sensor in the first buffer solution and press the [ENTER] key to start the calibration.

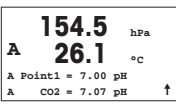

The display shows the buffer the transmitter has recognized (Point 1) and the measured value.

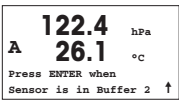

As soon as the drift conditions have stabilized, the display changes and prompts you to place the electrode in the second buffer.

Place the sensor in the second buffer solution and press the [ENTER] key to go on with the calibration.

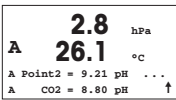

The display shows the second buffer the transmitter has recognized (Point 2) and the measured value.

**2.8 hPa <sup>A</sup> 26.1 °C pH S=74.21% Z=6.948pH Save Adjust**

As soon as the drift conditions have stabilized the display changes to show the slope calibration factor S and the offset calibration factor Z.

After a successful calibration, the calibration values are taken over (Adjust) or were aborted (Calibrate or Abort).

### <span id="page-14-0"></span>**CO2 Process Calibration**

Start as in chapter CO<sub>2</sub> One point Calibration described.

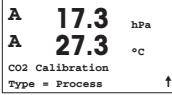

Select Process calibration.

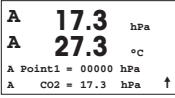

Take a sample and press the [ENTER] key again to store the current measuring value. To show the ongoing calibration process, A or B (depending on the channel) is blinking in the display. After determining the CO<sub>2</sub> value of the sample, press the  $\blacktriangleright$  key again to proceed with the calibration.

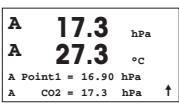

Enter the  $CO<sub>2</sub>$  value of the sample then press the [ENTER] key to start calibration.

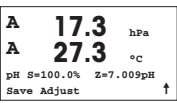

The display shows the slope calibration factor S and the offset calibration factor Z. After a successful calibration, the calibration values are taken over (Adjust) or were aborted (Calibrate or Abort).

## **9 M400 Type 1 Cond Ind only: Conductivity Calibration for inductive Sensors**

(PATH: Cal)

**For Display setup, analog outputs and setpoints see the section "General Setup".**

### **Cond Ind Zero point Calibration**

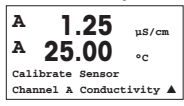

While in measurement mode press the key [CAL]. Press the  $\blacktriangle$  or  $\nabla$  key to select the **EXECUTER** TO THE INTEREST THE INTEREST THE SUBSET OF THE SUBSETION. **A 15.00 Conductivity calibration** and press the [ENTER] key to call the sub function.

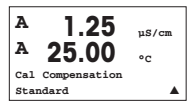

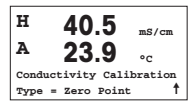

 $C = 1.035$   $mS/cm$   $\uparrow$ 

Select the kind of calibration (standard, linear or n. water).

Select Zero point and press [ENTER]. Remove the sensor and dry it.

**<sup>A</sup> 1.035 mS/cm <sup>A</sup> 21.9 °C A Point1 = 0.000 mS/cm**

Press the [ENTER] key again to go on with the calibration.

As soon as the conditions have stabilized (or [ENTER] pressed in the manual mode) the display changes to show the multiplier and adder.

After a successful calibration, the calibration values are taken over and stored in the cal history (Adjust), only stored in the cal history (Calibrate) or the calibration can be aborted (Abort).

### **Cond Ind One point Slope Calibration**

Start as in chapter Cond Ind Zero point Calibration described. Select the kind of calibration.

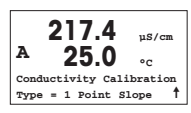

Select 1 point Slope and press [ENTER].

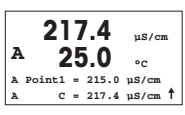

Enter the value of calibration point 1 and then press the [ENTER] key to start calibration.

The cell multiplier and the adder are displayed. After a successful calibration, the calibration values are taken over and can be stored in the cal history (Adjust), only stored in the cal history (Calibrate) or the calibration can be aborted (Abort).

## <span id="page-16-0"></span>**10 Conductivity Quick Setup** (PATH: Menu /Quick Setup)

**For Display setup, analog outputs and setpoints see the section "General Setup".**

### **Sensor Type Selection**

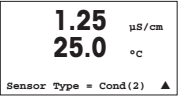

Select the type of sensor to be used with the M400 transmitter. Choices are "Cond(2)" used for all 2-Electrode type sensors and "Cond (4)" for all 4-electrode sensors. Press the [ENTER] key.

### **Cell Constant**

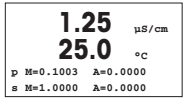

Enter the appropriate cell constant(s) from the sensor label or certificate (M) for 2-electrode sensors, leaving (A) at 0.000; or (M) and (A) values for 4-electrode sensors. Press the [ENTER] key.

### **Measurement units**

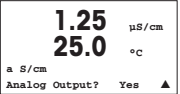

Select the measurement (conductivity or temperature) and units for measurement. If using analog output, select Yes. Refer back to section "General Setup" to continue setup.

## **11 Conductivity Calibration for 2-e and 4-e Sensors** (PATH: Cal)

**For Display setup, analog outputs and setpoints see the section "General Setup".**

### **Cond One point Calibration**

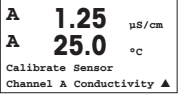

While in Measurement mode press the [CAL] key. If the display prompts you to enter the calibration security code, press the  $\blacktriangle$  or  $\blacktriangledown$  key to set the calibration security code, then press the [ENTER] key to confirm the calibration security code.

Press [ENTER] to select the Conductivity calibration sub function.

A flashing "H" (alternating with "A" or "B" to show the channel being calibrated for multi-channel devices) in the top left hand corner shows the ongoing calibration process.

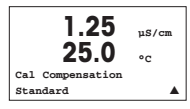

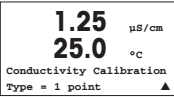

Choose the compensation mode by using the  $\blacktriangle$  or  $\blacktriangledown$  key.

Press [ENTER] to confirm the compensation mode. .

Select  $"$ 1 point" instead of  $"2$  point Calibration" by pressing the  $\Psi$  key once followed by the [ENTER] key.

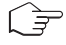

**CAUTION:** Rinse sensors with a high-purity water solution before every calibration to prevent contamination of the reference solutions.

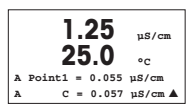

Place the electrode in the reference solution.

Enter the value of Point 1 and press the [ENTER] key.

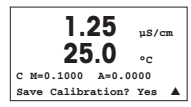

After the calibration of the cell multiplier or slope calibration factor "M" i.e. cell constant and the Adder or offset calibration factor "A" are displayed.

Select "Yes" to save the calibration values and the successful Calibration is confirmed on the display.

The user gets the message "Re-install sensor" and "Press [ENTER]" on the display. After pressing [ENTER] the M400 returns to the measuring mode.

# **Quick Setup Guide Transmitter M400**

<span id="page-18-0"></span>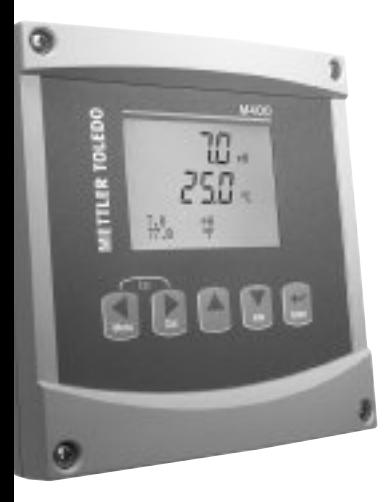

### **[Inhaltsverzeichnis](#page-19-0)**

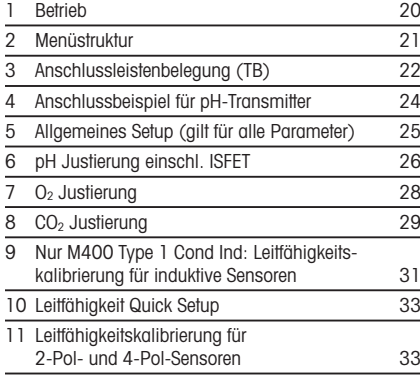

## <span id="page-19-0"></span>**1 Betrieb**

#### **Eingabe von Datenwerten, Auswahl von Datenoptionen**

Drücken Sie die Taste  $\blacktriangle$ , um einen Wert zu erhöhen oder die Taste  $\blacktriangledown$ , um einen Wert zu verringern. Bewegen Sie sich auch mit diesen Tasten innerhalb der ausgewählten Werte oder Optionen eines Datenfeldes.

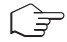

**Hinweis**: Einige Bildschirme benötigen die Konfiguration verschiedener Werte über das gemeinsame Datenfeld (z. B. die Konfiguration verschiedener Sollwerte). Vergewissern Sie sich, dass Taste ▶ oder ◀ verwendet wird, um zum ersten Feld zurückzukehren und die Taste ▲ oder , um zwischen allen Konfigurationsoptionen hin- und herzuschalten, bevor die nächste Bildschirmseite aufgerufen wird.

### **Navigation mit im Display**

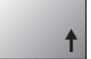

Falls ein  $\dagger$  an der unteren rechten Ecke des Displays angezeigt wird, können Sie die Taste ► oder ◀ zum Navigieren verwenden. Falls Sie auf [ENTER] klicken, navigieren Sie rückwärts durch das Menü (Sie gehen eine Seite zurück). Dies kann eine sehr nützliche Option sein, um rückwärts durch die Menüstruktur zu bewegen, ohne das Menü zu verlassen, in den Messmodus zu gehen und das Menü erneut aufzurufen.

#### **Das Menü verlassen**

Hinweis: Um das Menü zu verlassen, drücken Sie gleichzeitig die Tasten < und  $\blacktriangleright$  (ESCAPE). Der Transmitter kehrt in den Messmodus zurück.

### **Dialogfeld «Änderungen speichern»**

Drei Optionen sind für das Dialogfeld «Änderungen speichern» möglich:

- «Yes & Exit»: Änderungen speichern und in den Messmodus gehen
- «Yes & »: Änderungen speichern und eine Seite zurück gehen
- «No & Exit»: Keine Änderungen speichern und in den Messmodus gehen

Die Option «Yes &  $\uparrow$ » ist sehr nützlich, falls Sie mit der Konfiguration weiterfahren möchten, ohne das Menü erneut aufrufen zu müssen.

# <span id="page-20-0"></span>**2 Menüstruktur**

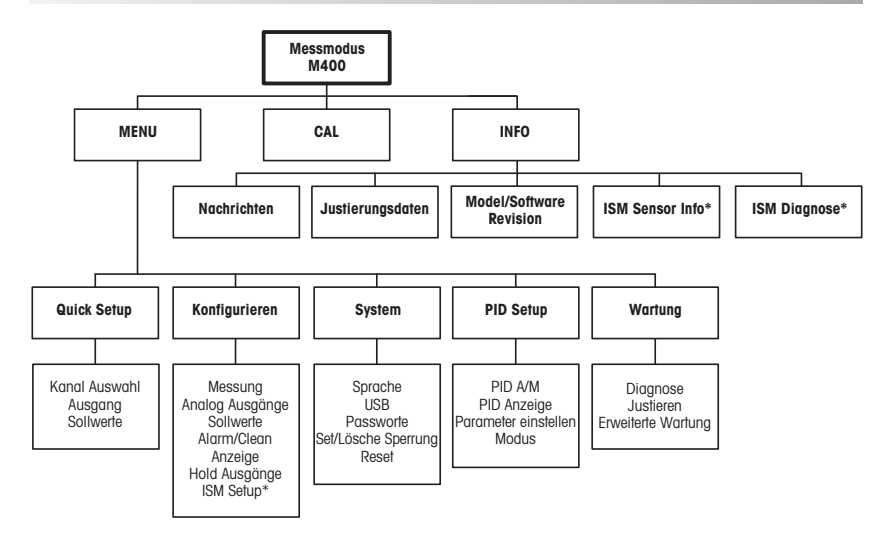

\* Nur in Kombination mit ISM Sensoren erhältlich.

## <span id="page-21-0"></span>**3 Anschlussleistenbelegung (TB)**

Stromanschlüsse sind mit **– N** (neutral) und **+L** (stromführend), für 100–240 V AC oder 20–30 V DC, gekennzeichnet.

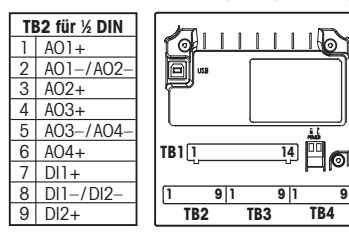

**Hinweis:** Dieses Gerät verfügt über 4-Leiter-Anschluss mit spannungsführen dem Analogausgang 4–20 mA. An die Anschlüsse 1 bis 6 der Anschlussleiste TB2 darf keine Spannung angelegt werden.

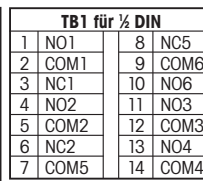

**<u>⁄2 DIN</u><br>
CLAJOE</u> (Kontakt ist unbetätigt** offen).

> **NC** = normally closed (Kontakt ist unbe tätigt geschlossen).

### **TB4 – ISM (digitale) Sensoren**

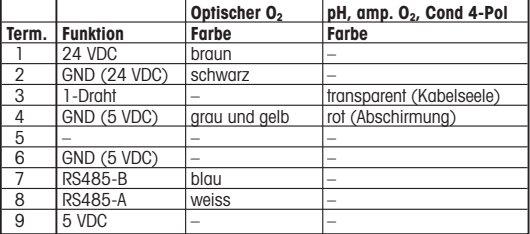

#### **TB3 – Konventionelle (analoge) Sensoren**

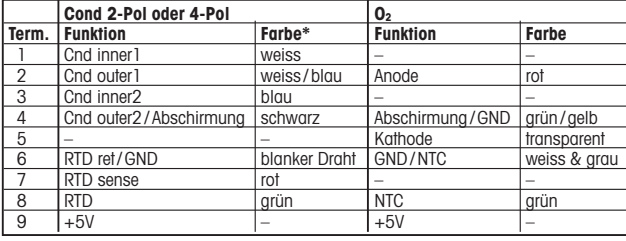

Anschlussklemmen 4 und 6 sind intern angeschlossen. An beide Klemmen können Leitungen angeschlossen werden.

\* Transparent nicht angeschlossen.

#### **TB3 – Konventionelle (analoge) Sensoren**

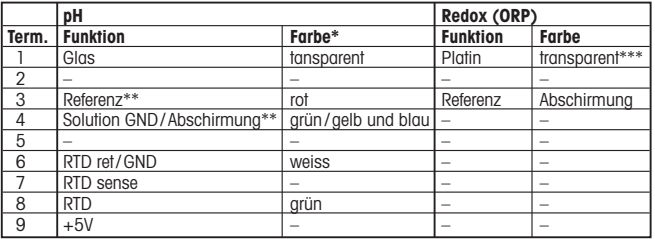

Anschlussklemmen 4 und 6 sind intern angeschlossen. An beide Klemmen können Leitungen angeschlossen werden.

- \* Grauer Draht nicht benötigt.
- \*\* Für pH Elektroden ohne Solution Ground Brücke 3 zu 4 installieren.
- \*\*\* Schwarze Schutz hülle entfernen.

#### **TB3 – Herkömmliche (analoge) Sensoren**

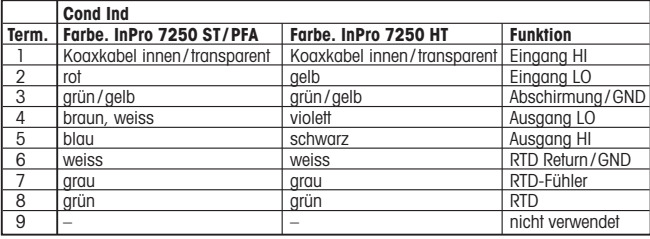

Anschlussklemmen 4 und 6 sind intern angeschlossen. An beide Klemmen können Leitungen.

### **TB3 – Herkömmliche (analoge) Sensoren**

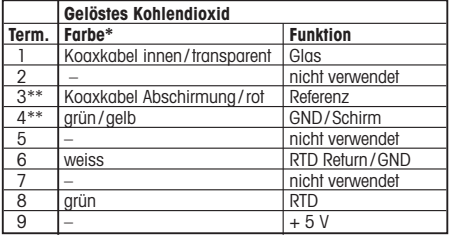

Anschlussklemmen 4 und 6 sind intern angeschlossen. An beide Klemmen können Leitungen angeschlossen werden.

- \* Grauer Draht wird nicht verwendet.
- \*\* Brücke zwischen 3 und 4 muss installiert sein.

#### <span id="page-23-0"></span>**TB3 – Herkömmliche (analoge) Sensoren**

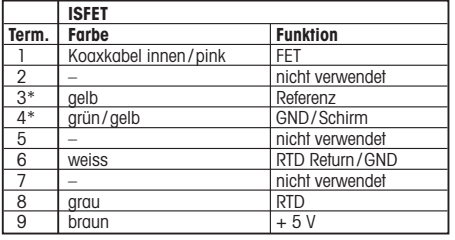

Anschlussklemmen 4 und 6 sind intern angeschlossen. An beide Klemmen können Leitungen angeschlossen werden.

\* Brücke zwischen 3 und 4 muss installiert sein.

## **4 Anschlussbeispiel für pH-Transmitter (mit TB3)**

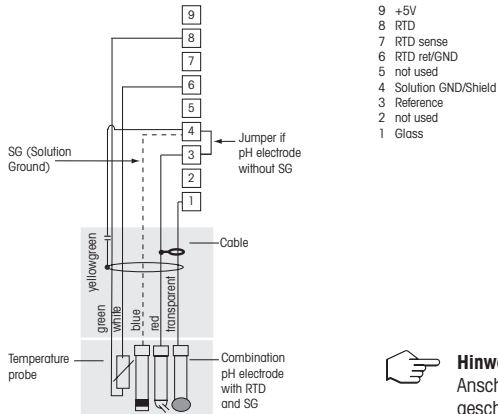

pH-Messung mit Überwachung der Glaselektrode

**Hinweis**: Die Kabelfarben gelten nur für den Anschluss mit VP-Kabel, grau wird nicht angeschlossen.

## <span id="page-24-0"></span>**5 Allgemeines Setup (gilt für alle Parameter)** (PFAD: Menu /Quick Setup)

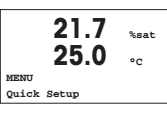

Drücken Sie im Messmodus die Taste [MENU], um das Menü aufzurufen. Wählen Sie «Quick Setup» und drücken Sie die Taste [ENTER].

### **Zeilenbezeichnung:**

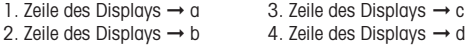

Die Messeinheit für a und b wählen. Nur Zeilen a und b können im Quick Setup konfiguriert werden. Gehen Sie zum Konfigurationsmenü, um Zeilen c und d zu konfigurieren.

### **Kanal Selektion**

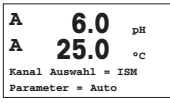

#### **Bitte wählen Sie den Sensortyp:**

Analog: Für konventionelle analoge Sensoren (Kanal «A»). ISM: Für ISM Sensoren (Kanal «B»).

### **Bitte wählen Sie den benötigten Messparameter:**

Die Wahl der Messparameter hängt vom Transmitter ab. Die Einstellung «Auto» bei ISM Sensoren bedeutet, dass der Transmitter automatisch den Sensortyp erkennt. Wird ein spezifischer Parameter gewählt, werden andere Sensoren nicht akzeptiert.

### **Bei Verwendung analoger 2-Pol- oder 4-Pol-Leitfähigkeitssensoren: Zwischenschritte siehe unten unter «Leitfähigkeit Quick Setup».**

### **Analoge Ausgänge**

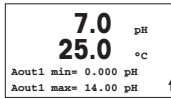

Wenn Sie Ja wählen, wird der lineare Analogausgang 4–20 mA Aout1 nach dem Drücken der [ENTER]-Taste festgelegt. Wählen Sie Nein bedeutet dies, dass kein analoger Ausgang eingerichtet ist.

Aout1 min, Aout1 max geben den minimalen bzw. maximalen Messwert für die 4 und 20 mA-Werte an.

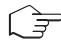

**Hinweis:** Für Mulikanalgeräte werden Aout1 (erster Kanal) und Aout3 (zweiter Kanal) verwendet.

### <span id="page-25-0"></span>**Sollwerte**

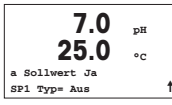

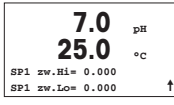

Nach der Konfiguration des analogen Ausgangs kann ein Sollwert für diesen Ausgang festgelegt werden. Wenn Sie Nein wählen und [ENTER] drücken, dann ist das Quick Setup beendet und das Menü wird verlassen, ohne dass ein Sollwert eingestellt wurde.

Wählen Sie Ja und drücken [ENTER], dann können Sie einen Sollwert für Kanal a konfigurieren.

Die folgenden Sollwerttypen können gewählt werden:

- Hoch (ein hoher Wert muss eingestellt werden)
- Niedrig (eine niedriger Wert muss eingestellt werden)
- Zwischen (ein hoher und ein niedriger Wert müssen eingestellt werden)
- Aussen (ein hoher und ein niedriger Wert müssen eingestellt werden)

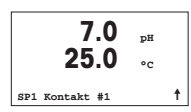

Nach Einstellen des Sollwerts / der Sollwerte kann ein Relais (keins, 1, 2, 3, 4) für diesen Sollwert konfiguriert werden. Die Ansprechzeit des Relais ist auf 10 Sekunden eingestellt und die Hysterese auf 5%. Falls ein Relais als CLEAN-Relais (Waschkontakt) konfiguriert ist, kann es in diesem Menü nicht gewählt werden.

**Multikanalgeräte:** Es können auch Sollwerte 5 und 6 konfiguriert werden. Der Sollwert für den zweiten Kanal c kann konfiguriert werden, indem man im vorhergehenden Menü c anstelle von a wählt.

# **6 pH Justierung einschl. ISFET** (PFAD: Cal)

### **Einrichtung des Displays, analoge Ausgänge und Sollwerte finden Sie unter «Allgemeines Setup».**

### **pH (bzw. ISFET) 2-Punkt-Justierung**

Hinweis: Bei Verwendung von ISFET-Sensoren muss zuerst der Nullpunkt eingestellt werden.

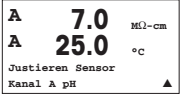

Drücken Sie im Messmodus die Taste ▶. Falls das Display Sie zur Eingabe des Sicherheitscodes für die Justierung auffordert, drücken Sie zur Einrichtung dieses Codes auf die Taste A oder V. Drücken Sie anschliessend auf die Taste [ENTER], um den Sicherheitscode für die Justierung zu bestätigen.

Drücken Sie die Taste ▲ oder ▼, um die Untermenüs der pH-Justierung (bzw. ISFET) aufzurufen.

Ein blinkendes «H» zeigt die laufenden Justierungsprozesse.

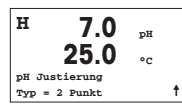

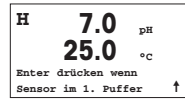

Wählen Sie Zweipunktjustierung, indem Sie die Taste [ENTER] drücken.

Stellen Sie die Elektrode in die erste Pufferlösung und drücken Sie die Taste [ENTER].

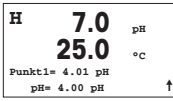

Automatischer Modus: Das Display zeigt den Puffer an, den der Transmitter erkannt hat (Punkt 1) und den gemessenen Wert. Manueller Modus: Geben Sie den Pufferwert ein und drücken Sie [ENTER], um fortzufahren.

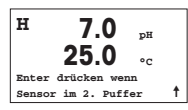

Sobald die Stabilitätskriterien erfüllt sind (oder [ENTER] im manuellen Modus gedrückt wurde), wechselt die Anzeige des Displays und fordert Sie auf, die Elektrode in die zweite Pufferlösung zu stellen.

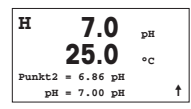

Sobald die Stabilitätskriterien erfüllt sind (oder [ENTER] im manuellen Modus gedrückt wurde), wechselt die Anzeige des Displays und zeigt die Steilheits-Justierungsfaktoren und den Verschiebungs-Justierungsfaktor Z an. Wählen Sie JUSTIERUNG, um die neuen Justierungswerte zu speichern. Eine erfolgte Justierung wird im Display bestätigt. Wenn Sie Kalibration wählen, werden die Kalibrationsdaten nicht übernommen. Wenn ein ISM Sensor eingesetzt wird, werden die Daten jedoch in der Kalibrations-Historie gespeichert.

### **Prozessjustierung**

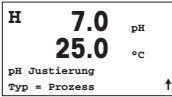

Wählen Sie Prozessjustierung, indem Sie die Taste A einmal und anschliessend die Taste [ENTER] drücken. Der laufende Justierungsprozess wird mit einem «H» oben links im Display angezeigt.

<span id="page-27-0"></span>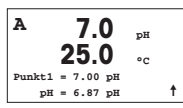

Das «H» wechselt zu «A» (oder «B», abhängig vom Sensortyp), falls Prozessjustierung gewählt wurde, um den Benutzer die laufende Justierung in Kanal «A» oder «B» zu zeigen.

Nehmen Sie eine Probe und drücken Sie noch einmal die Taste [ENTER], um den aktuellen Messwert zu speichern. Nach der Bestimmung des pH-Werts der Probe drücken Sie die Taste erneut, um mit der Justierung fortzufahren. Falls das Display Sie zur Eingabe des Sicherheitscodes für die Justierung auffordert, drücken Sie zur Eingabe dieses Codes auf die Taste A oder  $\nabla$ . Drücken Sie anschliessend auf die Taste [ENTER], um den Sicherheitscode für die Justierung zu bestätigen.

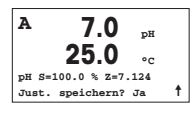

Geben Sie den pH-Wert der Probe ein und drücken Sie dann die Taste [ENTER], um die Justierung zu starten. Nach der Justierung wird der Steilheitsfaktor S und der Verschiebungsfaktor Z derJustierung angezeigt. Wählen Sie JUSTIERUNG, um die neuen Justierungswerte zu speichern.Eine erfolgte Justierung wird im Display bestätigt. Wenn Sie Kalibration wählen, werden die Kalibrationsdaten nicht übernommen. Wenn ein ISM Sensor eingestellt wird, werden die Daten jedoch in der Kalibrations-Historie gespeichert. Das «A» oben links im Display verschwindet.

## **7 O2 Justierung** (PFAD: Cal)

**Einrichtung des Displays, analoge Ausgänge und Sollwerte finden Sie unter «Allgemeines Setup».**

### **O2 Justierung**

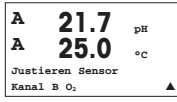

**Mulikanalgeräte:** Benützen Sie die ▲ und ▼ Taste auf «Kanal A» um den zu justierenden Kanal zu wählen.

Drücken Sie die Taste  $\blacktriangleright$ . um in den Justierungsmodus zu gelangen.

Ein blinkendes «H» (Mulikanalgeräte: wechslend mit «A» oder «B» um anzuzeigen welcher Kanal justiert wird) in der oberen linken Ecke zeigt die laufenden Justierungsprozesse.

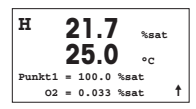

Die Justierung eines Sensors für gelösten Sauerstoff ist immer eine Einpunktjustierung, entweder eine Luft- (Steilheit) oder eine Null- (Verschiebung) Justierung.

Es kann Steilheit oder Nulljustierung gewählt werden. Eine Einpunktjustierung der Steilheit wird in Luft durchgeführt. Eine Einpunktjustierung der Verschiebung wird bei 0 ppb O<sub>2</sub> durchgeführt. Nachdem Sie Steilheit oder Verschiebung aufgerufen haben, auf die Taste [ENTER] drücken.

<span id="page-28-0"></span>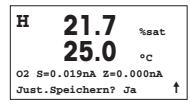

Geben Sie den Wert für Punkt 1 ein (einschliesslich Dezimalzeichen).  $O<sub>2</sub>$  ist der durch Transmitter und Sensor gemessene Wert in den durch den Benutzer eingestellten Einheiten. Drücken Sie auf [ENTER], wenn dieser Wert für eine Justierung stabil genug ist.

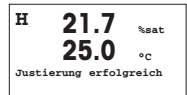

Nach der Justierung wird der Steilheitsfaktor S und der Verschiebungsfaktor Z der Justierung angezeigt.

Wählen Sie JUSTIERUNG, um die Justierungswerte zu speichern. Eine erfolgte Justierung wird im Display bestätigt. Wenn Sie Kalibration wählen, werden die Kalibrationsdaten nicht übernommen. Wenn ein ISM Sensor eingesetzt wird, werden die Daten jedoch in der Kalibrations-Historie gespeichert.

## **8 CO2 Justierung** (PFAD: Cal)

**Einrichtung des Displays, analoge Ausgänge und Sollwerte finden Sie unter «Allgemeines Setup».**

### **CO2 Einpunktjustierung**

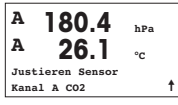

Drücken Sie im Messmodus die Taste [CAL]. Drücken Sie die Taste ▲ oder ▼, um die Leitfähigkeitskalibrierung aufzurufen und [ENTER], um die Untermenüs aufzurufen.

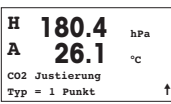

Wählen Sie «Einpunktkalibrierung» (1 Point) und drücken Sie [ENTER].

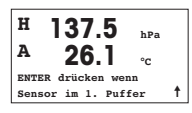

Tauchen Sie die Elektrode in die Pufferlösung und drücken Sie die Taste [ENTER], um die Kalibrierung zu starten.

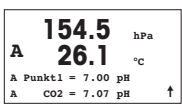

Das Display zeigt den Puffer an, den der Transmitter erkannt hat («Point 1») sowie den **<sup>154</sup>** gemessenen Wert. **.5 hPa**

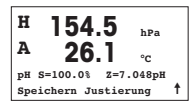

Sobald die Driftbedingungen erfüllt sind, wechselt die Anzeige des Displays und zeigt den Steilheitsfaktor S und den Verschiebungsfaktor Z der Kalibrierung an.

Nach der Kalibrierung werden die Kalibrierwerte übernommen und im Kalibrierprotokoll (Adjust) gespeichert oder verworfen (Calibrate or Abort).

### **CO2 Zweipunktkalibrierung**

Beginnt wie im Kapitel «CO<sub>2</sub> Einpunktkalibrierung» beschrieben.

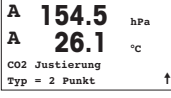

Wählen Sie «Zweipunktkalibrierung» (2 Point).

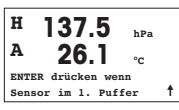

Tauchen Sie die Elektrode in die Pufferlösung und drücken Sie die Taste [ENTER], um die Kalibrierung zu starten.

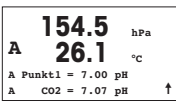

Das Display zeigt den Puffer an, den der Transmitter erkannt hat («Point 1») sowie den gemessenen Wert.

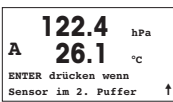

Sobald die Driftbedingungen erfüllt sind, wechselt die Anzeige des Displays und fordert Sie auf, die Elektrode in die zweite Pufferlösung zu tauchen.

Tauchen Sie die Elektrode in die zweite Pufferlösung und drücken Sie die Taste [ENTER], um mit der Kalibrierung fortzufahren.

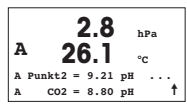

Das Display zeigt den zweiten Puffer an, den der Transmitter erkannt hat («Point 2») sowie den gemessenen Wert.

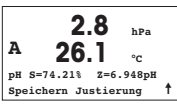

Sobald die Driftbedingungen erfüllt sind, wechselt die Anzeige des Displays und zeigt den Steilheitsfaktor S und den Verschiebungsfaktor Z der Kalibrierung an.

Nach der Kalibrierung werden die Kalibrierwerte übernommen und im Kalibrierprotokoll (Adjust) gespeichert oder verworfen (Calibrate or Abort).

### <span id="page-30-0"></span>**CO2 Prozesskalibrierung**

Beginnt wie im Kapitel «CO<sub>2</sub> Einpunktkalibrierung» beschrieben.

Wählen Sie «Prozesskalibrierung».

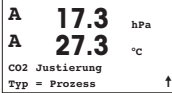

**A 17.3 hPa A 27.3 °C A Punkt1 = 00000 hPa**  $CO2 = 17.3$ 

Nehmen Sie eine Probe und drücken Sie erneut die Taste [ENTER], um den aktuellen Messwert zu speichern. Der laufende Kalibrierprozess wird mit einem blinkenden «A» oder «B» (je nach Kanal) im Display angezeigt. Nach der Bestimmung des CO2-Werts der Probe drücken Sie die Taste  $\blacktriangleright$  erneut, um mit der Kalibrierung fortzufahren.

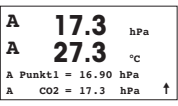

Geben Sie den CO2-Wert der Probe ein und drücken Sie dann die Taste [ENTER], um die Kalibrierung zu starten.

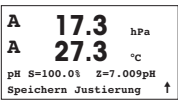

Das Display zeigt den Steilheitsfaktor S und den Verschiebungsfaktor Z der Kalibrierung an.

Nach der Kalibrierung werden die Kalibrierwerte übernommen und im Kalibrierprotokoll (Adjust) gespeichert oder verworfen (Calibrate or Abort).

# **9 Nur M400 Type 1 Cond Ind: Leitfähigkeitskalibrierung für induktive Sensoren**

(PFAD: Cal)

**Einrichtung des Displays, analoge Ausgänge und Sollwerte finden Sie unter «Allgemeines Setup».**

### **Cond Ind Nullpunktkalibrierung**

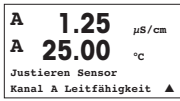

Drücken Sie im Messmodus die Taste [CAL]. Drücken Sie die Taste ▲ oder ▼, um die **A 1.25** *µS/cm* Leitfähigkeitskalibrierung aufzurufen und [ENTER], um die Untermenüs aufzurufen.<br> **A 25.00 <b>1.35** M

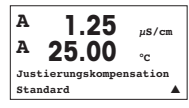

**<sup>H</sup> 40.5 mS/cm**  $23.9$ **LF Justierung Typ <sup>=</sup> Nullpunkt**

Wählen Sie die Art der Kalibrierung (Standard, Linear oder normales Wasser).

Drücken Sie die Taste [ENTER] erneut, um mit der Kalibrierung fortzufahren.

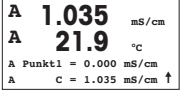

Sobald die Driftbedingungen erfüllt sind (oder im manuellen Modus [ENTER] gedrückt wurde), wechselt die Anzeige des Displays und zeigt den Steilheitsfaktor und den Verschiebungsfaktor an.

Wählen Sie Zero Point und drücken Sie [ENTER]. Entfernen Sie den Sensor und trock-

Nach der Kalibrierung werden die Kalibrierwerte übernommen und im Kalibrierprotokoll (Adjust) gespeichert, nur im Kalibrierprotokoll (Calibrate) gespeichert oder die Kalibrierung wird als Ganzes (Abort) verworfen.

#### **Cond Ind Einpunktkalibrierung der Steilheit**

nen sie ihn ab.

Beginnt wie im Abschnitt «Cond Ind Nullpunktkalibrierung» beschrieben. Wählen Sie die Art der Kalibrierung.

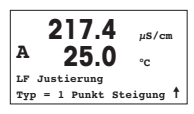

Wählen Sie Einpunktkalibrierung der Steilheit (1 point Slope) und drücken Sie die Taste [ENTER].

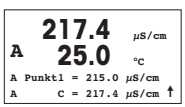

Geben Sie den Wert der Kalibrierung von Punkt 1 ein und drücken Sie dann die Taste [ENTER], um die Kalibrierung zu starten.

Der Steilheitsfaktor und der Verschiebungsfaktor werden angezeigt. Nach der Kalibrierung werden die Kalibrierwerte übernommen und im Kalibrierprotokoll (Adjust) gespeichert, nur im Kalibrierprotokoll (Calibrate) gespeichert oder die Kalibrierung wird als Ganzes (Abort) verworfen.

## <span id="page-32-0"></span>**10 Leitfähigkeit Quick Setup** (PFAD: Menu /Quick Setup)

**Einrichtung des Displays, analoge Ausgänge und Sollwerte finden Sie unter «Allgemeines Setup».**

### **Wahl des Sensortyps**

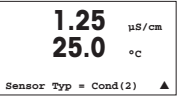

Wählen Sie den Sensortyp, der mit dem M400 Transmitter verwendet werden soll. Optionen sind «Cond(2)», verwendet für alle 2-Elektrodentyp-Sensoren und «Cond (4)», für alle 4–Elektrodentyp-Sensoren. Drücken Sie die Taste [ENTER].

### **Zellenkonstante**

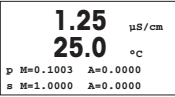

Geben Sie die entsprechende(n) Zellenkonstante(n) ein: (M) für 2-Elektrodensensoren, (A) auf 0,000 stehen lassen, oder (M)- und (A)-Werte für 4-Elektrodensensoren. Drücken Sie die Taste [ENTER].

### **Messeinheiten**

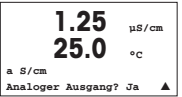

Wählen Sie die Messung (Leitfähigkeit oder Temperatur) und die Messeinheiten. Falls Sie einen analogen Ausgang verwenden, Ja wählen. Siehe «Allgemeines Setup» zum weiteren Konfigurieren.

## **11 Leitfähigkeitskalibrierung für 2-Pol- und 4-Pol-Sensoren** (PFAD: Cal)

**Einrichtung des Displays, analoge Ausgänge und Sollwerte finden Sie unter «Allgemeines Setup».**

### **Cond 1-Punkt-Justierung**

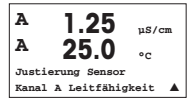

Drücken Sie im Messmodus die Taste [CAL]. Falls das Display Sie zur Eingabe des Sicherheitscodes für die Justierung auffordert, drücken Sie zur Einrichtung dieses Codes auf die Taste  $\blacktriangle$  oder  $\nabla$ . Drücken Sie anschliessend auf die Taste [ENTER], um den Sicherheitscode für die Justierung zu bestätigen.

Drücken Sie die Taste [ENTER], um die Untermenüs der Leitfähigkeit-Justierung aufzurufen.

Ein blinkendes «H» (Mulikanalgeräte: wechslend mit «A» oder «B» um anzuzeigen welcher Kanal justiert wird) in der oberen linken Ecke zeigt die laufenden Justierungsprozesse.

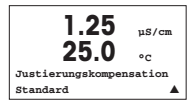

Wählen Sie den Kompensationsmodus mit den Tasten  $\blacktriangle$  oder  $\blacktriangledown$ .

Bestätigen Sie den Kompensationsmodus durch Drücken von [ENTER].

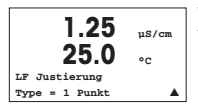

Wählen Sie «1-Punkt-Justierung» an Stelle von «2-Punkt-Justierung», indem Sie die Taste ▼ einmal und anschliessend die Taste [ENTER] drücken.

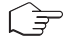

**VORSICHT:** Spülen Sie vor der Justierung die Sensoren mit Reinstwasser, um eine Verschmutzung der Referenzlösungen zu vermeiden.

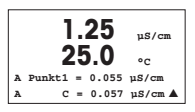

Tauchen Sie den Sensor in die Referenzlösung.

Geben Sie den Wert von Point 1 (Punkt 1) ein und drücken Sie die Taste [ENTER].

**1.25 µS/cm 25.0 °C C M=0.1000 A=0.0000 Just. speichern Ja** -

Nach der Justierung wird der Multiplikator oder Steilheitsfaktor «M» d.h. Zellkonstante und der Additionsfaktor bzw. der Verschiebungsfaktor «A» der Justierung angezeigt.

Wählen Sie «Ja», um die neuen Justierungswerte zu speichern. Eine erfolgte Justierung wird im Display bestätigt.

Der Benutzer bekommt die Nachricht «Re-install sensor» und «Press [ENTER]» auf dem Display angezeigt. Wenn Sie [ENTER] drücken, kehrt der M400 in den Messmodus zurück.

# **Configuration Rapide Transmetteur M400**

<span id="page-34-0"></span>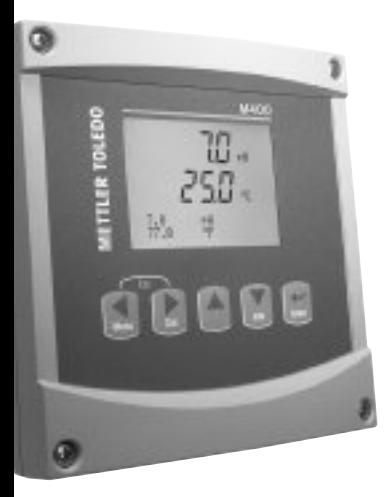

### **Sommaire**

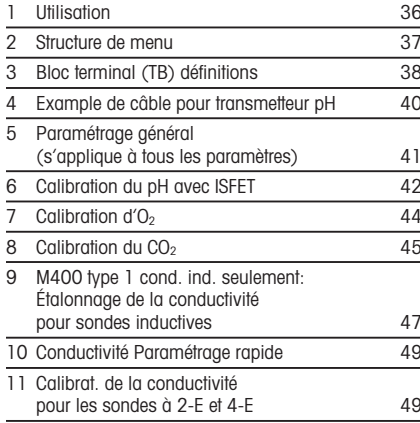

## <span id="page-35-0"></span>**1 Utilisation**

#### **Saisie de valeurs, sélection d'options de saisie de données**

Utilisez la touche  $\blacktriangle$  pour augmenter la valeur d'un chiffre ou la touche  $\blacktriangledown$  pour la diminuer. Ces mêmes touches servent également à naviguer parmi une sélection de valeurs ou d'options d'un champ de saisie de données.

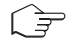

**Remarque:** Certains écrans requièrent des valeurs de configuration multiples via le même champ de données (ex: configuration de seuils multiples). Assurez-vous de bien utiliser les touches ▶ ou ◀ pour retourner au champ principal, et les touches ▲ ou ▼ pour faire défiler toutes les options de configuration avant d'accéder à l'écran d'affichage suivant.

### **Navigation sur l'écran à l'aide de**

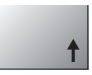

Si une  $\uparrow$  apparaît dans le coin inférieur droit de l'écran, vous pouvez utiliser les touches ▶ ou ◀ pour y accéder. Si vous cliquez sur [ENTER], vous reculerez dans le menu (vous reculerez d'un écran). Cela peut se révéler être une option très utile pour remonter l'arbre du menu sans avoir à quitter et revenir au mode de mesure puis à accéder à nouveau au menu.

#### **Quitter le menu**

**Remarque:** Pour quitter le menu à tout moment, appuyez simultanément sur les touches et (ESCAPE / ÉCHAP). Le transmetteur retourne au mode de mesure.

### **Boîte de dialogue «Enregistrer les modifications»**

Trois options sont possibles pour la boîte de dialogue «Enregistrer les modifications»:<br>
- «Enregistrer & Quitter»: Foregistrer les modifications et quitter vers le mode d

- Enregistrer les modifications et quitter vers le mode de mesure
- $-$  «Enregistrer &  $\uparrow$ »: Enregistrer les modifications et reculez d'un écran
- «Ne pas enregistrer & Quitter»: Ne pas enregistrer les modifications et quitter vers le mode de mesure

L'option «Enregistrer  $\& \uparrow$ » est très utile si vous souhaitez continuer à configurer sans avoir à accéder à nouveau au menu.
# **2 Structure de menu**

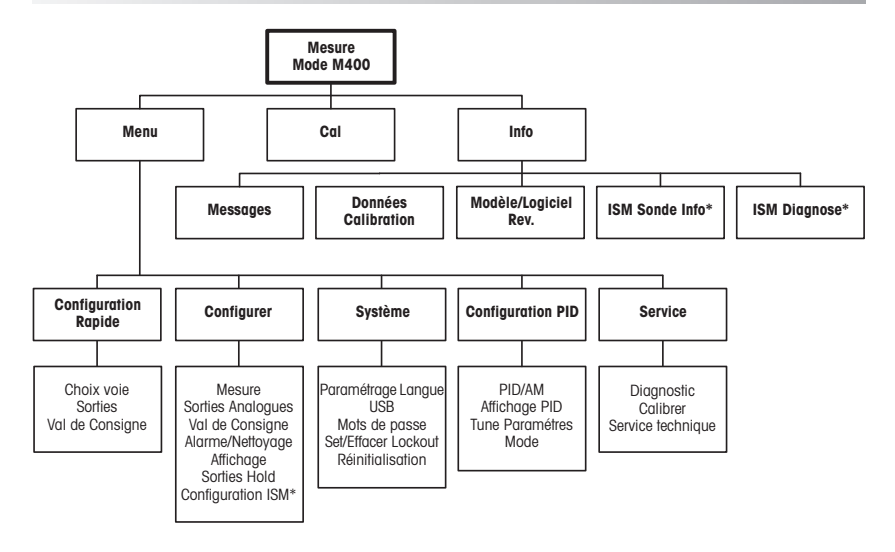

\* Uniquement disponible en association avec les sondes ISM.

# **3 Bloc terminal (TB) définitions**

Les connections d'alimentation sont étiquetées **–N** pour neutre et **+L** pour ligne, pour 100 à 240 VAC ou 20–30 VDC.

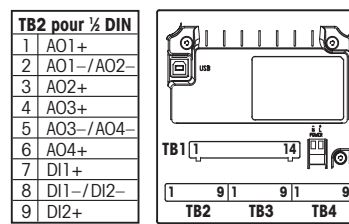

**Remarque:** il s'agit d'un produit à 4 fils avec une sortie analogique active 4–20 mA. Merci de ne pas alimenter les bornes 1–6 du TB2.

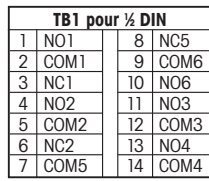

**⁄2 DIN**<br> **o** LNOE ouvert (le contact est ouvert si non actionné)

> **NC** = normalement fermé (le contact est fermé si non actionné).

# **TB4 – Sondes ISM (numériques)**

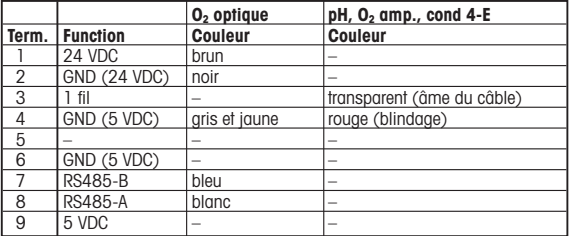

## **TB3 – Sondes (analogiques) conventionnelles**

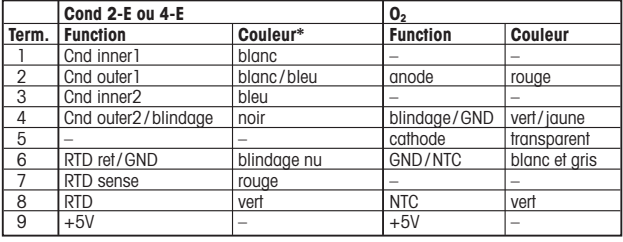

Les bornes 4 et 6 sont raccordées en interne. Le fil peut être connecté indifféremment à l'une ou à l'autre.

\* Transparent n'est pas raccordé.

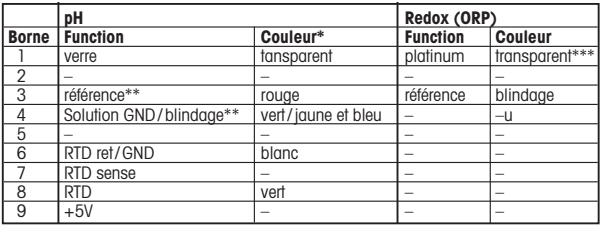

Les bornes 4 et 6 sont raccordées en interne. Le fil peut être connecté indifféremment à l'une ou à l'autre.

\* Fil gris non utilisé. \*\* Pour électrodes pH sans contact de masse, installer le

pont entre 3 et 4. \*\*\* Sous la couche noire.

|               | Cond. ind.                         |                                                                                                  |                             | Les                       |
|---------------|------------------------------------|--------------------------------------------------------------------------------------------------|-----------------------------|---------------------------|
|               | Borne   Couleur, InPro 7250 ST/PFA | Couleur. InPro 7250 HT                                                                           | <b>Fonction</b>             | bornes<br>4 et 6 sont     |
|               |                                    | Câble coaxial intérieur/transparent Câble coaxial intérieur/transparent signal haut de réception |                             | raccordées                |
| $\mathcal{D}$ | rouge                              | iaune                                                                                            | sianal bas de réception     | en interne.               |
| 3             | vert/igune                         | vert/igune                                                                                       | blindage/GND                | Le fil peut               |
| 4             | marron, blanc                      | violet                                                                                           | signal bas d'émission       | être con-                 |
| 5             | bleu                               | noir                                                                                             | signal haut d'émission      | necté indif-<br>féremment |
| 6             | blanc                              | blanc                                                                                            | Ret. capteur de température | à l'une ou                |
|               |                                    |                                                                                                  | à résistance (RTD)/GND      | à l'autre.                |
|               | gris                               | gris                                                                                             | Défection capteur de        |                           |
|               |                                    |                                                                                                  | température à résistance    |                           |
| 8             | vert                               | vert                                                                                             | Capteurs de température     |                           |
|               |                                    |                                                                                                  | à résistance (RTD)          |                           |
| 9             |                                    |                                                                                                  | inutilisé                   |                           |

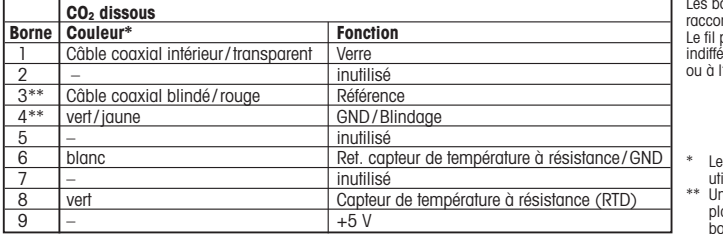

 $n$ mes  $4$  et 6 sont rdées en interne. peut être connecté éremment à l'une l'autre.

- fil gris n'est pas uman<br>Hilisé
- n cavalier doit être placé entre les bornes 3 et 4.

#### **TB3 – Sondes classiques (analogiques)**

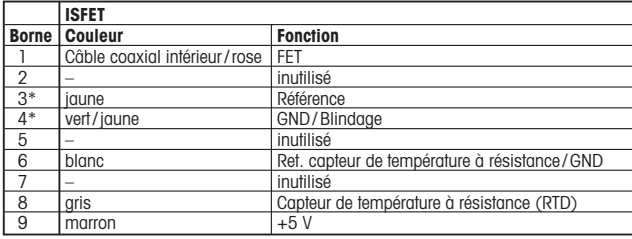

Les bornes 4 et 6 sont raccordées en interne. Le fil peut être connecté indifféremment à l'une ou à l'autre.

\* Un cavalier doit être placé entre les bornes 3 et 4

# **4 Example de câble pour transmetteur pH (à l'aide de TB3)**

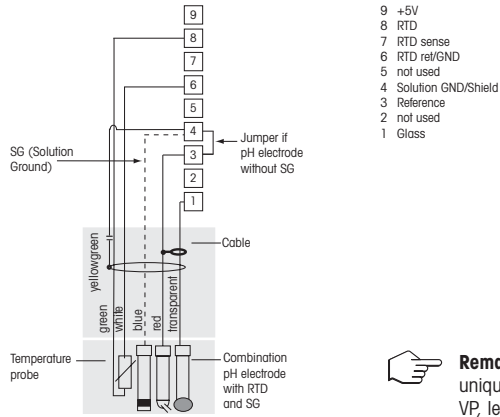

Mesure de pH avec surveillance d'électrode de verre

**Remarque:** les couleurs de fil sont valables uniquement pour la connexion avec le câble VP, le fil gris n'est pas branché.

# **5 Paramétrage général (s'applique à tous les paramètres)**

(CHEMIN D'ACCÈS: Menu /Configuration Rapide)

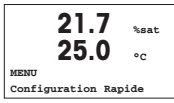

En mode Mesure, appuyez sur la touche [MENU] pour afficher la sélection correspondante. Sélectionnez «Configuration Rapide» et appuyez sur la touche [ENTER].

#### **Convention:**

2e ligne de l'écran → b

1e ligne de l'écran → a 3e ligne de l'écran → c<br>2e ligne de l'écran → b 4e ligne de l'écran → d

Sélectionner les unités de mesure pour a et b. Seules les lignes a et b peuvent être configurées dans le Paramétrage rapide. Accédez au menu Configuration pour configurer les lignes c et d.

# **Choix de canal**

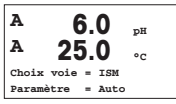

#### **Sélectionner le type de sonde:**

Analogique: pour les sondes analogiques conventionnelles (sera affiché sur le canal «A»).

ISM: pour les sondes ISM (sera affiché sur le canal «B»).

# **Sélectionner le paramètre requis:**

Le choix du paramètre dépend du niveau du transmetteur. Si une sonde ISM est sélectionnée, le réglage Auto signifie que toutes les sondes ISM possibles seront reconnues et acceptées. Si un paramètre spécial est choisi, uniquement ce paramètre sera reconnu et accepté sur le transmetteur.

## **En cas d'utilisation de sondes de conductivité 2 ou 4 électrodes analogiques, consultez «Conductivité Paramétrage rapide» ci-dessous pour connaître les étapes intermédiaires.**

# **Sorties analogiques**

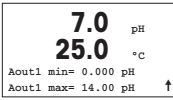

En sélectionnant Oui, la sortie analogique linéaire Aout1 de 4–20 mA est configurée lorsque la touche [ENTER] est actionnée. La sélection de Non signifie qu'aucune sortie analogique n'est configurée.

Aout1 min, Aout1 max sont les mesures minimale et maximale associées respectivement aux valeurs 4 et 20 mA.

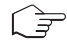

**Note:** pour les transmetteurs multicanaux les sorties Aout1 (premier canal) et Aout3 (deuxième canal) sont utilisées.

## **Seuils**

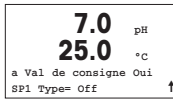

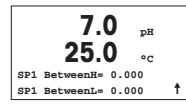

Après avoir configuré la sortie analogique, il est possible de définir un seuil pour cette sortie. Si Non est sélectionné et que la touche [ENTER] est actionnée, le Paramétrage rapide est terminé et vous quittez le menu sans paramétrer de seuil.

Si vous sélectionnez Oui et actionnez la touche [ENTER], vous pourrez configurer un seuil pour le canal a.

Vous pouvez choisir entre les types de seuils suivants:

- Haut (la valeur haute doit être définie)
- Bas (la valeur basse doit être définie)
- Intermédiaire (intermédiaire les valeurs haute et basse doivent être définies)
- Extérieure (extérieure les valeurs haute et basse doivent être définies)

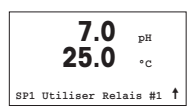

Après avoir réglé la /les valeur(s) de seuil, un relais (aucun, 1, 2, 3, 4) peut être configuré pour ce seuil. La temporisation du relais est réglée sur 10 secondes et l'hystérésis sur 5%. Si un relais est configuré comme NETTOYAGE, il ne peut être sélectionné dans ce menu.

**Pour les transmetteurs multicanaux**: les valeurs de seuil 5 et 6 peuvent également être configurées, et l'utilisateur peut configurer une valeur de seuil pour la mesure c en retournant dans les menus précédents et en choisissant c.

# **6 Calibration du pH avec ISFET** (CHEMIN D'ACCÈS: Cal)

**Pour configurer l'affichage, les sorties analogiques et les seuils, consultez la section «Paramétrage général».**

# **Calibration du pH (ou ISFET) en deux points**

Remarque : en cas d'utilisation de sondes ISFET, il faut d'abord ajuster le point zéro.

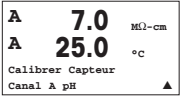

En mode Mesure, appuyez sur la touche  $\blacktriangleright$ . Si l'affichage vous invite à saisir le code de sécurité de la calibration, appuyez sur la touche ▲ ou ▼ pour saisir le code de sécurité, puis appuyez sur [ENTER] pour confirmer le code de sécurité de la calibration. Appuyez sur la touche  $\blacktriangle$  ou  $\blacktriangledown$  pour sélectionner la sous-fonction de calibration du pH (ou ISFET).

Un «H» indique que le processus de calibration est en cours.

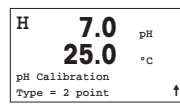

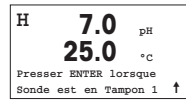

Placez l'électrode dans la première solution tampon et appuyez sur la touche [ENTER].

Sélectionnez la calibration en 2 points en appuyant sur la touche [ENTER].

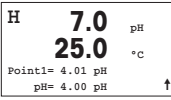

Mode automatique: l'affichage indique le tampon reconnu par le transmetteur (Point 1), ainsi que la valeur mesurée. Mode manuel: saisissez la valeur du tampon et appuyez sur [ENTER] pour lancer la calibration.

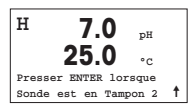

Dès que les critères de stabilisation sont remplies (ou que la touche [ENTER] est actionnée en mode manuel), l'affichage se modifie et vous invite à placer l'électrode dans la deuxième solution tampon.

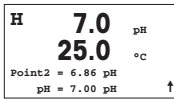

Dès que les critères de stabilisation sont remplies (ou que la touche [ENTER] est actionnée en mode manuel) l'affichage se modifie et indique les facteurs de calibration de la pente et le facteur Z de calibration du décalage. Sélectionnez AJUSTAGE pour enregistrer les valeurs de calibration; ce dernier est alors confirmé à l'écran. Si vous choisissez de calibrer, les valeurs ne seront pas prises en compte. En cas d'utilisation d'une sonde ISM, les données d'étalonnage seront enregistrées dans l'historique d'étalonnage.

## **Calibration du procédé**

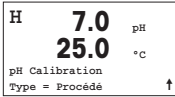

Sélectionnez la calibration du procédé en appuyant une fois sur  $\blacktriangle$ , puis sur lo touche [ENTER]. Pour indiquer que la calibration du procédé est en cours, un «A» est affiché dans l'angle supérieur gauche.

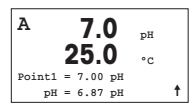

Le «H» se modifie en «A» (ou «B», selon le type de sonde) si la calibration du procédé est sélectionnée pour montrer à l'utilisateur la calibration en cours sur le canal «A» ou «B». Prélevez un échantillon et appuyez de nouveau sur la touche [ENTER] pour mémoriser la valeur de mesure actuelle.

Après avoir déterminé la valeur pH de l'échantillon, appuyez à nouveau sur la touche  $\triangleright$  pour procéder à la calibration. Si l'affichage vous invite à saisir le code de sécuritié de la calibration, appuyez sur la touche ▲ ou ▼ pour saisir le code de sécurité, puis appuyez sur [ENTER] pour confirmer le code de sécurité de la calibration.

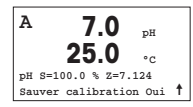

Saisissez la valeur pH de l'échantillon et appuyez sur la touche [ENTER] pour démarrer la calibration.

Une fois la calibration effectuée, le facteur S de calibration de la pente et le facteur Z de calibration du décalage sont affichés. Choisissez AJUSTAGE pour enregistrer les nouvelles valeurs de calibration; cette dernière est alors confirmée à l'écran. Si vous choisissez de calibrer, les valeurs ne seront pas prises en compte. En cas d'utilisation d'une sonde ISM, les données d'étalonnage seront enregistrées dans l'historique d'étalonnage. Le «A» situé dans l'angle supérieur gauche s'efface.

# **7 Calibration d'O<sub>2</sub>** (CHEMIN D'ACCÈS: Cal)

**Pour configurer l'affichage, les sorties analogiques et les seuils, consultez la section «Paramétrage général».**

# **O2 Calibration**

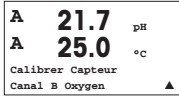

**Pour les transmetteurs multicanaux:** en utilisant les touches  $\triangle$  et  $\nabla$  sur le champ noté «canal A», l'utilisateur peut changer le canal à calibrer.

Accédez au mode calibration en appuyant sur la touche  $\blacktriangleright$ .

Un «H» (alternant avec un «A» ou «B» pour désigner le canal à calibrer sur les transmetteurs multicanaux) clignote dans l'angle supérieur gauche et indique que le processus de calibration est en cours.

**<sup>H</sup> 21.7 %sat 25.0 °C Point1 = 100.0 %sat O2 <sup>=</sup> 0.033 %sat**

Un étalonnage de la sonde à oxygène dissous (OD) est toujours un étalonnage en un point soit à l'air (pente) soit un étalonnage zéro (décalage).

Vous pouvez choisir entre calibration de la pente ou calibration zéro. Une calibration de la pente en un point est effectuée pour l'air et une calibration du décalage en un point est réalisée à 0 partie par milliard d'oxygène dissous. Appuyez sur[ENTER] après avoir choisi pente ou décalage.

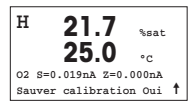

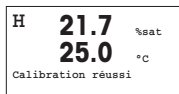

Saisissez la valeur pour le point 1 avec un point décimal. DO (Oxygène dissous) correspond à la valeur en cours de mesure par le transmetteur et la sonde en fonction des unités définies par l'utilisateur. Quand cette valeur est stable, appuyez sur [ENTER] pour effectuer la calibration.

Une fois la calibration effectuée, le facteur S de calibration de la pente et le facteur Z de calibration du décalage sont affichés.

Choisissez AJUSTAGE pour enregistrer les valeurs de calibration; cette dernière est alors confirmée à l'écran. Si vous choisissez de calibrer, les valeurs ne seront pas prises en compte. En cas d'utilisation d'une sonde ISM, les données d'étalonnage seront enregistrées dans l'historique d'étalonnage.

# **8 Calibration du CO**<sub>2</sub> (CHEMIN D'ACCÈS : Cal)

**Pour configurer l'affichage, les sorties analogiques et les seuils, consultez la section «Paramétrage général».**

# **Étalonnage** en un point du CO<sub>2</sub>

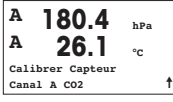

En mode de mesure, appuyez sur la touche [CAL]. Appuyez sur la touche  $\blacktriangle$  ou  $\blacktriangledown$ pour sélectionner l'étalonnage de conductivité, puis appuyez sur la touche [ENTER] pour activer la sous-fonction.

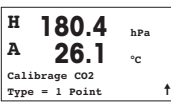

Sélectionnez 1 Point et appuyez sur la touche [ENTER].

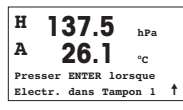

Placez la sonde dans la solution tampon et appuyez sur la touche [ENTER] pour démarrer l'étalonnage.

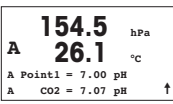

 $\overline{154.5}$  **hPa**  $\overline{154.5}$  valeur mesurée. **154.5** valeur mesurée la **154.5 .** 

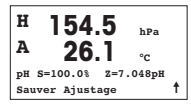

Dès que les conditions de dérive sont stabilisées, l'affichage se modifie et indique le facteur S d'étalonnage de la pente ainsi que le facteur Z d'étalonnage du décalage.

Après l'étalonnage, les valeurs d'étalonnage sont soit prises en compte (Adjust), soit ignorées (Calibrate ou Abort).

# **Étalonnage en deux points du CO2**

Procédez d'abord comme indiqué au chapitre Étalonnage en un point du CO<sub>2</sub>.

Sélectionnez 2 Point Calibration (Étalonnage 2 points). **A 154.5 hPa**  $26.1$   $\cdot$ **Calibrage CO2**  $Two = 2 Point$   $\uparrow$ 

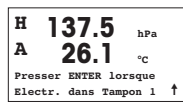

Placez l'électrode dans la première solution tampon et appuyez sur la touche [ENTER] pour démarrer l'étalonnage.

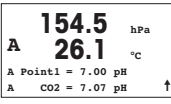

L'affichage indique le tampon reconnu par le transmetteur (Point 1), ainsi que la valeur mesurée.

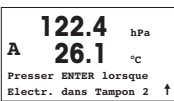

Dès que les conditions de dérive sont stabilisées, l'affichage se modifie et vous invite à placer l'électrode dans la deuxième solution tampon.

Placez l'électrode dans la deuxième solution tampon et appuyez sur la touche [ENTER] pour démarrer l'étalonnage.

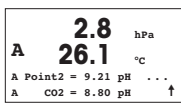

L'affichage indique le deuxième tampon reconnu par le transmetteur (Point 2), ainsi que la valeur mesurée.

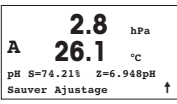

Dès que les conditions de dérive sont stabilisées, l'affichage se modifie et indique le facteur S d'étalonnage de la pente ainsi que le facteur Z d'étalonnage du décalage.

Après l'étalonnage, les valeurs d'étalonnage sont soit prises en compte (Adjust), soit ignorées (Calibrate ou Abort).

# **Étalonnage** procédé du CO<sub>2</sub>

Procédez d'abord comme indiqué au chapitre Étalonnage en un point du CO2.

Sélectionnez Process Calibration (Étalonnage procédé).

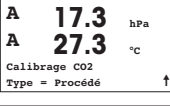

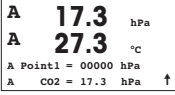

Prélevez un échantillon et appuyez de nouveau sur la touche [ENTER] pour mémoriser la valeur de mesure actuelle. Pour indiquer quel étalonnage procédé est en cours, la lettre A ou B (en fonction du canal concerné) s'affiche en clignotant sur l'écran. Après avoir déterminé la valeur CO<sub>2</sub> de l'échantillon, appuyez à nouveau sur la touche  $\blacktriangleright$ pour procéder à l'étalonnage.

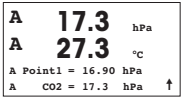

Saisissez la valeur CO<sub>2</sub> de l'échantillon et appuyez sur la touche [ENTER] pour démarrer l'étalonnage.

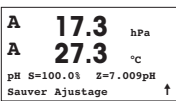

L'affichage fait apparaître le facteur S d'étalonnage de la pente et le facteur Z d'étalonnage du décalage.

Après l'étalonnage, les valeurs d'étalonnage sont soit prises en compte (Adjust), soit ignorées (Calibrate ou Abort).

# **9 M400 type 1 cond. ind. seulement: Étalonnage de la conductivité pour sondes inductives** (CHEMIN D'ACCÈS: Cal)

**Pour configurer l'affichage, les sorties analogiques et les seuils, consultez la section «Paramétrage général».**

# **Étalonnage du zéro cond. ind.**

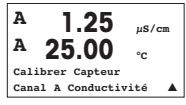

En mode de mesure, appuyez sur la touche [CAL]. Appuyez sur la touche  $\triangle$  ou  $\blacktriangledown$ pour sélectionner l'étalonnage de conductivité, puis appuyez sur la touche [ENTER] pour activer la sous-fonction.

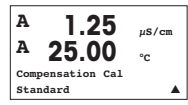

**<sup>H</sup> 40.5 mS/cm <sup>A</sup> 23.9 °C Calibrage Conductivité Type <sup>=</sup> Point Zéro**

Sélectionnez le type d'étalonnage (standard, linéaire ou eau n.).

Sélectionnez Point Zéro et appuyez sur la touche [ENTER]. Retirez la sonde et séchez-la.

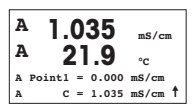

Appuyez de nouveau sur la touche [ENTER] pour procéder à l'étalonnage. Dès que les conditions sont stabilisées (ou que la touche [ENTER] est actionnée en mode manuel), l'affichage se modifie et indique le multiplicateur et l'additionneur.

Après l'étalonnage, les valeurs d'étalonnage sont soit prises en compte et enregistrées dans l'historique d'étalonnage (Adjust), soit uniquement enregistrées dans l'historique d'étalonnage (Calibrate), soit ignorées en cas d'annulation (Abort).

## **Étalonnage de la pente en un point cond. ind.**

Procédez d'abord comme décrit au chapitre Étalonnage du zéro cond. ind. Sélectionnez le type d'étalonnage.

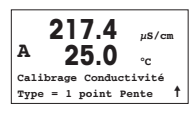

Sélectionnez Pente 1 point et appuyez sur [ENTER].

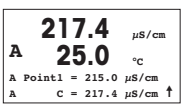

Saisissez la valeur du point 1 d'étalonnage, puis appuyez sur la touche [ENTER] pour démarrer l'étalonnage.

Le multiplicateur de cellule et l'additionneur s'affichent. Après l'étalonnage, les valeurs d'étalonnage sont soit prises en compte et enregistrées dans l'historique d'étalonnage (Adjust), soit uniquement enregistrées dans l'historique d'étalonnage (Calibrate), soit ignorées en cas d'annulation (Abort).

# **10 Conductivité Paramétrage rapide** (CHEMIN D'ACCÈS: Menu /Configuration Rapide)

**Pour configurer l'affichage, les sorties analogiques et les seuils, consultez la section «Paramétrage général».**

# **Sélection du type de sonde**

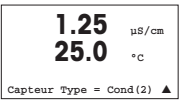

Sélectionnez le type de sonde à utiliser avec le transmetteur M400. Les choix possibles sont «Cond(2)», utilisé pour toutes les sondes à 2 électrodes et «Cond (4)» pour les sondes à 4 électrodes. Appuyez sur la touche [ENTER].

## **Cellule constante**

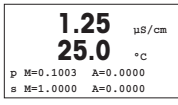

Saisissez la /les cellule(s) constante(s) appropriée(s): (M) pour les sondes à 2 électrodes, laissant les valeurs (A) à 0.000; ou (M) et (A) pour les sondes à 4 électrodes. Appuyez sur la touche [ENTER].

## **Unités de mesure**

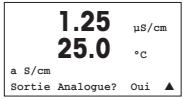

Sélectionnez la mesure (conductivité ou température) et les unités pour la mesure. Si vous utilisez une sortie analogique, sélectionnez Oui. Retournez à la section «Paramétrage général» pour continuer la configuration.

# **11 Calibrat. de la conductivité pour les sondes à 2-E et 4-E** (CHEMIN D'ACCÈS: Cal)

**Pour configurer l'affichage, les sorties analogiques et les seuils, consultez la section «Paramétrage général».**

## **Calibration en un point de la cond.**

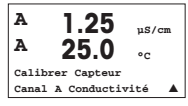

En mode Mesure, appuyez sur la touche [CAL]. Si l'affichage vous invite à saisir le code de sécurité de la calibration, appuyez sur la touche ▲ ou ▼ pour saisir le code de sécurité, puis appuyez sur [ENTER] pour confirmer le code de sécurité de la calibration. Appuyez sur [ENTER] pour sélectionner la sous-fonction de calibration de la conductivité.

Un «H» (alternant avec un «A» ou «B» pour désigner le canal à calibrer sur les transmetteurs multicanaux) clignote dans l'angle supérieur gauche et indique que le processus de calibration est en cours.

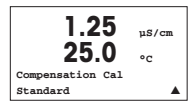

**1.25 µS/cm 25.0 °C Calibrage Conductivité Type = 1 point** -

Choisissez le mode de compensation à l'aide des touches  $\blacktriangle$  ou  $\blacktriangledown$ .

Appuyez sur [ENTER] pour confirmer le mode de compensation.

Sélectionnez 1 point au lieu de Calibration en 2 points en appuyant une fois sur la touche  $\nabla$ , puis sur la touche [ENTER].

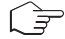

**ATTENTION:** Rincez les sondes avec une solution aqueuse de pureté élevée avant chaque calibration afin d'éviter toute contamination des solutions de référence.

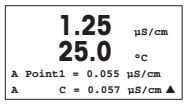

Placez l'électrode dans la solution de référence.

Saisissez la valeur du point 1 puis appuyez sur la touche [ENTER].

**1.25 µS/cm 25.0 °C C M=0.1000 A=0.0000**  $S$ auver *calibrage*  $out \triangle$ 

Une fois l'étalonnage de la cellule effectué, le multiplicateur ou facteur «M» d'étalonnage de la pente (c'est-à-dire la constante de cellule) et l'additionneur ou le facteur «A» d'étalonnage du décalage sont affichés.

Choisissez «Oui» pour enregistrer les nouvelles valeurs de calibration; cette dernière est alors confirmée à l'écran.

L'utilisateur voit s'afficher le message «Re-install sensor» (Réinstallez la sonde) et «Press [ENTER]» (Appuyez sur [ENTER]). Après une pression sur [ENTER], le M400 revient au mode de mesure.

# **Quick Setup Guide Trasmettitore M400**

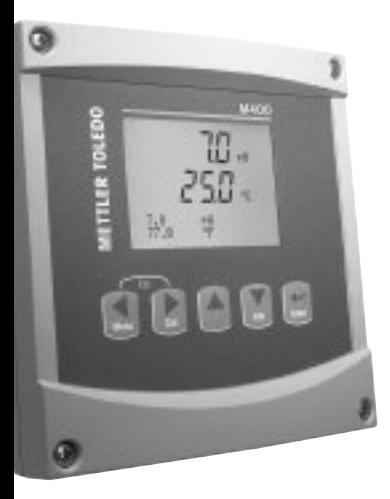

# **Contenuto**

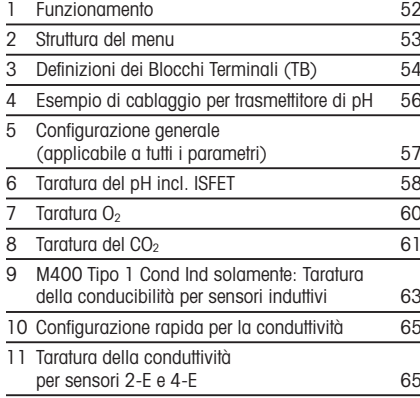

# <span id="page-51-0"></span>**1 Funzionamento**

#### **Inserimento dei dati, selezione delle opzioni di inserimento dei dati**

Usare il tasto ▲ per aumentare un numero o il tasto ▼ per ridurlo. Usare gli stessi tasti per navigare in una selezione di valori o opzioni di un campo d'inserimento dati.

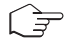

**Nota:** in alcune schermate è necessario configurare molteplici valori attraverso lo stesso campo di dati (p.es.: configurazione di molteplici punti di regolazione). Assicurarsi di usare il tasto  $\blacktriangleright$  o  $\blacktriangleleft$  per ritornare al campo primario e il tasto  $\blacktriangle$  o  $\blacktriangledown$  per navigare tra tutte le opzioni di configurazione prima di entrare nella schermata successiva.

## **Navigazione con sullo schermo**

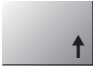

Se si visualizza un  $\uparrow$  nell'angolo inferiore destro dello schermo, si può usare il tasto ▶ o ◀ per navigare. Facendo clic su [Enter] si navigherà all'indietro nel menu (ritornando alla schermata precedente). Questa opzione può essere molto utile per retrocedere nell'albero menu senza dover passare alla modalità di misurazione e rientrare quindi nel menu.

#### **Uscita dal menu**

**Nota:** è possibile uscire dal menu in qualsiasi momento premendo il tasto  $\blacktriangleleft$  e il tasto  $\blacktriangleright$  contemporaneamente (ESCAPE). Il trasmettitore ritorna alla modalità Misurazione.

## **Dialogo «Salva modifiche»**

Sono disponibili tre opzioni per il dialogo «Salva modifiche»:

- «Sì ed Esci»: salva le modifiche e passa alla modalità Misurazione<br>– «Sì e <sup>†</sup> »: salva le modifiche e torna indietro di una schermata
- salva le modifiche e torna indietro di una schermata
- «No ed Esci»: non salva le modifiche e passa alla modalità Misurazione

L'opzione «Sì e  $\uparrow$ » è molto utile se si desidera continuare a configurare senza dover rientrare nel menu.

# <span id="page-52-0"></span>**2 Struttura del menu**

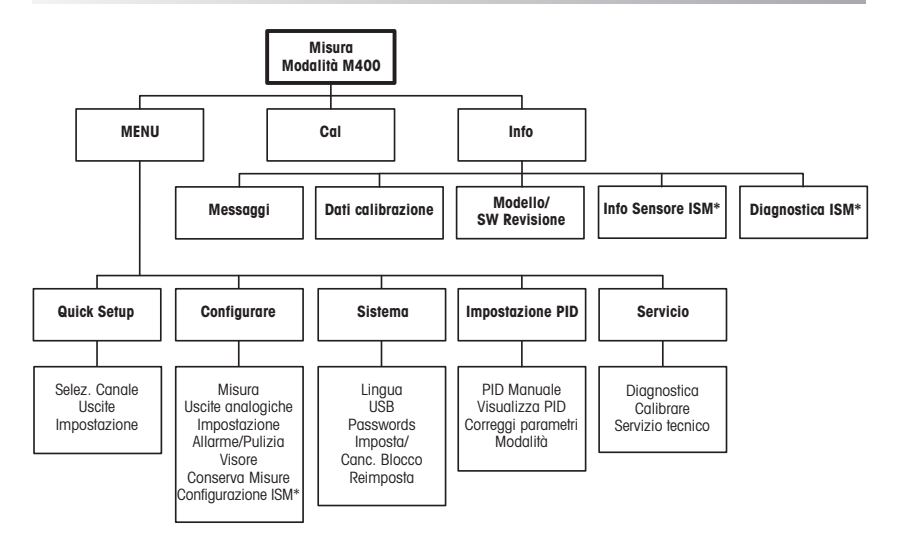

\* Solo in combinazione con il sensore ISM.

# <span id="page-53-0"></span>**3 Definizioni dei Blocchi Terminali (TB)**

Le connessioni elettriche sono contrassegnate con

**– N**, se sono neutre e con **+L**, se sono di linea, da100 a 240 V CA o da 20 a 30 V CC.

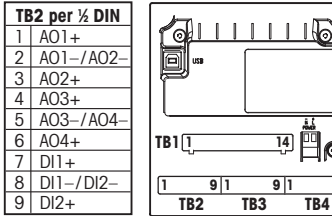

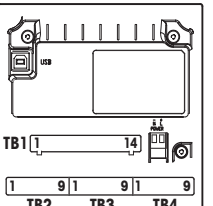

**Nota:** si tratta di un prodotto a 4 fili con uscita analogica 4–20 mA. Non fornire corrente ai pin 1–6 del TB2.

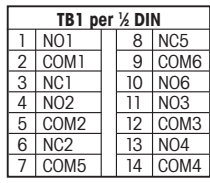

**<u>⁄2 DIN</u><br>
a LNCE</u> deperto (il contatto è** aperto se non è attivato).

> **NC** = generalmente chiuso (il contatto è chiuso se non è attivato).

# **TB4 – Sensori ISM (digitali)**

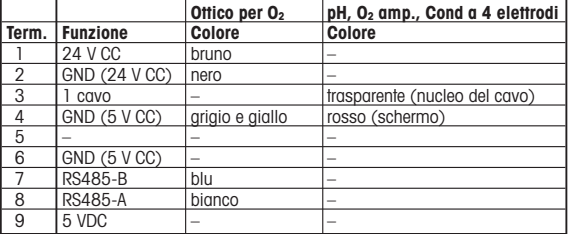

# **TB3 – Sensori convenzionali (analogici)**

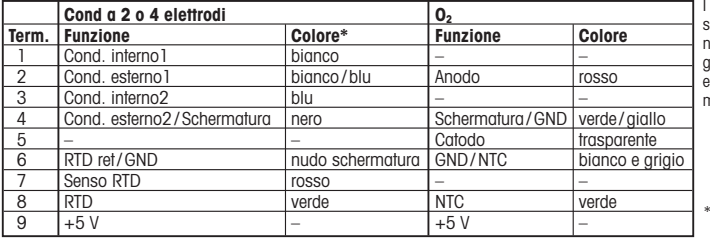

I terminali 4 e 6 sono collegati internamente: per collegare il cavo può essere usato un terminale qualsiasi.

**Trasparente** non è collegato.

## **TB3 – Sensori convenzionali (analogici)**

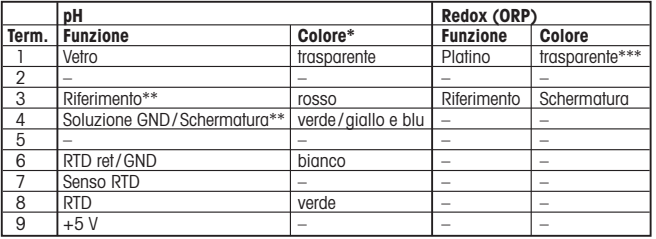

I terminali 4 e 6 sono collegati internamente: per collegare il cavo può essere usato un terminale qualsiasi.

- Cavo grigio non usato.
- \*\* Per pH senza messa a terra della soluzione, installare ponte tra 3 e 4.
- \*\*\* Rimuovere il rivestimento nero.

## **TB3 – Sensori convenzionali (analogici)**

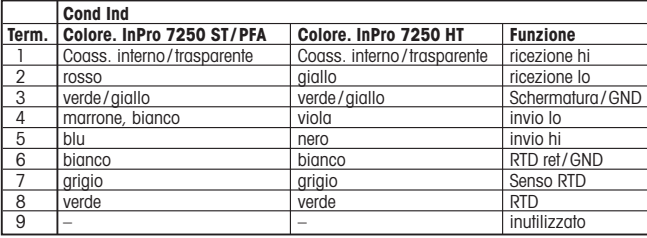

I terminali 4 e 6 sono collegati internamente: per collegare il cavo può essere usato un terminale qualsiasi.

# **TB3 – Sensori convenzionali (analogici)**

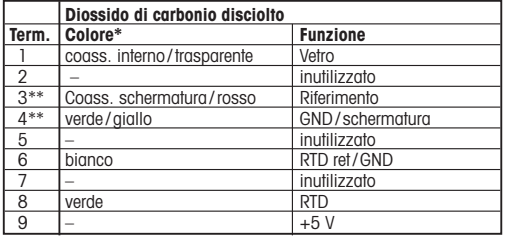

I terminali 4 e 6 sono collegati internamente: per collegare il cavo può essere usato un terminale qualsiasi.

\* Cavo grigio non usato.

\*\* Deve essere installato il ponte tra 3 e 4.

#### <span id="page-55-0"></span>**TB3 – Sensori convenzionali (analogici)**

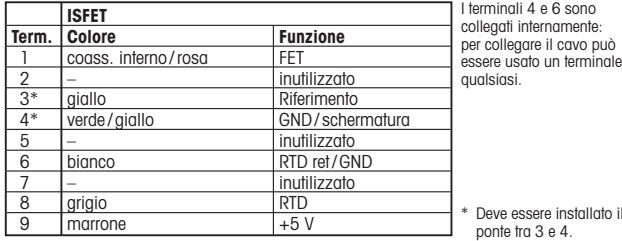

# **4 Esempio di cablaggio per trasmettitore di pH (usando TB3)**

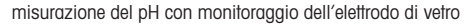

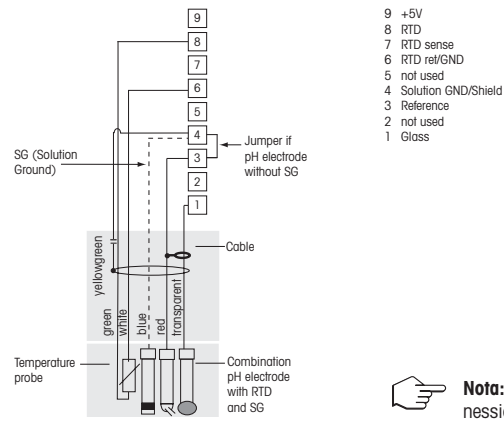

## **Nota:** colori dei cavi validi solo per la connessione con cavo VP, grigio non connesso.

# <span id="page-56-0"></span>**5 Configurazione generale (applicabile a tutti i parametri)**

# (PERCORSO: Menu /Quick Setup)

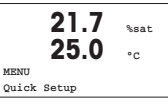

Nella modalità Misurazione premere il tasto [MENU] per richiamare la selezione Menu. Selezionare «Quick Setup» e premere il tasto [ENTER].

## **Convenzioni usate sullo schermo:**

- 1<sup>°</sup> linea dello schermo  $→$  α  $3<sup>°</sup>$  linea dello schermo  $→$  c  $2<sup>°</sup>$  linea dello schermo  $→$  d 2ª linea dello schermo **→** b
	-
	-

Selezionare le unità di misura per a e b. In Configurazione rapida è possibile configurare solo le linee a e b. Andare al Menu Configurazione per configurare le linee c e d.

# **Selezione del canale**

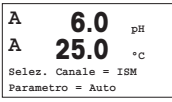

## **Per favore, selezionare il tipo di sensore:**

Analogico: per i sensori analogici convenzionali (saranno visualizzati sul canale «A»). ISM: per i sensori ISM (saranno visualizzati sul canale «B»).

# **Per favore, selezionare le condizioni del parametro:**

La scelta del parametro dipende dal livello del trasmettitore. Se si seleziona un sensore ISM, la configurazione «Auto» permette di riconoscere e accettare tutti i sensori ISM possibili. Se si seleziona un parametro speciale, sul trasmettitore verrà riconosciuto e accettato solo questo parametro.

# **Usando sensori di conduttività analogici 2-e o 4-e, vedere «Configurazione rapida per la conduttività» di seguito e i relativi passi intermedi.**

# **Output analogici**

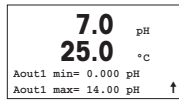

Selezionando Sì l'output analogico lineare Aout1 da 4 a 20 mA verrà configurato per la misurazione a al premere [ENTER]. Selezionando No si intenderà che nessun output analogico è stato configurato.

Aout1 min, Aout1 max sono i valori di misurazione massimo e minimo per i valori 4 e 20 mA rispettivamente.

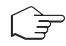

**Nota per dispositivi multicanale:** l'utente può configurare l'output A out 3 con la misurazione c ritornando al menu precedente e selezionando c.

# <span id="page-57-0"></span>**Punti di regolazione**

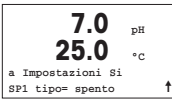

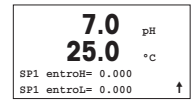

Dopo aver configurato l'output analogico, è possibile configurare un punto di regolazione per quell'output. Selezionando No e premendo [ENTER] si conclude la configurazione rapida e si esce dai menu senza configurare alcun punto di regolazione.

Selezionando Sì e premendo [ENTER] sarà possibile configurare un punto di regolazione per il canale a.

È possibile scegliere tra i seguenti tipi di punto di regolazione:

- Alto (bisogna impostare un valore alto)
- Basso (bisogna impostare un valore basso)
- Medio (bisogna impostare un valore alto e uno basso)
- Esterno (bisogna impostare un valore alto e uno basso)

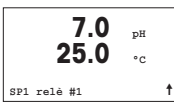

Dopo aver configurato il valore (o i valori) del punto di regolazione, è possibile configurare un relé (nessuno, 1, 2, 3, 4) per quel punto di regolazione. Il ritardo del relé predeterminato è di 10 secondi e l'isteresi è impostata al 5%. Se un relé è configurato come relé PULIZIA, non sarà selezionabile in questo menu.

**Per dispositivi multicanale**: è possibile configurare anche i punti di regolazione 5 e 6 e l'utente può configurare un punto di regolazione nella misurazione c ritornando ai menu precedenti e selezionando c.

# **6 Taratura del pH incl. ISFET** (PERCORSO: Cal)

# **Per configurare lo schermo, gli output analogici e i punti di regolazione vedere la sezione «Configurazione generale».**

# **Taratura a due punti del pH (risp. ISFET)**

Nota: se si usano sensori ISFET regolare prima il punto zero.

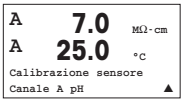

Nella modalità Misurazione, premere il tasto  $\triangleright$ . Se lo schermo invita a inserire il codice di sicurezza per la taratura, premere il tasto  $\blacktriangle$  o  $\nabla$  per impostare il codice di sicurezza per la taratura, e poi premere il tasto [ENTER] per confermare il codice di sicurezza per la taratura.

Premere il tasto  $\triangle$  o  $\nabla$  per selezionare la subfunzione taratura del pH (risp. ISFET). Una «H» lampeggiante indica che il processo di taratura è in corso.

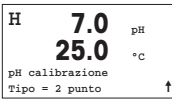

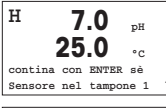

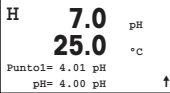

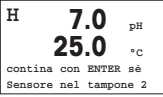

**<sup>H</sup> 7.0 pH 25.0 °C Punto 2 = 6.86 pH pH <sup>=</sup> 7.00 pH**

# Selezionare la taratura a due punti premendo il tasto [ENTER].

Collocare l'elettrodo nella prima soluzione tampone e poi premere il tasto [ENTER].

Modalità Auto: Lo schermo mostra il tampone riconosciuto dal trasmettitore (Punto 1) e il valore rilevato.

Modalità Manuale: Inserire il valore del tampone e premere [ENTER] per procedere.

Una volta soddisfatte le criteri di stabilizzazione (o una volta premuto [ENTER] nella modalità manuale), lo schermo cambia e invita a collocare l'elettrodo nella seconda soluzione tampone.

Una volta soddisfatte le criteri di stabilizzazione (o una volta premuto [ENTER] nella modalità manuale), lo schermo cambia e mostra il fattore S di taratura della pendenza e il fattore Z di taratura dell'offset. Selezionare ADJUST per salvare i valori di taratura. La taratura effettuata con successo viene confermata sullo schermo. Se si seleziona Calibrate, i valori non saranno accettati. Se si usa un sensore ISM, i dati di taratura saranno registrati nella memoria tarature.

## **Procedimento di taratura**

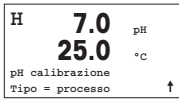

Selezionare Eseguire taratura premendo il tasto  $\blacktriangle$  una volta e quindi il tasto [ENTER]. Per mostrare l'esecuzione della taratura in corso apparirà una «H» nell'angolo superiore sinistro dello schermo.

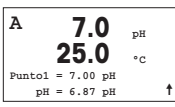

La «H» si trasforma in «A» (o «B», a seconda del tipo di sensore) se si seleziona Eseguire taratura per mostrare all'utente la taratura in corso sul canale «A» o «B».

Prelevare un campione e premere di nuovo il tasto [ENTER] per memorizzare il valore di misurazione attuale.

<span id="page-59-0"></span>Dopo aver determinato il valore del pH del campione, premere di nuovo il tasto  $\blacktriangleright$ per procedere con la taratura. Se lo schermo invita a inserire il codice di sicurezza per la taratura, premere il tasto  $\blacktriangle$  o  $\blacktriangledown$  il tasto per impostare il codice di sicurezza per la taratura, e poi premere il tasto ENTER per confermare il codice di sicurezza per la taratura.

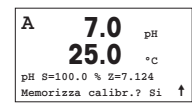

Introdurre il valore del pH del campione e poi premere il tasto [ENTER] per avviare la taratura.

Dopo la taratura, si visualizzano il fattore S di taratura della pendenza e il fattore Z di taratura dell'offset. Selezionare ADJUST per salvare i nuovi valori di taratura. La taratura finalizzata con successo è confermata sullo schermo. Se si seleziona Calibrate, i valori non saranno accettati. Se si usa un sensore ISM, i dati di taratura saranno registrati nella memoria tarature. La «A» nell'angolo superiore sinistro scompare.

# **7 Taratura O**<sub>2</sub> (PERCORSO: Cal)

**Per configurare lo schermo, gli output analogici e i punti di regolazione vedere la sezione «Configurazione generale».**

## **Taratura**  $0<sub>2</sub>$

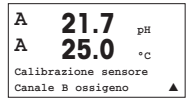

**Per dispositivi multicanale:** usando il tasto  $\triangle$  o  $\nabla$  sul campo del «Canale A» si permette all'utente di cambiare il canale da tarare.

Entrare nella modalità Taratura premendo il tasto  $\blacktriangleright$ .

Una «H» lampeggiante (alternativamente «A» o «B» per mostrare il canale da tarare nel caso di dispositivi multicanale) nell'angolo superiore sinistro mostra il processo di taratura in corso.

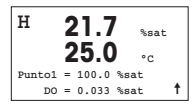

Una taratura con sensore DO è sempre una taratura a un punto, sia per la taratura dell'aria (pendenza) sia per la taratura del punto zero (offset).

È possibile selezionare la taratura della pendenza o del punto zero. Una taratura a un punto della pendenza si esegue nell'aria, mentre una taratura a un punto dell'offset si esegue a 0 ppb DO. Premere il tasto [ENTER] dopo aver selezionato Pendenza od Offset.

<span id="page-60-0"></span>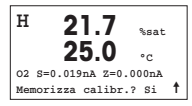

Inserire il valore per il Punto 1 includendo un punto decimale. DO è il valore che il trasmettitore e il sensore stanno misurando nelle unità configurate dall'utente. Premere [ENTER] quando questo valore diventa stabile per eseguire la taratura.

Dopo la taratura, si visualizzano il fattore S di taratura della pendenza e il fattore Z di taratura dell'offset.

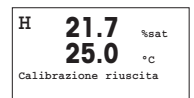

Selezionare ADJUST per salvare i valori di taratura. La taratura finalizzata con successo è confermata sullo schermo. Se si seleziona Calibrate, i valori non saranno accettati. Se si usa un sensore ISM, i dati di taratura saranno registrati nella memoria tarature.

# **8 Taratura del CO2** (PERCORSO: Cal)

**Per configurare lo schermo, gli output analogici e i punti di regolazione vedere la sezione «Configurazione generale».**

#### **Taratura a un punto del CO2**

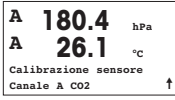

Nella modalità Misurazione, premere il tasto [CAL]. Premere il tasto ▲ o ▼ per selezionare la taratura di conducibilità e premere il tasto [ENTER] per richiamare la subfunzione.

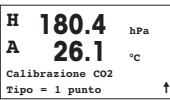

Selezionare Punto 1 e premere [ENTER].

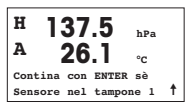

Collocare l'elettrodo nella soluzione tampone e premere il tasto [ENTER] per iniziare la taratura.

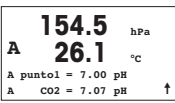

 $\frac{154.5}{26.1}$  h<sub>Pa</sub> | Lo schermo mostra il tampone riconosciuto dal trasmettitore (Punto 1) e il valore

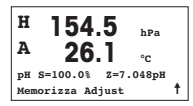

Non appena le condizioni si sono stabilizzate il display passa a mostrare il fattore di taratura della pendenza S (Slope) e il fattore di taratura offset Z.

Una volta effettuata correttamente la taratura, i valori di taratura vengono rilevati (Regola, Adjust) oppure annullati (Tara, Calibrate o Annulla, Abort).

# **Taratura a due punti del CO2**

Avviare come descritto nel capitolo Taratura a un punto del CO<sub>2</sub>

Selezionare la taratura a 2 punti.

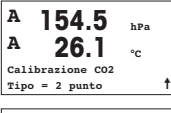

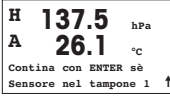

**154.5 hPa**

Collocare il sensore nella prima soluzione tampone e premere il tasto [ENTER] per iniziare la taratura.

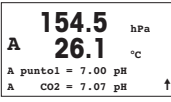

Lo schermo mostra il tampone riconosciuto dal trasmettitore (Punto 1) e il valore misurato.

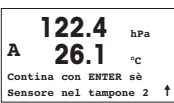

Una volta stabilizzate le condizioni di deriva, lo schermo cambia e chiede di collocare l'elettrodo nella seconda soluzione tampone.

Collocare il sensore nella seconda soluzione tampone e premere il tasto [ENTER] per procedere con la taratura.

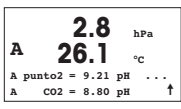

Lo schermo mostra il secondo tampone riconosciuto dal trasmettitore (Punto 2) e il valore misurato.

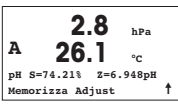

Non appena le condizioni si sono stabilizzate il display passa a mostrare il fattore di taratura della pendenza S (Slope) e il fattore di taratura offset Z.

Una volta effettuata correttamente la taratura, i valori di taratura vengono rilevati (Regola, Adjust) oppure annullati (Tara, Calibrate o Annulla, Abort).

# <span id="page-62-0"></span>**Taratura a due punti del CO2**

Avviare come descritto nel capitolo Taratura a un punto del CO<sub>2</sub>

**A 17.3 hPa A 27.3 °C Calibrazione CO2 Tipo <sup>=</sup> processo**

**A 17.3 hPa A 27.3 °C A punto1 = 00000 hPa <sup>A</sup> CO2 <sup>=</sup> 17.3 hPa**

Prelevare un campione e premere di nuovo il tasto [ENTER] per memorizzare il valore di misura attuale. Per mostrare la taratura di processo in corso, sul display lampeggiano A o B (a seconda del canale). Dopo aver determinato il valore di CO2 del campione, premere di nuovo il tasto  $\triangleright$  per procedere con la taratura.

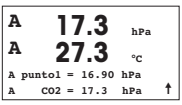

Immettere il valore di  $CO<sub>2</sub>$  del campione e quindi premere il tasto [ENTER] per avviare la taratura.

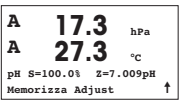

Lo schermo mostra il fattore S di taratura della pendenza e il fattore Z di taratura offset.

Una volta effettuata correttamente la taratura, i valori di taratura vengono rilevati (Regola, Adjust) oppure annullati (Tara, Calibrate o Annulla, Abort).

# **9 M400 Tipo 1 Cond Ind solamente: Taratura della conducibilità per sensori induttivi** (PERCORSO: Cal)

**Per configurare lo schermo, gli output analogici e i punti di regolazione vedere la sezione «Configurazione generale».**

Selezionare la taratura di processo (Process Calibration).

# **Taratura del punto zero di Cond Ind**

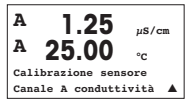

Nella modalità Misurazione, premere il tasto [CAL]. Premere il tasto ▲ o ▼ per selezionare la taratura di conducibilità e premere il tasto [ENTER] per richiamare la subfunzione.

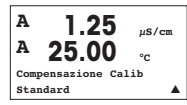

**<sup>H</sup> 40.5 mS/cm <sup>A</sup> 23.9 °C Cond. calibrazione Tipo <sup>=</sup> Punto di zero**

**A 1.035 mS/cm A 21.9 °C A punto1 = 0.000 mS/cm**  $C = 1.035$   $mS/cm$   $\uparrow$  Selezionare il tipo di taratura (standard, lineare o acqua neutra).

Premere il tasto [ENTER] una seconda volta per iniziare la taratura.

Non appena le condizioni si sono stabilizzate (o viene premuto [ENTER] in modalità manuale) il display passa a visualizzare il moltiplicatore e il sommatore.

Selezionare Punto zero (Zero Point) e premere [ENTER]. Rimuovere il sensore e asciu-

Dopo una taratura riuscita, i valori di taratura vengono considerati e memorizzati nella cronologia di taratura (Adjust), solo memorizzati nella cronologia di taratura (Calibrate) oppure annullati (Abort).

#### **Taratura della pendenza a un punto del Cond Ind**

garlo.

Avviare come descritto nel capitolo relativo alla taratura del punto zero di Cond Ind. Selezionare il tipo di taratura.

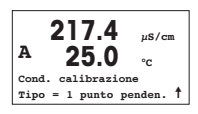

Selezionare la taratura di pendenza a 1 punto e premere [ENTER].

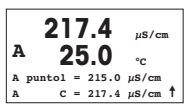

Inserire il valore del punto 1 di taratura e premere il tasto [ENTER] per avviare la taratura. Vengono visualizzati il moltiplicatore e il sommatore della cella. Dopo una taratura riuscita, i valori di taratura vengono considerati e memorizzati nella cronologia di taratura, (Adjust), solo memorizzati nella cronologia di taratura, (Calibrate) oppure annullati, (Abort).

# <span id="page-64-0"></span>**10 Configurazione rapida per la conduttività** (PERCORSO: Menu /Quick Setup)

**Per configurare lo schermo, gli output analogici e i punti di regolazione vedere la sezione «Configurazione generale».**

## **Selezione del tipo di sensore**

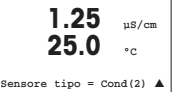

Selezionare il tipo di sensore da usare con il trasmettitore M400. A scelta tra «Cond (2)», usato per tutti i tipi di sensore a 2 elettrodi e «Cond (4)» per tutti i sensori a 4 elettrodi. Premere il tasto [ENTER].

## **Costante di cella**

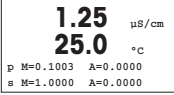

Inserire la /le costante /i di cella appropriata / e: vedere l'etichetta o il certificato del sensore (M) per i sensori a 2 elettrodi, lasciando (A) a 0,000; o i valori (M) e (A) per i sensori a 4 elettrodi. Premere il tasto [ENTER].

## **Unità di misura**

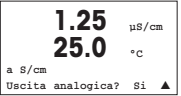

Selezionare il tipo di misurazione (conduttività o temperatura) e le unità di misura. Se si usa un output analogico, selezionare Sì. Fare riferimento alla sezione «Configurazione generale» per continuare la configurazione.

# **11 Taratura della conduttività per sensori 2-E e 4-E** (PERCORSO: Cal)

**Per configurare lo schermo, gli output analogici e i punti di regolazione vedere la sezione «Configurazione generale».**

## **Taratura a un punto cond**

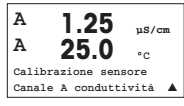

Nella modalità Misurazione, premere il tasto [CAL]. Se lo schermo invita a inserire il codice di sicurezza per la taratura, premere il tasto ▲ o il tasto ▼ per impostare il codice di sicurezza per la taratura, e poi premere il tasto [ENTER] per confermare il codice di sicurezza per la taratura.

Premere [ENTER] per selezionare la subfunzione Taratura della conduttività.

Una «H» lampeggiante (alternativamente «A» o «B» per mostrare il canale da tarare nel caso di dispositivi multicanale) nell'angolo superiore sinistro mostra il processo di taratura in corso.

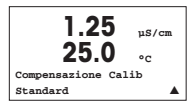

Scegliere la modalità di compensazione utilizzando il tasto  $\blacktriangle$  o  $\blacktriangledown$ .

Premere [ENTER] per confermare la modalità di compensazione.

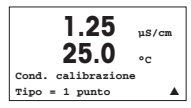

Selezionare la Taratura a un punto anziché la Taratura a due punti premendo il tasto  $\nabla$  una volta e quindi il tasto [ENTER].

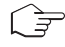

**ATTENZIONE:** sciacquare i sensori con una soluzione acquosa ad alta purezza prima di ogni taratura per evitare la contaminazione delle soluzioni di riferimento.

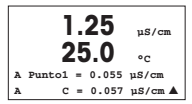

Collocare l'elettrodo nella soluzione di riferimento.

Inserire il valore del punto 1 e premere il tasto [ENTER].

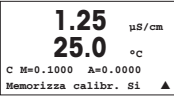

Dopo la taratura della cella, si visualizzano il Moltiplicatore o fattore di taratura della pendenza «M», cioè la costante della cella, e il sommatore o fattore di taratura offset «A» (Adder).

Selezionare «Sì» per salvare i nuovi valori di taratura. La taratura finalizzata con successo è confermata sullo schermo.

L'utente riceve i messaggi «Reinstalla sensore» e «Premi [ENTER]» sul display. Dopo avere premuto [ENTER], l'M400 ritorna facilmente in modalità di misurazione.

# MADD 10. **TTLER TOLE**  $250 \frac{1}{12} \frac{1}{16}$ Ħ **DOOO**

# **Guía de Ajuste Rapido Transmisor M400**

# **Índice**

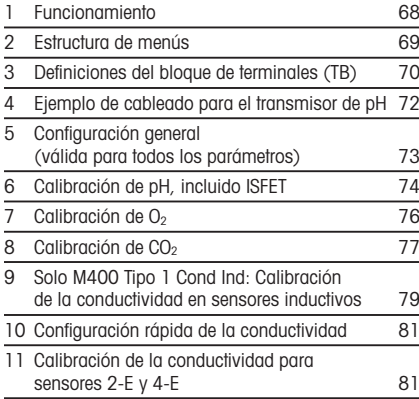

# <span id="page-67-0"></span>**1 Funcionamiento**

## **Introducción de valores de datos, selección de opciones de entrada de datos**

Utilice la tecla  $\blacktriangle$  para aumentar o la tecla  $\blacktriangledown$  para disminuir un dígito. Utilice las mismas teclas para navegar dentro de una selección de valores u opciones de un campo de entrada de datos.

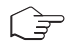

**Nota:** algunas pantallas requieren la configuración de diferentes valores a través del mismo campo de datos (ej.: la configuración de diferentes puntos de referencia). Asegúrese de utilizar las teclas  $\blacktriangleright$  o  $\blacktriangleleft$  para regresar al campo principal y la teclas  $\blacktriangle$  o  $\blacktriangledown$  para cambiar entre todas las opciones de configuración antes de entrar en la siguiente pantalla.

# **Navegación con en la pantalla**

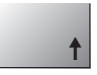

Si aparece la flecha  $\uparrow$  en la esquina inferior derecha de la pantalla, puede utilizar las teclas ▶ o ◀ para navegar hacia ella. Si hace clic en [ENTER], podrá navegar hacia atrás por el menú (ir atrás una pantalla). Esto puede resultar muy útil para desplazarse hacia atrás por el árbol de menús sin tener que salir al modo de medición y volver a entrar en el menú.

## **Salida del menú**

**Nota:** puede salir del menú en cualquier momento pulsando las teclas  $\blacktriangleleft$  v  $\blacktriangleright$  simultáneamente (ESC). El transmisor vuelve al modo de medición.

## **Cuadro de diálogo «Guardar los cambios»**

Hay tres opciones posibles para el cuadro de diálogo «Guardar los cambios»:

- «Sí y salir»: guardar los cambios y salir al modo de medición
- $-\kappa S$ í y  $\uparrow$ »: guardar los cambios e ir hacia atrás una pantalla
- «No y salir»: no guardar los cambios y salir al modo de medición

La opción «Sí y  $\uparrow$ » es muy útil si desea seguir configurando sin tener que volver a entrar en el menú.

# <span id="page-68-0"></span>**2 Estructura de menús**

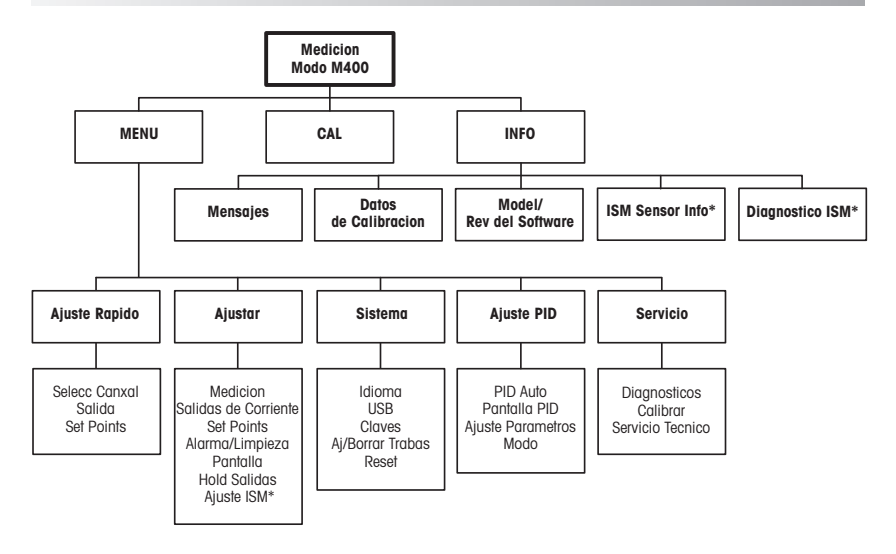

\* Solamente disponible combinado con los sensores ISM.

# <span id="page-69-0"></span>**3 Definiciones del bloque de terminales (TB)**

Las conexiones de alimentación tienen las etiquetas

**–N** para el cable neutro y **+L** para el cable de línea, para 100–240 V CA o 20–30 V CC.

ள

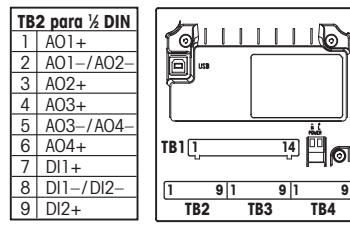

**Nota:** este es un producto de 4 cables con una salida analógica activa de 4–20 mA. No suministre corriente a las clavijas 1–6 de TB2.

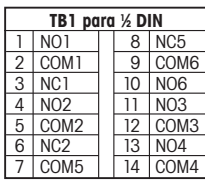

**⁄2 DIN NO** <sup>=</sup> normalmente abierto (sin accionamiento, el contacto está abierto).

> **NC** = normalmente cerrado (sin accionamiento, el contacto está cerrado).

## **TB4 – Sensores ISM (digitales)**

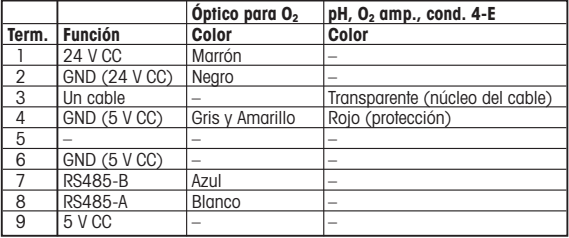

## **TB3: Sensores convencionales (analógicos)**

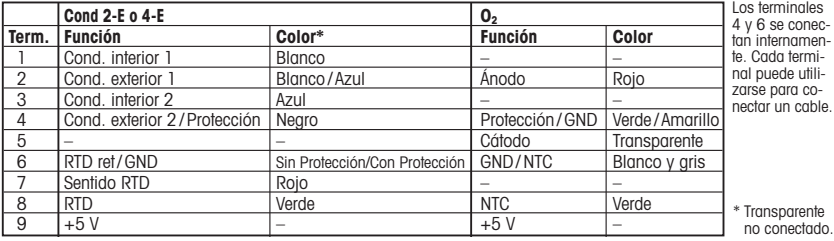

70

# **TB3: Sensores convencionales (analógicos)**

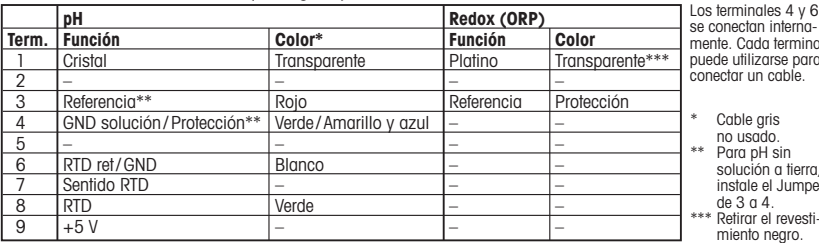

mente. Cada terminal

- solución a tierra, instale el Jumper
- miento negro.

## **TB3: sensores convencionales (analógicos)**

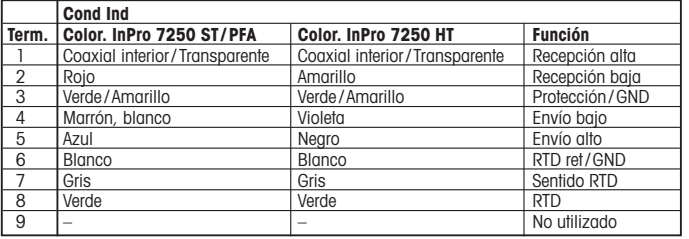

Los terminales 4 y 6 se conectan internamente. Cada terminal puede utilizarse para conectar un cable.

## **TB3: sensores convencionales (analógicos)**

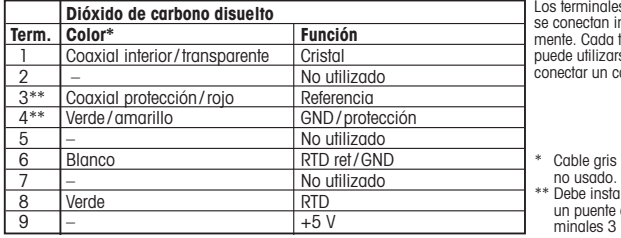

 $es 4 y 6$ nterna-.......<br>terminal rse para co pa<br>:able.

 $I$  denote en los ter- $V$ 4.

#### <span id="page-71-0"></span>**TB3: sensores convencionales (analógicos)**

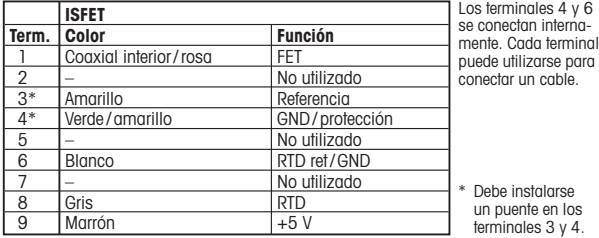

# **4 Ejemplo de cableado para el transmisor de pH (usando el TB3)**

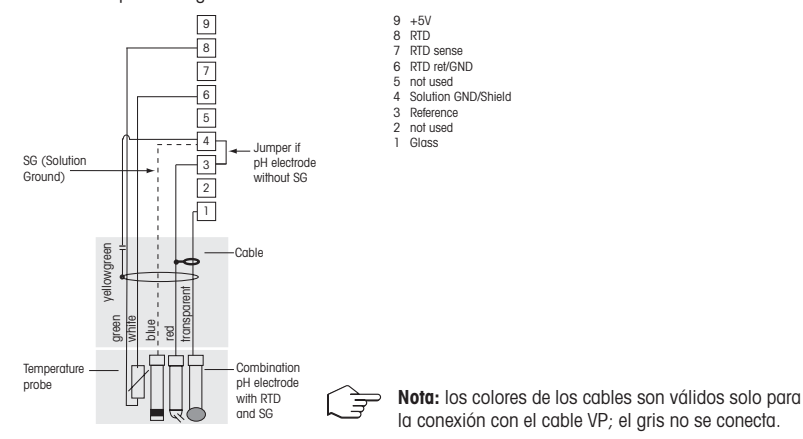

Medición de pH con seguimiento del electrodo de cristal
# **5 Configuración general (válida para todos los parámetros)**

### (RUTA: Menu / Ajuste Rapido)

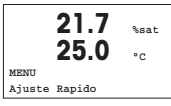

En el modo de medición, pulse la tecla [MENÚ] para que aparezca la selección Menú. Seleccione «Aiuste Rapido» y pulse la tecla [ENTER].

# **Distribución de la pantalla:**

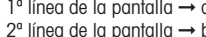

1ª línea de la pantalla **➞** a 3ª línea de la pantalla **➞** c 2ª línea de la pantalla **➞** b 4ª línea de la pantalla **➞** d

Seleccione las unidades de medición para a y b. Solo las líneas a y b pueden configurarse en Configuración rápida. Vaya al Menú de configuración para configurar las líneas c y d.

# **Selección de canales**

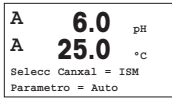

# **Seleccione el tipo de sensor:**

Analógico: para sensores analógicos convencionales (se mostrará en el canal A).<br>ISM: para sensores ISM (se mostrará en el canal B) para sensores ISM (se mostrará en el canal B).

### **Seleccione el parámetro requerido:**

La elección del parámetro depende del nivel del transmisor. Si se selecciona un sensor ISM, el ajuste «Automático» significa que se reconocerán y aceptarán todos los sensores ISM posibles. En cambio, si se elige un parámetro especial, solo se reconocerá y aceptará este parámetro en el transmisor.

#### **Al utilizar sensores de conductividad analógicos 2-E o 4-E, véase el siguiente apartado «Configuración rápida de la conductividad» para conocer los pasos intermedios.**

# **Salidas analógicas**

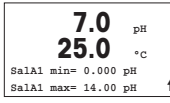

Al seleccionar «Sí», la salida analógica lineal 4–20 mA Aout1 quedará ajustada al ≠pulsar [ENTER]. Si selecciona «No», no se configurará ninguna salida analógica.

Aout1 min y Aout1 max son los valores de medición mínimo y máximo para los valores 4 y 20 mA, respectivamente.

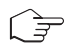

**Nota para los dispositivos multicanal:** el usuario puede configurar la salida Aout3 para la medición de c volviendo al menú anterior y seleccionando «c».

### **Puntos de referencia**

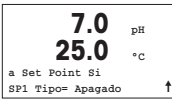

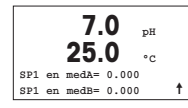

Después de configurar la salida analógica, se puede configurar un punto de referencia para esa salida. Si se selecciona «No» y se pulsa [ENTER], la configuración rápida finaliza y se sale de los menús sin configurar ningún punto de referencia.

Si se selecciona «Sí» y se pulsa [ENTER], se puede configurar un punto de referencia para el canal A.

Pueden seleccionarse los siguientes tipos de puntos de referencia:

- Alto (debe configurarse un valor alto)
- Bajo (debe configurarse un valor bajo)
- Entre (deben configurarse los valores alto y bajo)
- Fuera de (deben configurarse los valores alto y bajo)

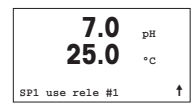

Después de configurar los valores de punto de referencia, se puede configurar un relé (ninguno, 1, 2, 3, 4) para ese punto de referencia. El retardo de relé está configurado en 10 segundos y la histéresis está configurada al 5%. Si se configura un relé como relé LIMPIEZA, no podrá seleccionarse en este menú.

**Nota para los dispositivos multicanal**: también pueden configurarse los puntos de referencia 5 y 6; el usuario puede configurar un punto de referencia para la medición de c retrocediendo varios menús y seleccionando «c».

# **6 Calibración de pH, incluido ISFET** (RUTA: Cal)

**Para obtener información acerca de la configuración de la pantalla, las salidas analógicas y los puntos de referencia, véase la sección «Configuración general».**

# **Calibración de dos puntos del pH (resp. ISFET)**

Nota: al utilizar sensores ISFET, ajuste primero el punto cero.

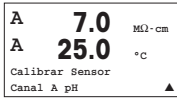

- En el modo de medición, pulse la tecla  $\blacktriangleright$ . Si se le pide que introduzca el código de seguridad para la calibración, pulse la tecla  $\blacktriangle$  o  $\blacktriangledown$  para configurarlo y luego pulse la tecla [ENTER] para confirmarlo.
- $\triangleq$  Pulse la tecla  $\blacktriangle$  o  $\blacktriangledown$  para seleccionar la subfunción de calibración de pH (resp. ISFET).

El mensaje «H» parpadeará para indicar que el proceso de calibración está activo.

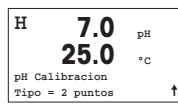

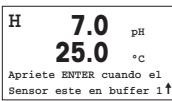

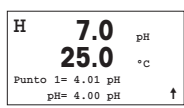

Seleccione «Calibración de 2 puntos» pulsando la tecla [ENTER].

Coloque el electrodo en la solución del primer tampón y pulse la tecla [ENTER].

Modo automático: la pantalla muestra el tampón que ha reconocido el transmisor (punto 1) y el valor obtenido.

Modo manual: introduzca el valor del tampón y pulse [ENTER] para continuar.

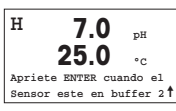

En cuanto se den las criterios de estabilización (o se haya pulsado [ENTER] en el modo manual), la pantalla cambia y le indica que debe colocar el electrodo en la solución del segundo tampón.

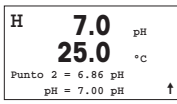

En cuanto se den las criterios de estabilización (o se haya pulsado [ENTER] en el modo manual), la pantalla cambia para mostrar el factor S de calibración de pendiente y el factor Z de calibración de desviación. Seleccione AJUSTE para guardar los valores de calibración y en la pantalla se confirmará que la operación se ha realizado correctamente. Si selecciona «Calibrar», los valores no se guardarán. Si utiliza un sensor ISM, los datos de la calibración se guardarán en el registro de calibraciones.

## **Calibración de proceso**

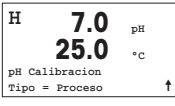

Seleccione «Calibración de proceso» pulsando la tecla  $\blacktriangle$  una vez, seguida de la tecla [ENTER]. Para indicar que el proceso de calibración está activo, el mensaje «H» aparece en la esquina superior izquierda de la pantalla.

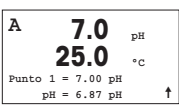

El mensaje «H» cambia a «A» (o a «B», en función del tipo de sensor) si se selecciona «Calibración de proceso», y se muestra al usuario la calibración actual en el cangl «A» o «B».

Obtenga una muestra y pulse la tecla [ENTER] de nuevo para guardar el valor de medición actual.

Después de determinar el valor de pH de la muestra, pulse la tecla  $\blacktriangleright$  de nuevo para continuar con la calibración. Si se le pide que introduzca el código de seguridad para la calibración, pulse la tecla ▲ o ▼ para configurarlo y luego pulse la tecla [ENTER] para confirmarlo.

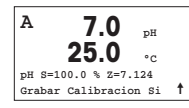

Introduzca el valor de pH de la muestra y a continuación pulse la tecla [ENTER] para iniciar la calibración.

Después de la calibración, se visualizará el factor S de calibración de pendiente y el factor Z de calibración de desviación. Seleccione AJUSTE para guardar los valores de la nueva calibración y en la pantalla se confirmará que la operación se ha realizado correctamente. Si selecciona «Calibrar», los valores no se guardarán. Si utiliza un sensor ISM, los datos de la calibración se guardarán en el registro de calibraciones. El mensaje «A» de la esquina superior izquierda desaparecerá.

# **7 Calibración de O**<sub>2</sub> (RUTA: Cal)

**Para obtener información acerca de la configuración de la pantalla, las salidas analógicas y los puntos de referencia, véase la sección «Configuración general».**

### Calibración de O<sub>2</sub>

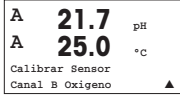

**Nota para los dispositivos multicanal:** con las teclas ▲ o ▼ del campo «Canal A», el usuario puede cambiar el canal por calibrar.

Entre en el modo de calibración pulsando la tecla  $\blacktriangleright$ .

El mensaje «H» (alternando con «A» o «B» para mostrar el canal que se está calibrando, en el caso de dispositivos multicanal) parpadeará en la esquina superior izquierda de la pantalla para indicar que el proceso de calibración está activo.

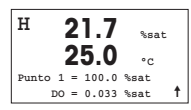

La calibración de un sensor de oxígeno disuelto siempre es de un punto, ya sea una calibración de aire (pendiente) o una calibración cero (desviación).

Es posible seleccionar una calibración de pendiente o una calibración cero. La calibración de pendiente de un punto se lleva a cabo en aire y la calibración de desviación de un punto se lleva a cabo en oxígeno disuelto de 0 ppb. Después de seleccionar «Pendiente» o «Desviación», pulse la tecla [ENTER].

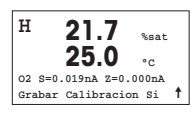

Introduzca el valor para el punto 1, incluido un decimal. El oxígeno disuelto es el valor que miden el transmisor y el sensor con las unidades configuradas por el usuario. Cuando este valor se haya estabilizado y se pueda llevar a cabo la calibración, pulse [ENTER].

Después de la calibración, se visualizará el factor S de calibración de pendiente y el factor Z de calibración de desviación.

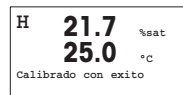

Seleccione AJUSTE para guardar los valores de la calibración y en la pantalla se confirmará que la operación se ha realizado correctamente. Si selecciona «Calibrar», los valores no se guardarán. Si utiliza un sensor ISM, los datos de la calibración se guardarán en el registro de calibraciones.

# **8 Calibración de CO**<sub>2</sub> (RUTA: Cal)

**Para obtener información acerca de la configuración de la pantalla, las salidas analógicas y los puntos de referencia, véase la sección «Configuración general».**

### **Calibración de un punto de CO2**

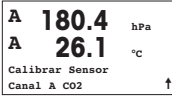

En el modo «Measurement» (medición), pulse la tecla [CAL]. Pulse la tecla ▲ o ▼ para seleccionar la calibración de la conductividad y pulse la tecla [ENTER] para acceder a la subfunción.

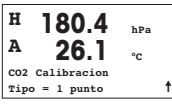

Seleccione «1 point» (1 punto) y pulse [ENTER].

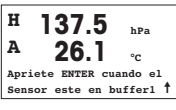

Coloque el sensor en la solución tampón y pulse la tecla [ENTER] para iniciar la calibración.

**A 26.1 °C A Punto1 = 7.00 pH <sup>A</sup> CO2 <sup>=</sup> 7.07 pH**

154.5 **hea** La pantalla muestra el tampón que ha reconocido el transmisor (punto 1) y el valor

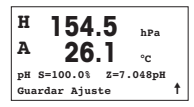

En cuanto se hayan estabilizado las condiciones de desviación, la pantalla cambia para mostrar el factor S de calibración de pendiente y el factor Z de calibración de desviación.

Tras una calibración satisfactoria, se toman los valores de calibración («Adjust» [ajustar]) o se eliminan («Calibrate» [calibrar] o «Abort» [eliminar]).

# **Calibración de dos puntos de CO2**

Comience tal como se describe en el capítulo «Calibración de un punto de CO<sub>2</sub>». Seleccione «2 point calibration» (calibración de dos puntos).

**A 154.5 hPa A 26.1 °C CO2 Calibracion**  $\text{Time} = 2 \text{ puntos}$   $\uparrow$ 

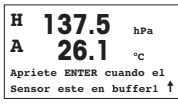

Coloque el sensor en la primera solución tampón y pulse la tecla [ENTER] para iniciar la calibración.

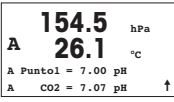

La pantalla muestra el tampón que ha reconocido el transmisor (punto 1) y el valor medido.

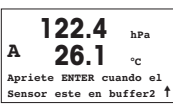

En cuanto se hayan estabilizado las condiciones de desviación, la pantalla cambia y le indica que debe colocar el electrodo en el segundo tampón.

Coloque el sensor en la segunda solución tampón y pulse la tecla [ENTER] para iniciar la calibración.

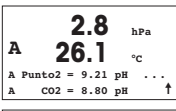

La pantalla muestra el segundo tampón que ha reconocido el transmisor (punto 2) y el valor medido.

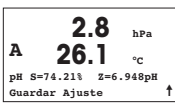

En cuanto se hayan estabilizado las condiciones de desviación, la pantalla cambia para mostrar el factor S de calibración de pendiente y el factor Z de calibración de desviación.

Tras una calibración satisfactoria, se toman los valores de calibración («Adjust» [ajustar]) o se eliminan («Calibrate» [calibrar] o «Abort» [eliminar]).

## **Calibración de proceso de CO2**

Comience tal como se describe en el capítulo «Calibración de un punto de CO<sub>2</sub>».

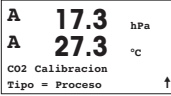

Seleccione «Process calibration» (calibración de proceso).

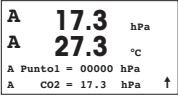

Obtenga una muestra y pulse la tecla [ENTER] de nuevo para guardar el valor de medición actual. A o B parpadea en la pantalla (en función del canal) y muestra el proceso de calibración en curso. Después de determinar el valor de CO<sub>2</sub> de la muestra, pulse la tecla  $\blacktriangleright$  de nuevo para continuar con la calibración.

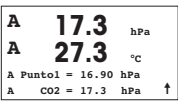

Introduzca el valor de CO<sub>2</sub> de la muestra y, a continuación, pulse la tecla [ENTER] para iniciar la calibración.

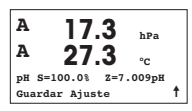

La pantalla muestra el factor S de calibración de pendiente y el factor Z de calibración de desviación.

Tras una calibración satisfactoria, se toman los valores de calibración («Adjust» [ajustar]) o se eliminan («Calibrate» [calibrar] o «Abort» [eliminar]).

# **9 Solo M400 Tipo 1 Cond Ind: Calibración de la conductividad en sensores inductivos** (RUTA: Cal)

**Para obtener información acerca de la configuración de la pantalla, las salidas analógicas y los puntos de referencia, véase la sección «Configuración general».**

# **Calibración del punto cero de Cond Ind**

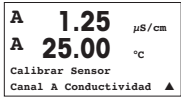

En el modo «Measurement» (medición), pulse la tecla [CAL]. Pulse la tecla ▲ o ▼ para seleccionar la calibración de la conductividad y pulse la tecla [ENTER] para acceder a la subfunción.

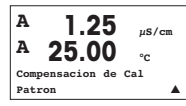

**<sup>H</sup> 40.5 mS/cm <sup>A</sup> 23.9 °C Cond. Calibracion Tipo: Punto cero** Seleccione el tipo de calibración (estándar, lineal o agua neutra).

Seleccione «Zero point» (punto cero) y pulse [ENTER]. Retire el sensor y séquelo.

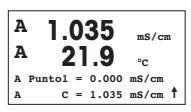

Pulse [ENTER] de nuevo para proseguir con la calibración.

En cuanto se hayan estabilizado las condiciones (o se haya pulsado [ENTER] en modo manual), la pantalla cambia para mostrar el multiplicador y el sumador.

Tras una calibración satisfactoria, los valores de calibración se toman y se almacenan en el historial de calibración («Adjust», ajustar), solo se almacenan en el historial de calibración («Calibrate», calibrar) o se eliminan («Abort», cancelar).

#### **Calibración de pendiente de un punto de Cond Ind**

Comience tal y como se describe en el capítulo «Calibración del punto cero de Cond Ind». Seleccione el tipo de calibración.

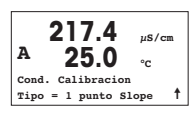

Seleccione «1 point slope» (pendiente de un punto) y pulse [ENTER].

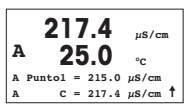

Introduzca el valor del punto de calibración 1 y, a continuación, pulse la tecla [ENTER] para iniciar la calibración.

Aparecerán en pantalla el multiplicador de celda y el sumador. Tras una calibración satisfactoria, los valores de calibración se toman y se almacenan en el historial de calibración («Adjust», ajustar), solo se almacenan en el historial de calibración («Calibrate», calibrar) o se eliminan («Abort», cancelar).

# **10 Configuración rápida de la conductividad** (RUTA: Menu / Ajuste Rapido)

**Para obtener información acerca de la configuración de la pantalla, las salidas analógicas y los puntos de referencia, véase la sección «Configuración general».**

### **Selección del tipo de sensor**

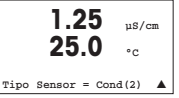

Seleccione el tipo de sensor que va a usar con el transmisor M400. Las opciones son «Cond(2)», para todos los sensores de dos electrodos, y «Cond(4)», para todos los sensores de cuatro electrodos. Pulse la tecla [ENTER].

#### **Constante de celda**

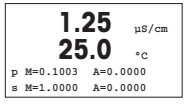

Introduzca las constantes de celda apropiadas: para los sensores de dos electrodos, M es el valor indicado en la etiqueta o el certificado y A se deja a 0,000; para los sensores de cuatro electrodos, se introducen los valores M y A. Pulse la tecla [ENTER].

### **Unidades de medición**

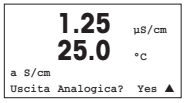

Seleccione la medición (conductividad o temperatura) y las unidades de medición. Si utiliza una salida analógica, seleccione «Sí». Consulte la sección «Configuración general» para continuar con la configuración.

# **11 Calibración de la conductividad para sensores 2-E y 4-E** (RUTA: Cal)

**Para obtener información acerca de la configuración de la pantalla, las salidas analógicas y los puntos de referencia, véase la sección «Configuración general».**

#### **Calibración de un punto de la conductividad**

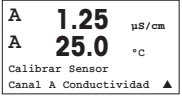

En el modo de medición, pulse la tecla [CAL]. Si se le pide que introduzca el código de seguridad para la calibración, pulse la tecla ▲ o ▼ para configurarlo y luego pulse la tecla [ENTER] para confirmarlo.

Pulse [ENTER] para seleccionar la subfunción «Conductivity calibration» (calibración de la conductividad).

El mensaje «H» (alternando con «A» o «B» para mostrar el canal que se está calibrando, en el caso de dispositivos multicanal) parpadeará en la esquina superior izquierda de la pantalla para indicar que el proceso de calibración está activo.

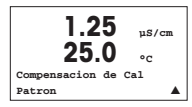

Seleccione el modo de compensación con la tecla  $\blacktriangle$  o  $\blacktriangledown$ .

Pulse la tecla [ENTER] para confirmar el modo de compensación.

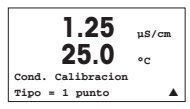

Seleccione «1 point Calibration » (calibración de un punto) en lugar de «2 point Calibration» (calibración de dos puntos) pulsando la tecla  $\blacktriangledown$  una vez, seguida de la tecla [ENTER].

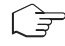

**PRECAUCIÓN:** enjuague los sensores con una solución acuosa de alta pureza antes de cada calibración para evitar la contaminación de las soluciones de referencia.

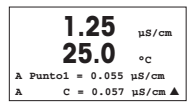

Coloque el electrodo en la solución de referencia.

Introduzca el valor del punto 1 y pulse la tecla [ENTER].

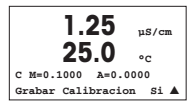

Después de la calibración de la celda, se visualizan el multiplicador o factor «M» de calibración de pendiente, es decir, la constante de celda, y el sumador o factor «A» de calibración de desviación.

Seleccione «Sí» para guardar los valores de la nueva calibración y en la pantalla se confirmará el éxito de la misma.

En la pantalla aparecerá el mensaje «Re-install sensor» (volver a instalar el sensor) y «Press [ENTER]» (pulsar Enter). Después de pulsar [ENTER], el M400 vuelve al modo de medición.

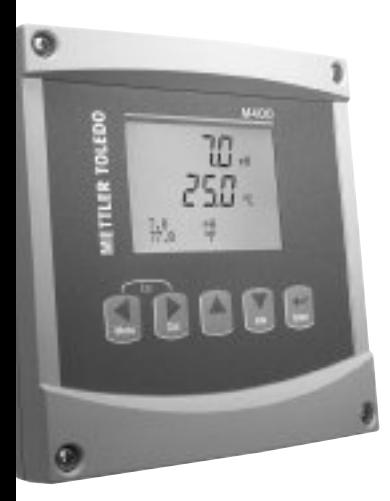

# **Guia para Configurações Rápidas Transmissor M400**

### **Conteúdo**

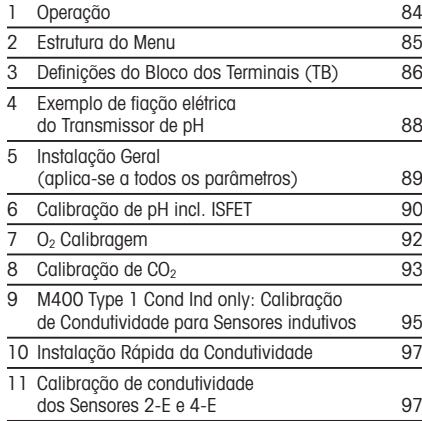

# <span id="page-83-0"></span>**1 Operação**

#### **Entrada de valores dos dados, seleção das opções de entrada de dados**

Utilize a tecla ▲ para aumentar ou a tecla ▼ para diminuir um dígito. Utilize as mesmas teclas para navegar em uma seleção de valores ou opções de um campo de entrada de dados.

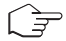

**Nota:** Algumas telas necessitam que os valores múltiplos sejam configurados por meio do mesmo campo de dados (ex: configurando pontos de definição múltiplos). Assegure-se de utilizar a tecla ◀ ou ▶ para voltar ao campo primário e a tecla ▲ ou ▼ para alternar entre todas as opções de configuração, antes de mudar para a tela seguinte do visor.

### **Navegação com no Visor**

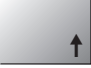

Se um  $\uparrow$  for exibido no canto direito inferior do visor, você pode utilizar a tecla  $\blacktriangleright$  ou  $\blacktriangleleft$  para navegar. Se clicar em [Enter] você navegará de volta ao menu (volte uma tela). Esta pode ser uma opção útil para voltar à arvore do menu sem precisar voltar para o modo medição e entrar novamente no menu.

#### **Sair do menu**

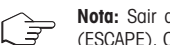

**Nota:** Sair do menu a qualquer momento pressionando a tecla  $\triangleright$  ou **<** simultaneamente (ESCAPE). O transmissor retorna ao modo Medição.

#### **Diálogo «Salvar alterações»**

Três opções são possíveis para o diálogo «Salvar alterações»:

- «Sim & Sair»: Salvar as alterações e sair para o modo medição
- $-\kappa$ Sim &  $\uparrow$ »: Salvar as alterações e voltar uma tela
- «Sim & Sair»: Não salvar as alterações e sair para o modo medição

A opção «Sim & » é muito útil se você deseja continuar configurando sem entrar novamente no menu.

# <span id="page-84-0"></span>**2 Estrutura do Menu**

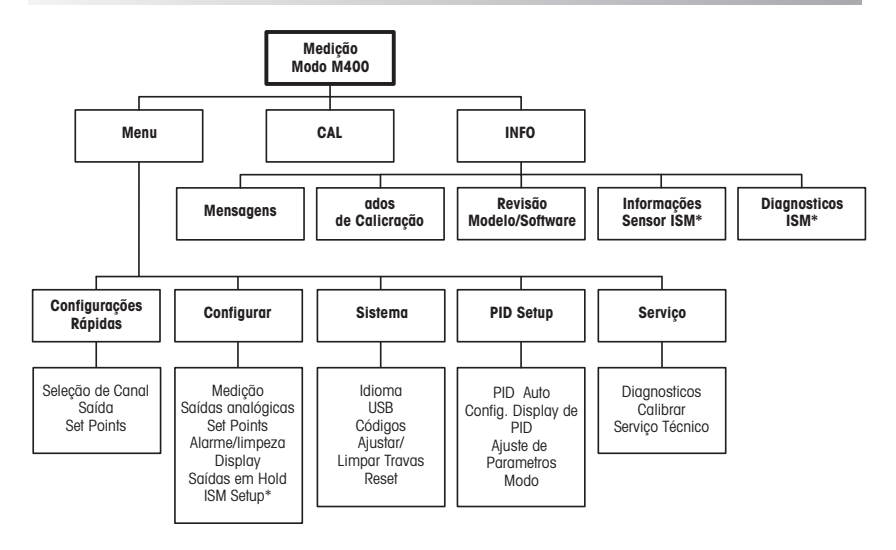

\* Disponível somente em combinação com sensores ISM.

# <span id="page-85-0"></span>**3 Definições do Bloco dos Terminais (TB)**

As conexões de energia estão rotuladas **–N** para o Neutro e **+L** para Linha, para 100 até 240 VCA ou 20–30 VCC.

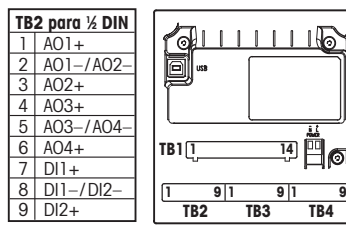

**NOTA:** Este é um produto de 4 cabos com uma saída analógica ativa de 4 a 20 mA. Não alimente nos pinos Pin1–Pin6 do TB2.

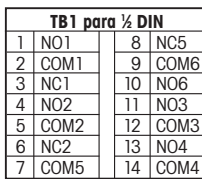

**⁄2 DIN NO** <sup>=</sup> normalmente aberto (contacto estará aberto se não ativado).

> **NC** = normalmente fechado (contacto estará fechado se não ativado).

## **TB4 – Sensores ISM (digitais)**

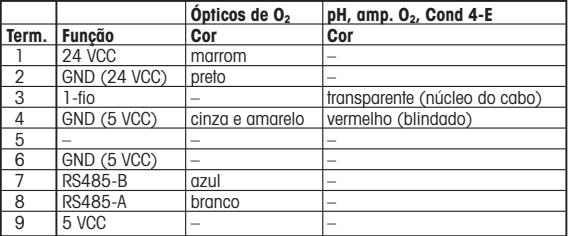

### **TB3 – Sensores convencionais (analógicos)**

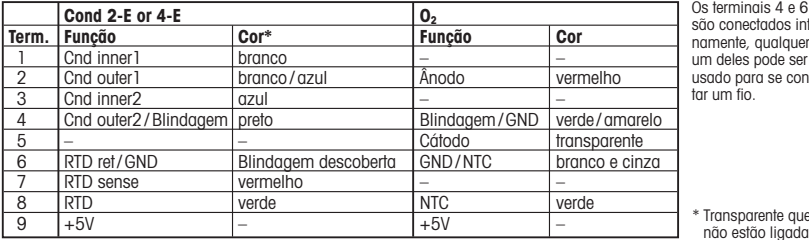

Os terminais 4 e 6 são conectados internamente, qualquer um deles pode ser usado para se conectar um fio.

não estão ligadas.

### **TB3 – Sensores convencionais (analógicos)**

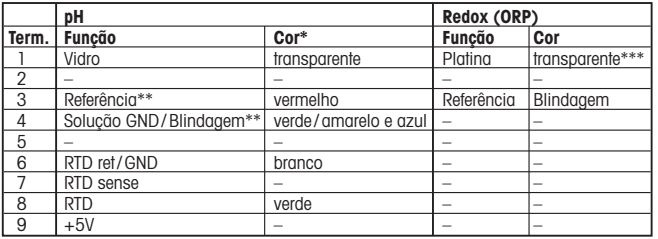

Os terminais 4 e 6 são conectados internamente, qualquer um deles pode ser usado para se conectar um fio.

- \* Fio cinza não usado.
- \*\* Para pH sem solução de aterramento, instalar jumper 3 para 4.

#### **TB3 – Sensores convencionais (analógicos)**

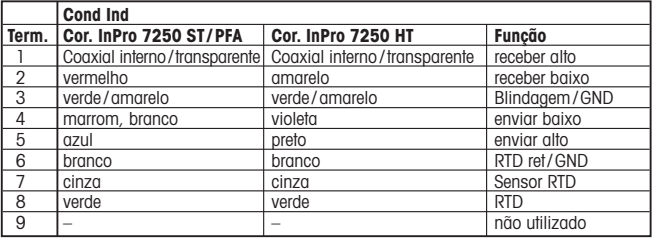

Os terminais 4 e 6 são conectados internamente, qualquer um deles pode ser usado para se conectar um fio.

#### **TB3 – Sensores convencionais (analógicos)**

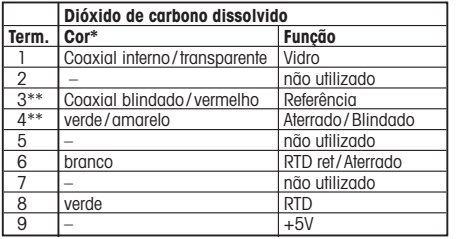

- \* Fio cinza não utilizado.
- \*\* Jumpers 3 e 4 precisam ser instalados.

Os terminais 4 e 6 são conectados internamente, qualquer um deles pode ser usado para se conectar um fio.

<sup>\*\*\*</sup> Remover o revestimento preto.

<span id="page-87-0"></span>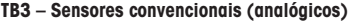

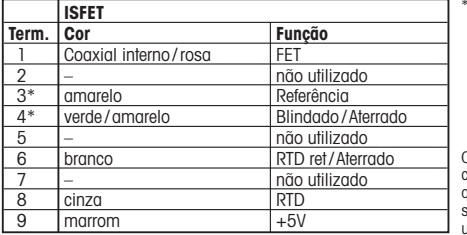

Jumpers 3 e 4 precisam ser instalados.

Os terminais 4 e 6 são conectados internamente, qualquer um deles pode ser usado para se conectar um fio.

# **4 Exemplo de fiação elétrica do Transmissor de pH (usando TB3)**

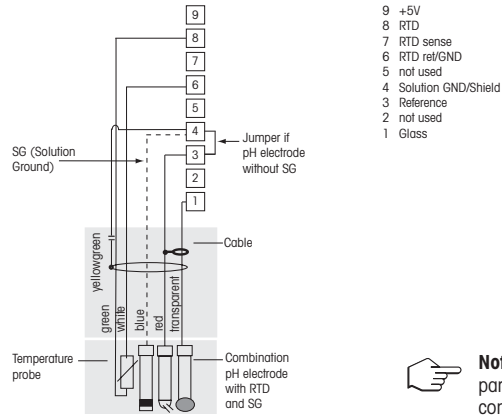

Medição de pH com monitoramento do eletrodo de vidro

**Nota:** Cores dos fios válidas somente para conexão com o cabo VP, cinza não conectado.

# <span id="page-88-0"></span>**5 Instalação Geral (aplica-se a todos os parâmetros)**

(CHEMIN D'ACCÈS: Menu /Configurações Rápidas)

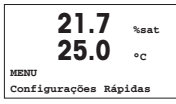

Enquanto no modo Medição pressione a tecla [MENU], para trazer a seleção do Menu. Selecione «Configurações Rápidas» e pressione a tecla [ENTER].

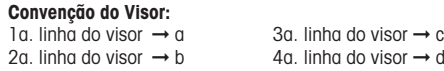

Selecione as unidades de medida para a e b. Somente as linhas a e b pode ser configurada em Quick setup (Setup rápido). Ir para o Menu de Configuração para configurar as linhas c e d.

## **Seleção do Canal**

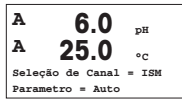

#### **Selecione o tipo de sensor:**

Analógico: Para sensores analógicos convencionais (será exibido no canal «A»). Para sensores ISM (será exibido no canal «B»).

#### **Selecione o requisito de parâmetro:**

A escolha do parâmetro depende do nível do transmissor. Se for selecionado um sensor ISM, a definição «Automático» significa que todos os sensores possíveis serão reconhecidos e aceitos. Se um parâmetro especial for escolhido, somente esse parâmetro será reconhecido e aceito no transmissor.

#### **Ao usar sensores de condutividade analógicos 2-E ou 4-E, consulte no «Quick Setup da Condutividade» abaixo as etapas intermediárias.**

## **Saídas analógicas**

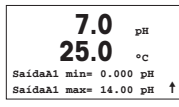

Selecionando Sim, a saída analógica Aout1 linear 4–20 mA será instalada para medição a quando a tecla [ENTER] for pressionada. Selecionando Não, significa que nenhuma saída analógica está instalada.

Aout1 mín, Aout1 máx são os valores de medida mínimo e máximo para os valores 4 e 20 mA, respectivamente.

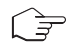

**Nota para dispositivos multicanal:** O usuário pode configurar a saída Aout3 para a medida c voltando para o menu prévio e selecionando c.

### <span id="page-89-0"></span>**Pontos de Definição**

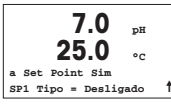

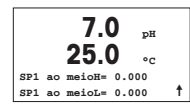

Após configurar a Saída Analógica pode-se configurar um ponto de definição para essa saída. Se for selecionado Não e a tecla [ENTER] for pressionada, a definição rápida é feita e os menus são deixados sem estabelecer qualquer ponto de definição.

Selecionando Sim e pressionando a tecla [ENTER], um ponto de definição pode ser configurado para o canal a.

Os seguintes Tipos de ponto de definição podem ser selecionados:

- Alto (Valor Alto deve ser definido)
- Baixo (Valor Baixo deve ser definido)
- Entre (Valor Alto e Baixo devem ser definidos)
- Fora (Valor Alto e Baixo devem ser definidos)

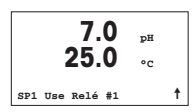

Depois de ajustar os valores do ponto de definição, um Relê (nenhum, 1, 2, 3, 4) pode ser configurado para esse ponto de definição. The Relay delay is set to 10 seconds and the Hysteresis is set to 5%. Se um relê for configurado como relê LIMPO, ele não será selecionável nesse menu.

**Para dispositivos multicanal:** Os pontos de definição 5 e 6 também podem ser configurados e o usuário pode configurar um ponto de definição para a medida c, voltando aos menus anteriores e selecionando c.

# **6 Calibração de pH incl. ISFET** (CAMINHO: Cal)

**Para instalação do Visor, as saídas analógicas e os pontos de definição, consulte a seção «Instalação Geral».**

# **pH (resp. ISFET) Calibração de dois pontos**

Comentário: Ao usar sensores ISFET, primeiro é preciso ajustar o ponto zero.

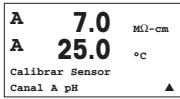

Enquanto estiver no modo Medição, pressione a tecla  $\blacktriangleright$ . Se o visor habilitá-lo para digitar o código de segurança da calibragem, pressione a tecla ▲ ou ▼ para definir o código de segurança da calibragem, em seguida, pressione a tecla [ENTER] para confirmar o código.

Pressione a tecla ▲ ou ▼ selecione a subfunção de calibragem do pH (resp. ISFET). Um «H» piscando mostra o processo de calibragem em andamento.

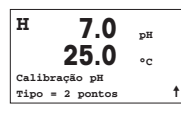

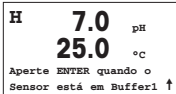

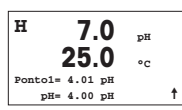

Coloque o eletrodo na solução do primeiro buffer e, em seguida, pressione a tecla [ENTER].

Selecione Calibragem em 2 pontos, pressionando a tecla [ENTER].

Modo Automático: O visor mostra o buffer que o transmissor reconheceu (Ponto 1) e o valor medido.

Modo Manual: Digite o valor do buffer e pressione e pressione [ENTER] para continuar.

**<sup>H</sup> 7.0 pH 25.0 °C Aperte ENTER quando o Sensor está em Buffer2**

Assim que as critérios de estabilização forem preenchidas (ou [ENTER]foi pressionada no modo manual) o visor muda e o habilita a colocar o eletrodo na solução do segundo buffer.

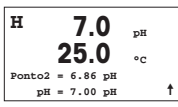

Assim que as critérios de estabilização forem preenchidas (ou [ENTER]foi pressionada no modo manual) o visor muda para exibir o fator S do declive da calibragem e o ajuste do fator de calibragem Z. Selecione AJUSTAR para salvar os valores de calibragem e a Calibragem bem-sucedida é confirmada na tela. Se você escolher calibrar, os valores não serão tomados. Se um sensor ISM for usado, os dados de Calibragem serão armazenados no histórico de calibragem.

# **Calibragem do processo**

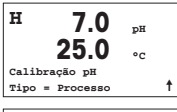

Selecione Calibragem do Processo pressionando a tecla  $\blacktriangle$  uma vez seguida da tecla [ENTER]. Para exibir o progresso da Calibragem do Processo um «H» é exibido no canto superior esquerdo.

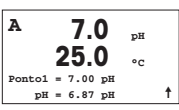

O «H» muda para «A» (ou «B» dependendo do tipo de sensor) se Calibragem do Processo for selecionada para mostrar ao usuário a calibragem em andamento no Canal «A» ou «B».

Colha uma amostra e pressione a tecla [ENTER] novamente para gravar o Valor da medição atual.

Após determinar o Valor do pH da Amostra, pressione a tecla  $\blacktriangleright$  novamente para continuar com a calibragem. Se a tela solicitar o código de segurança da calibragem, pressione a tecla  $\blacktriangle$  ou  $\blacktriangledown$  para definir o código de segurança da calibragem e, em seguida, pressione a tecla ENTER para confirmar o código de segurança da calibragem.

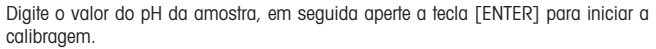

Após a calibragem, o fator S de calibragem do declive e o fator Z de calibragem da compensação são exibidos. Selecione AJUSTAR para salvar os novos valores da calibragem e a Calibragem bem-sucedida é confirmada na tela. Se você escolher calibrar, os valores não serão tomados. Se um sensor ISM for usado, os dados de Calibragem serão armazenados no histórico de calibragem. O «A» no canto superior esquerdo desaparece.

# **7 O<sub>2</sub> Calibragem** (CAMINHO: Cal)

**Para instalação do Visor, as saídas analógicas e os pontos de definição, consulte a seção «Instalação Geral».**

## **O2 Calibragem**

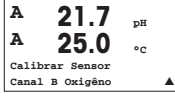

**Para dispositivos multicanal:** Usando a tecla ▲ ou ▼ no campo «Canal A», o usuário pode alterar o canal a ser calibrado.

Entre no modo Calibragem pressionando a  $\blacktriangleright$  tecla.

Um «H» piscando (alternando como «A» ou «B» para exibir o canal que está sendo calibrado, para dispositivos multicanal), no canto superior esquerdo, exibe o processo de calibragem em curso.

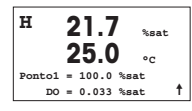

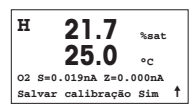

Uma calibragem do sensor DO sempre é uma calibragem de um ponto, ou de uma calibragem de Ar (Declive) ou uma calibragem de zero (Ajuste).

É possível selecionar uma Calibragem de Declive ou de Zero. Uma calibragem de declive de um ponto é feita no ar e uma calibragem de ajuste de um ponto é efetuada no 0 ppb DO. Pressione a tecla [ENTER] após selecionar Declive ou Ajuste.

Entre com o valor do Ponto 1, inclusive com um ponto decimal. DO é o valor que está sendo medido pelo transmissor e o sensor na unidade de medida definida pelo usuário. Pressione [ENTER] quando este valor estabilizar, para executar a calibragem. Após a calibragem, o fator S de declive da calibragem e o fator Z de ajuste da calibragem são exibidos.

<span id="page-91-0"></span>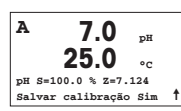

<span id="page-92-0"></span>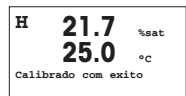

Selecione AJUSTAR para salvar os valores da calibragem e a Calibragem bemsucedida é confirmada na tela. Se você escolher calibrar, os valores não serão tomados. Se um sensor ISM for usado, os dados de Calibragem serão armazenados no histórico de calibragem.

# **8 Calibração de CO2** (CAMINHO: Cal)

**Para instalação do Visor, as saídas analógicas e os pontos de definição, consulte a seção «Instalação Geral».**

### **CO2 Calibração de um ponto**

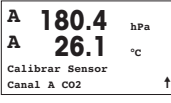

No modo medição pressione a tecla [CAL]. Pressione a tecla ▲ ou ▼ para selecionar a calibração da Condutividade e pressione a tecla [ENTER] para chamar a subfunção.

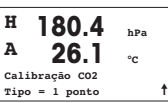

Selecione 1 ponto e pressione [ENTER].

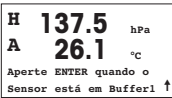

Cologue o sensor na solução de buffer e pressione a tecla [ENTER] para começar a calibração.

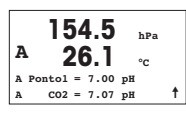

O visor mostra o buffer que o transmissor reconheceu (Ponto 1) e o valor medido.

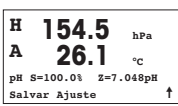

Assim que as condições de desvio se estabilizarem a tela muda para mostrar o fator de calibragem de declive S e o fator de calibragem de compensação Z.

Depois de uma calibração bem-sucedida, os valores da calibração são assumidos (Ajustar) ou descartados (Calibrar ou Abortar).

### **CO2 Calibração de dois pontos**

Comece como descrito no capítulo CO<sub>2</sub> Calibração de um ponto.

Selecione Calibração de 2 pontos.

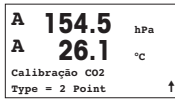

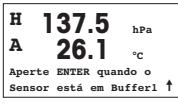

Coloque o sensor na primeira solução de buffer e pressione a tecla [ENTER] para começar a calibração.

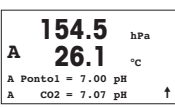

O visor mostra o buffer que o transmissor reconheceu (Ponto 1) e o valor medido.

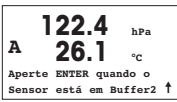

Assim que as condições de desvio se estabilizarem, o visor muda e pede para você colocar o eletrodo no segundo buffer.

Coloque o sensor na solução de buffer e pressione a tecla [ENTER] para prosseguir com a calibração.

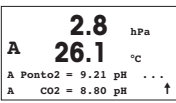

O visor mostra o segundo buffer que o transmissor reconheceu (Ponto 2) e o valor medido.

**2.8 hPa A 26.1 °C pH S=74.21% Z=6.948pH Salvar Ajuste**

Assim que as condições de desvio se estabilizarem a tela muda para mostrar o fator de calibragem de declive S e o fator de calibragem de compensação Z.

Depois de uma calibração bem-sucedida, os valores da calibração são assumidos (Ajustar) ou descartados (Calibrar ou Abortar).

## <span id="page-94-0"></span>**CO2 Calibração de Processo**

Comece como descrito no capítulo CO<sub>2</sub> Calibração de um ponto.

Selecione Calibração de processo.

**A 17.3 hPa A 27.3 °C Calibração CO2 Tipo <sup>=</sup> Processo**

**A 17.3 hPa A 27.3 °C A Ponto1 = 00000 hPa <sup>A</sup> CO2 <sup>=</sup> 17.3 hPa**

Tome uma amostra e pressione a tecla [ENTER] novamente para armazenar o valor de medição atual. Para mostrar o processo de calibragem em andamento, A ou B (dependendo do canal) fica piscando na tela. Após determinar o valor do CO2 da amostra, pressione a tecla  $\blacktriangleright$  novamente para prosseguir com a calibração.

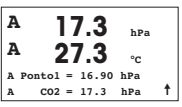

Digite o valor de CO2 da amostra e então pressione a tecla [ENTER] para iniciar a calibração.

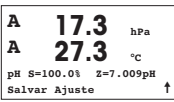

O visor mostra o fator de calibração de inclinação S e o fator de calibração de deslocamento Z.

Depois de uma calibração bem-sucedida, os valores da calibração são assumidos (Ajustar) ou descartados (Calibrar ou Abortar).

# **9 M400 Type 1 Cond Ind only: Calibração de Condutividade para Sensores indutivos** (CAMINHO: Cal)

**Para instalação do Visor, as saídas analógicas e os pontos de definição, consulte a seção «Instalação Geral».**

## **Ponto Zero de Calibração de Cond Ind**

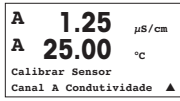

No modo medição pressione a tecla [CAL]. Pressiona a tecla ▲ ou ▼ para selecionar **a 1.25** *µs/cm* a calibração da Condutividade e pressione a tecla [ENTER] para chamar a subfunção.<br>**A 25 00 <b>1.35** B/cm

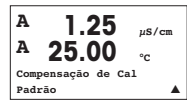

**<sup>H</sup> 40.5 mS/cm <sup>A</sup> 23.9 °C Calibração Condutividade Tipo <sup>=</sup> Ponto Zero**

Selecione o tipo de calibração (padrão, linear ou n. água).

Selecione ponto Zero e pressione [ENTER]. Remova o sensor e seque-o.

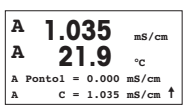

Pressione [ENTER] novamente e prossiga com a calibração. Assim que as condições tiverem se estabilizado (ou [ENTER] ressionado em modo manual) o display mudará para exibir o multiplicador e somador.

Após uma calibração bem sucedida, os valores de calibração são tomados e armazenados no histórico de calibração (ajustar), somente armazenados no histórico de calibração (Calibrar) ou interrompidos.

#### **Calibração de Declive de Um ponto Cond Ind**

Inicie como descrito no capítulo Calibração ponto Zero Cond Ind. Selecione o tipo de calibração.

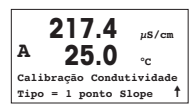

Selecione Declive de 1 ponto e pressione [ENTER].

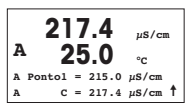

Insira o valor de calibração ponto 1 e pressione a tecla [ENTER] para iniciar a calibração.

O multiplicador da célula e o somador são exibidos. Após uma calibração bem sucedida, os valores de calibração são tomados e podem ser armazenados no histórico de calibração (Ajustar), somente armazenados no histórico de calibração (Calibrar) ou podem ser interrompidos (Abortar).

# <span id="page-96-0"></span>**10 Instalação Rápida da Condutividade** (CAMINHO: Menu /Configurações Rápidas)

**Para instalação do Visor, as saídas analógicas e os pontos de definição, consulte a seção «Instalação Geral».**

# **Seleção do Tipo de Sensor**

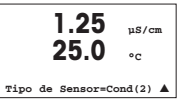

Selecione o tipo de sensor a ser usado com o transmissor M400. As escolhas são «Cond(2)», usado para todos os sensores do tipo de 2-Eletrodos, e «Cond (4)» para todos os sensores de 4-eletrodos. Pressione a tecla [ENTER].

## **Constante da Célula**

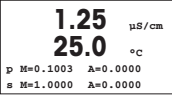

Digite a(s) constante(s) correta(s) da célula: do rótulo do sensor ou do certificado (M) para sensores de 2-eletrodos, deixando (A) em 0,000; ou os valores (M) e (A) para sensores de 4-eletrodos. Pressione a tecla [ENTER].

# **Unidade de medida**

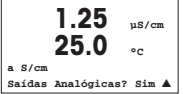

Selecione a medição (condutividade ou temperatura) e a unidade de medida. Se usar saída analógica, selecione Sim. Consulte a seção «Instalação Geral96 para continuar com a instalação.

# **11 Calibração de condutividade dos Sensores 2-E e 4-E** (CAMINHO: Cal)

**Para instalação do Visor, as saídas analógicas e os pontos de definição, consulte a seção «Instalação Geral».**

## **Calibragem de Um Ponto Cond**

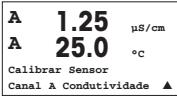

Enquanto estiver no modo Medição, pressione a tecla [CAL]. Se o visor habilitá-lo para digitar o código de segurança da calibragem, pressione a tecla ▲ ou ▼ para definir o código de segurança da calibragem, em seguida, pressione a tecla [ENTER] para confirmar o código.

Pressione [ENTER] para selecionar a subfunção Calibragem da condutividade. Um «H» piscando (alternando como «A» ou «B» para exibir o canal que está sendo calibrado para dispositivos multicanal) no canto superior esquerdo exibe o processo de calibragem em curso.

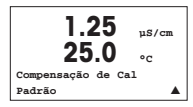

Escolha o modo de compensação usando a tecla  $\blacktriangle$  ou  $\blacktriangledown$ .

Pressione [ENTER] para confirmar o modo de compensação.

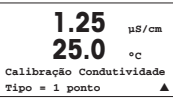

Selecione Um Ponto em vez de Calibragem de Dois Pontos pressionando a tecla ▼ uma vez, seguida da tecla [ENTER].

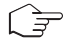

**CUIDADO:** Enxágüe os sensores com solução de água de alta pureza antes de cada calibragem para impedir contaminação das soluções de referência.

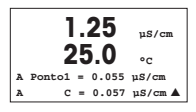

Coloque o eletrodo na solução de referência.

Insira o Valor do Ponto 1 e pressione a tecla [ENTER].

**1.25 µS/cm 25.0 °C C M=0.1000 A=0.0000 Salvar calibração Sim** -

Após a calibração do multiplicador de células ou fator de calibração de inclinação «M», ou seja, constante celular e o Adicionador ou fator de calibração de deslocamento «A» são exibidos.

Selecione «Sim» para salvar os novos valores da calibragem e a Calibragem bem sucedida é confirmada no visor.

O usuário recebe a mensagem «Reinstale o sensor» e «Pressione [ENTER]» na tela. Depois de pressionar [ENTER] o M200 easy retorna ao modo de medição.

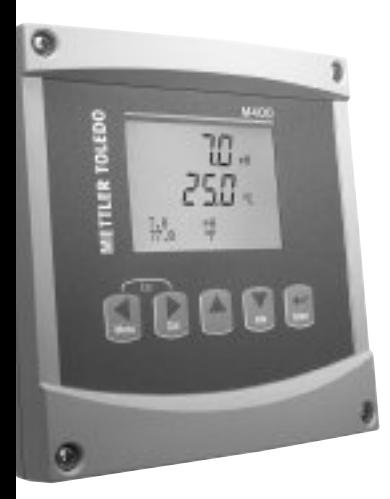

# Руководство по быстрой настройке Трансмиттер M400

## Указатель

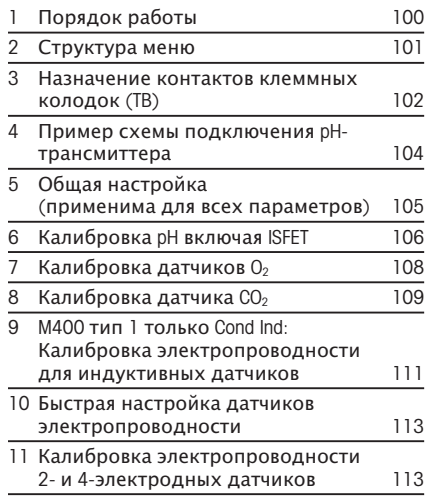

# <span id="page-99-0"></span>1 Порядок работы

#### Ввод значений и выбор вариантов установки параметров

Для изменения цифры в позиции редактирования используйте клавиши со стрелками вверх ▲ и вниз ▼. Эти же клавиши используются для выбора вариантов установки параметров.

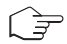

Примечание. На некоторых страницах меню в одном и том же поле ввода необходимо установить значения нескольких параметров (например, при конфигурировании нескольких точек установки). В таких случаях после установки значения параметра следует вернуться в основное поле ввода с помощью клавиши со стрелкой вправо или влево и выбрать следующий параметр с помощью клавиши со стрелкой вверх ▲ или вниз ▼, прежде чем перейти на следующую страницу.

#### Навигация со значком  $\dagger$  на экране

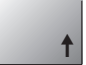

Если справа в нижней части экрана отображается значок  $\uparrow$ , его можно выбрать с помощью клавиши со стрелкой влево ▶ или вправо ◀. После этого, нажав клавишу [ENTER], можно вернуться на предыдущий уровень меню (на предыдущую страницу). Эту функцию удобно использовать для перемещения вверх по дереву меню, т.к. она позволяет сделать это без возврата в режим измерения и повторного вызова меню.

#### Выход из меню

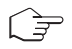

Примечание. Для выхода из меню в любое время нужно одновременно нажать клавиши со стрелками влево  $\blacktriangleleft$  и вправо  $\blacktriangleright$  (ESCAPE). Трансмиттер вернется в режим измерения.

#### Диалоговое окно Save changes (Сохранение изменений)

Диалоговое окно Save changes позволяет выбрать один из трех вариантов сохранения:

– Yes & Exit (Да с выходом):

Сохраняет изменения и переходит в режим измерения.

– Yes & (Да с возвратом на предыдущий уровень):

Сохраняет изменения и возвращается на предыдущий уровень меню.

– No & Exit (Нет с выходом):

Не сохраняет изменения и переходит в режим измерения.

Вариант Yes & позволяет продолжить редактирование параметров без необходимости повторного вызова меню.

#### <span id="page-100-0"></span> $\overline{2}$ Структура меню

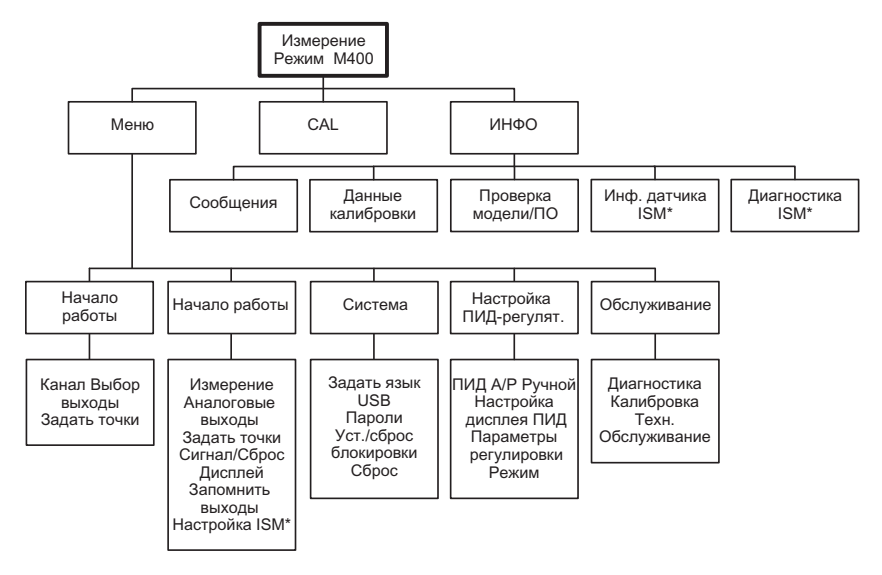

\* Доступно только в сочетании с датчиками ISM.

# <span id="page-101-0"></span>3 Назначение контактов клеммных колодок (TB)

Подключения цепи питания маркируются следующим образом:

–N - нейтральный провод, +L - фазный провод, переменное напряжение 100 –240 В или постоянное напряжение 20 –30 В.

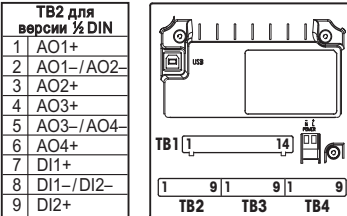

 $1\overline{\mathbb{R}}$ 

Внимание: это 4-х проводная версия с аналоговыми выходами 4–20 мА. Пожалуйста, не используйте для подключения разъемы 1–6 клеммной колодки ТВ2.

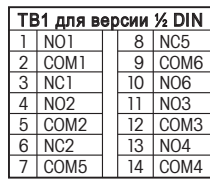

 $\frac{1}{2}$  DIN NO = контакт (нормально  $\overline{O}$ ткрытый)

#### $NC =$

размыкающий контакт (нормально замкнутый).

# TB4 – Датчики ISM (цифровые)

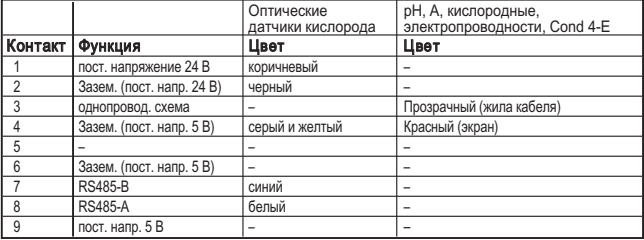

# TB3 – Общеупотребительные датчики (аналоговые)

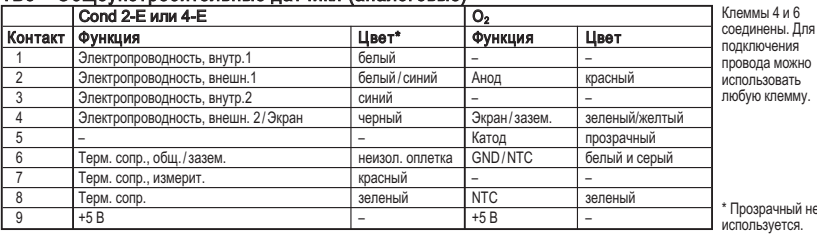

 $102$ 

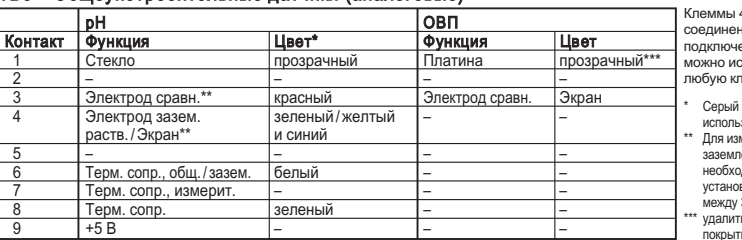

# TB3 – Общеупотребительные датчики (аналоговые)

4 и 6 ьі. Для подключения провода мользовать.<br>Спользовать любую клемму.

провод не зуется.

.<br>иерения pH без ения раствора пимо .<br>зить перемычку 3 и 4.

ь черное ие.

### TB3 – Общеупотребительные датчики (аналоговые)

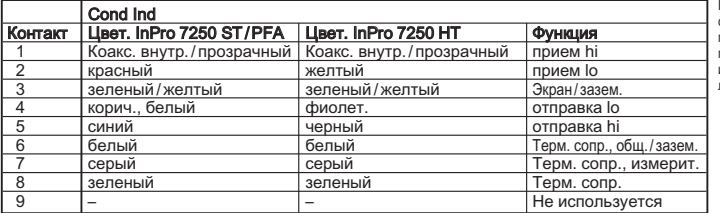

Клеммы 4 и 6 соединены. Для подключения провода можно использовать любую клемму.

# TB3 – Общеупотребительные датчики (аналоговые)

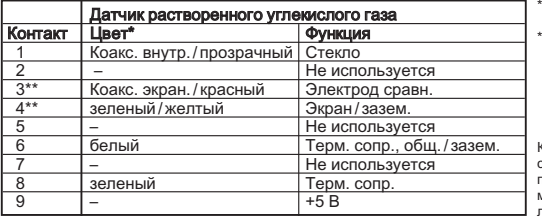

- Серый провод не используется.
- \*\* необходимо установить перемычку между 3 и 4.

Клеммы 4 и 6 соединены. Для подключения провода можно использовать любую клемму.

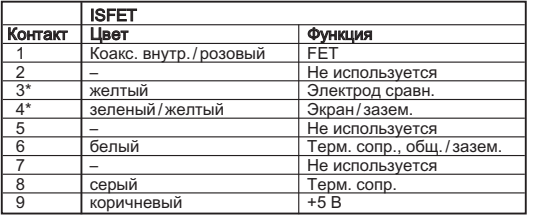

#### <span id="page-103-0"></span>TB3 – Общеупотребительные датчики (аналоговые)

\* необходимо установить перемычку между 3 и 4.

Клеммы 4 и 6 соединены. Для подключения провода можно использовать любую клемму.

# 4 Пример схемы подключения pH-трансмиттера (с использованием TB3)

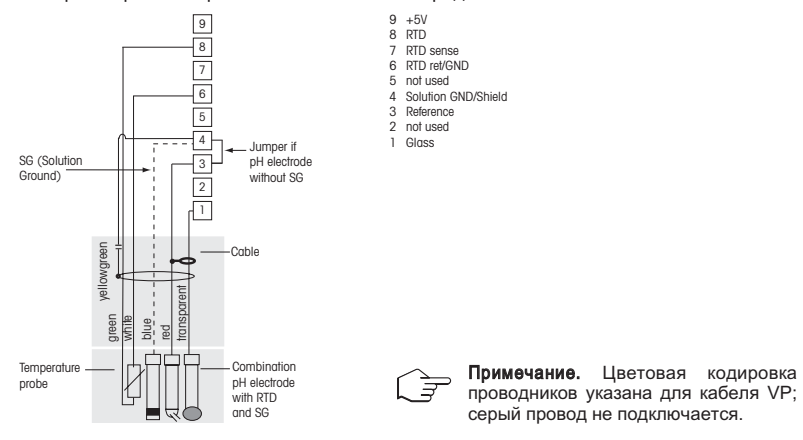

Измерение pH с контролем стеклянного электрода

# <span id="page-104-0"></span>5 Общая настройка (применима для всех параметров) (путь: Меню/Начало работы)

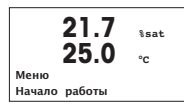

В режиме измерения нажмите клавишу [MENU], чтобы вызвать на экран меню. Выберите "Начало работы" и нажмите клавишу [ENTER].

#### Обозначение строк экрана:

Первая строка на экране → a Третья строка на экране → c<br>Вторая строка на экране → b Четвертая строка на экране → d Вторая строка на экране **➞** b Четвертая строка на экране **➞** d

Выберите единицы измерения для "a" и "b". В режиме быстрой настройки для конфигурирования доступны только строки "a" и "b". Конфигурирование строк "c" и "d" выполняется в меню Configuration.

#### Выбор канала

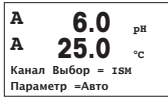

#### Выберите тип датчика:

Аналоговый: Для большинства аналоговых датчиков (будут отображаться на канале А).

ISM: Для датчиков ISM (будут отображаться на канале В).

#### Выберите критерий параметра:

Выбор параметра зависит от уровня трансмиттера. Если выбран датчик ISM, значение "Auto" будет означать, что будут распознаваться и приниматься все возможные датчики ISM. Если выбран специальный параметр, распознаваться и приниматься трансмиттером будет только этот параметр.

#### Для аналоговых 2- и 4-электродных датчиков электропроводности см. раздел "Быстрая настройка датчиков электропроводности", приведенный ниже.

#### Аналоговые выходы

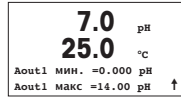

Для того чтобы привязать линейный аналоговый выход 4–20 мА (Aout1) к измеряемой переменной и настроить его параметры, выберите Yes и нажмите клавишу [Enter]. Для того чтобы отказаться от настройки параметров аналоговых выходов, выберите No.

Параметры Aout1 min и Aout1 max определяют минимальное и максимальное значения измеряемой величины, соответствующие границам шкалы выходного тока 4 и 20 мА.

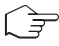

Примечание для многоканальных устройств. Можно настроить выход A out 3 на измерение "c", вернувшись в предыдущее меню и выбрав "c".

#### <span id="page-105-0"></span>Уставки

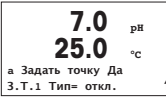

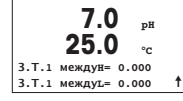

После настройки аналогового выхода можно задать параметры уставки для данного выхода. Если выбрать No и нажать клавишу [ENTER], трансмиттер выйдет из режима быстрой настройки без задания параметров уставки.

Выбор Yes и нажатие клавиши [ENTER] означает, что для канала a была настроена уставка.

Можно выбрать один из следующих типов уставки:

- High (верхняя граница, необходимо задать значение параметра High)
- Low (нижняя граница, необходимо задать значение параметра Low)
- Between (внутри границ, необходимо задать значения параметров High и Low)
- Outside (вне границ, необходимо задать значения параметров High и Low)

**7.0 pH 25.0 °C <sup>З</sup>.Т.1 Исп. Реле # <sup>1</sup>**

После установки значения уставки (уставок) можно настроить реле (Relay) сигнализации для этой уставки (возможные варианты: none – реле не используется, 1, 2, 3, 4). Для задержки срабатывания реле и гистерезиса по умолчанию установлены значения 10 сек и 5% соответственно. Если реле настроено как реле CLEAN (реле очистки), оно не доступно из этого меню.

Для многоканальных устройств: в этом случае можно также настроить уставки 5 и 6, при этом можно настроить уставку на измерение "c", вернувшись в предыдущее меню и выбрав "c".

# 6 Калибровка pH включая ISFET (путь: CAL)

### Настройка экрана, аналоговых выходов и уставок приведена в разделе "Общая настройка".

### Калибровка датчика pH (соотв. ISFET) по двум точкам

Примечание. При использовании датчиков ISFET сначала необходимо произвести регулировку нулевой точки.

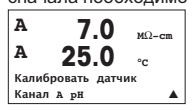

В режиме измерения нажмите клавишу со стрелкой вправо ▶. Если на экране появится запрос на ввод пароля для калибровки, нажмите клавишу со стрелкой вверх ▲ или вниз ▼ для задания пароля, а затем нажмите клавишу [ENTER] для подтверждения ввода.

Нажмите клавишу со стрелкой вверх ▲ или вниз ▼ для выбора функции калибровки датчиков pH (соотв. ISFET).

Мигающий символ "H" выполняет роль индикатора выполнения процесса калибровки.

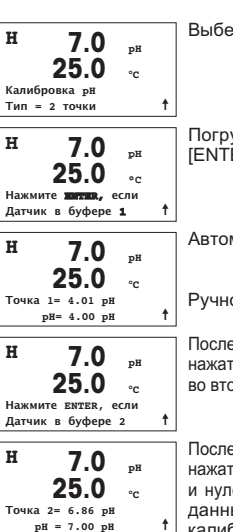

Выберите (2 point) калибровку подвум точкам и нажмите клавишу [ENTER].

Погрузите электрод в первый буферный раствор и нажмите клавишу FR1.

матический режим. На экране отображается буфер, распознанный<br>трансмиттером (Point 1), и фактическое трансмиттером (Point измеренное значение.

ой режим. Введите параметр буфера и нажмите клавишу [ENTER].

того как значения стабилизируются (или будут введены в ручном режиме гием клавиши "Ввод"), на дисплее появится предложение поместить электрод  $\frac{1}{2}$ вой буфферный раствор.

того как значения стабилизируются (или будут введены в ручном режиме гием клавиши "Ввод"), на дисплее отобразится значения калибровки – наклон евая точка. Выберите ADJUST (Добавить), чтобы сохранить новые данные калибровки; на экране появится подтверждение успешной калибровки (Successful Calibration). Если выбрать calibrate (калибровка), значения не будут учитываться. Если используется датчик ISM, данные калибровки будут сохранены в журнале проведения калибровок.

#### Калибровка по технологической среде

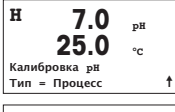

Выберите калибровку по технологической среде (Process) и нажмите клавишу ▲, а потом сразу же клавишу [ENTER]. Для индикации незавершенного процесса калибровки в левом верхнем углу экрана отображается символ "H".

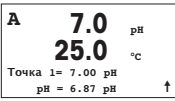

Символ "H" изменяется на символ "A" (или "B", в зависимости от типа датчика), если выбрана калибровка по технологической среде, что выполняет функцию индикатора выполнения процесса калибровки для канала "А" или "B".

Выполните отбор пробы и нажмите клавишу [ENTER], чтобы сохранить в памяти текущее измеряемое значение.

После определения величины pH пробы нажмите клавишу со стрелкой вправо  $\blacktriangleright$  чтобы продолжить процедуру калибровки. Если на экране появится запрос на ввод пароля для калибровки, нажмите клавишу ИЛИ для задания пароля, ▲ а ▼ затем нажмите клавишу [ENTER] для подтверждения ввода.

Введите значение pH образца и нажмите клавишу [ENTER].

<span id="page-107-0"></span>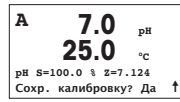

После завершения калибровки на экран выводятся значение наклона калибровочной характеристики S и величина сдвига калибровочной характеристики Z. Выберите ADJUST, чтобы сохранить новые данные калибровки; на экране появится подтверждение успешной калибровки (Successful Calibration). Если выбрать calibrate (калибровка), значения не будут учитываться. Если используется датчик ISM, данные калибровки будут сохранены в журнале проведения калибровок. После этого индикатор "A" в левом верхнем углу экрана погаснет.

# 7 Калибровка датчиков О<sub>2</sub> (путь: CAL)

Настройка экрана, аналоговых выходов и уставок приведена в разделе "Общая настройка".

## Калибровка датчиков О<sub>2</sub>

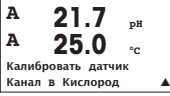

**Для многоканальных устройств:** при помощи клавиш ▼ и ▲ в поле Channe .<br>А можно изменить канал, выбранный для калибровки.

Для переключения в режим калибровки нажмите клавишу .

В верхнем левом углу экрана отображается мигающий символ "H" (перемежающийся с символом "A" или "B", определяющим какой из каналов будет калиброваться, в случае работы с многоканальным устройством), который выполняет функцию индикатора выполнения процесса калибровки.

$$
\begin{array}{ll}\n\text{H} & 21.7 & \text{sat} \\
\text{25.0} & \text{c} \\
\text{Total 1 = 100.0 $} & \text{sat} \\
\text{no = 0.033 $} & \text{sat}\n\end{array}
$$

Для датчиков растворенного кислорода всегда используется одноточечная калибровка наклона характеристики в воздухе (Slope) или калибровка нуля характеристики (Offset).

Выберите тип калибровки (Slope или Zero). Калибровка по одной точке наклона характеристики выполняется в воздухе, а одноточечная калибровка смещения – в среде с нулевым содержанием растворенного кислорода. После выбора калибровки Slope или Offset нажмите клавишу **[ENTER].**
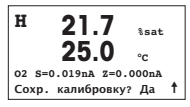

Введите значение, соответствующее калибровочной точке 1, включая десятичную точку. DO - это значение, измеренное трансмиттером и датчиком в текущих выбранных пользователем единицах измерения. После установления этого значения нажмите клавишу [ENTER], чтобы выполнить .<br>калибровку. – После завершения калибровки на экран выводятся значение<br>наклона калибровочной характеристики S и величина сдвига характеристики S и величина сдвига калибровочной характеристики Z.

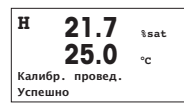

Выберите ADJUST, чтобы сохранить данные калибровки; на экране появится подтверждение успешной калибровки (Successful Calibration). Если выбрать calibrate (калибровка), значения не будут учитываться. Если используется датчик ISM, данные калибровки будут сохранены в журнале проведения калибровок.

# 8 Калибровка датчика СО<sub>2</sub> (РАТН: Cal – калибровка)

#### Настройка экрана, аналоговых выходов и уставок приведена в разделе "Общая настройка".

## Калибровка датчика CO<sub>2</sub> по одной точке

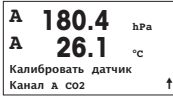

В режиме измерения нажмите клавишу [CAL]. Нажмите клавишу  $\blacktriangle$  или  $\blacktriangledown$ для выбора калибровки датчика электропроводности. Затем нажмите [EN-TER] для перехода к функции.

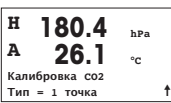

Выберите точку 1 и нажмите [ENTER].

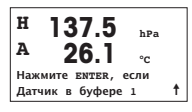

Поместите датчик в буферный раствор и нажмите [ENTER], чтобы начать калибровку.

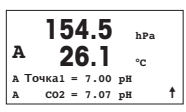

На экране отображается буфер, распознанный трансмиттером (Point 1), <sup>и</sup> **154** фактическое измеренное значение. **.5 hPa**

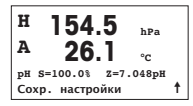

Сразу после стабилизации дрейфа параметров дисплей переключится на отображение наклона калибровочной характеристики S и сдвига калибровочной характеристики Z.

После успешного выполнения калибровки калибровочные значения можно принять (Adjust) или отменить (Calibrate или Abort).

## CO2 по двум точкам

Начало по аналогии с калибровкой датчика СО<sub>2</sub> по одной точке. Выберите калибровку по 2 точкам.

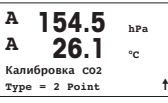

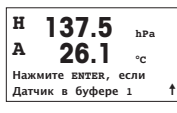

Поместите датчик в первый буферный раствор и нажмите [ENTER], чтобы начать калибровку.

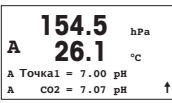

На экране отображается буфер, распознанный трансмиттером (Point 1), и фактическое измеренное значение.

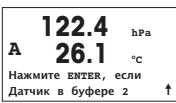

Сразу после стабилизации параметров на дисплей будет выведено предложение поместить электрод во второй буфер.

Поместите датчик во второй буферный раствор и нажмите [ENTER], чтобы продолжить калибровку.

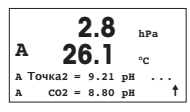

На экране отображается второй буфер, распознанный трансмиттером (Point 2), и фактическое измеренное значение.

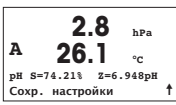

Сразу после стабилизации дрейфа параметров дисплей переключится на отображение наклона калибровочной характеристики S и сдвига калибровочной характеристики Z.

После успешного выполнения калибровки калибровочные значения можно принять (Adjust) или отменить (Calibrate или Abort).

## CO2 по технологической среде

Начало по аналогии с калибровкой датчика  $CO<sub>2</sub>$  по одной точке.

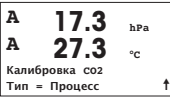

Калибровка по технологической среде.

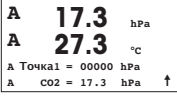

Выполните отбор пробы и нажмите клавишу [ENTER], чтобы сохранить в памяти текущее измеряемое значение. Для отображения выполняющегося технологического процесса на дисплее мигает A или B (в зависимости от канала). После определения величины CO<sub>2</sub> пробы снова нажмите клавишу  $\blacktriangleright$ , чтобы продолжить процедуру калибровки.

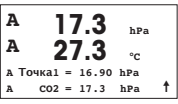

Введите значение CO<sub>2</sub> образца и нажмите клавишу [ENTER], чтобы начать калибровку.

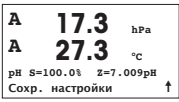

На дисплей будет выведено значение наклона калибровочной характеристики S и величина сдвига калибровочной характеристики Z. После успешного выполнения калибровки калибровочные значения можно принять (Adjust) или отменить (Calibrate или Abort).

# 9 M400 тип 1 только Cond Ind: Калибровка электропроводности для индуктивных датчиков (Путь: Cal - калибровка)

#### Настройка экрана, аналоговых выходов и уставок приведена в разделе "Общая настройка".

## Калибровка нулевой точки Cond Ind

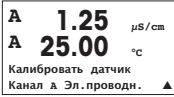

В режиме измерения нажмите клавишу [CAL]. Нажмите клавишу  $\blacktriangle$  или  $\blacktriangledown$ для выбора калибровки датчика электропроводности. Затем нажмите [ENTER] для перехода к функции.

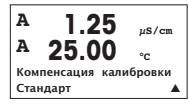

**<sup>H</sup> 40.5 mS/cm <sup>A</sup> 23.9 °C Калибровка эл.проводн. Тип <sup>=</sup> нулевая точка**

Выберите нулевую точку и нажмите [ENTER]. Извлеките датчик и просушите его.

Выберите способ калибровки (стандартная, линейная или по воде).

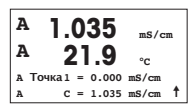

Еще раз нажмите [ENTER] для продолжения калибровки.

После установления показаний (или нажатия клавиши [ENTER] в ручном режиме) на экран выводятся значения множителя и слагаемого. После окончания процесса калибровки данные калибровки можно принять и сохранить в журнале калибровок (Adjust), только сохранить в журнале калибровок (Calibrate) или отменить калибровку (Abort).

#### Одноточечная калибровка наклона характеристики Cond Ind

Запустите калибровку, как описано в разделе "Калибровка нулевой точки Cond Ind". Выберите способ калибровки.

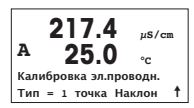

Выберите точку 1 на характеристике и нажмите [ENTER].

**217.4 µS/cm A 25.0 °C A Точка1 = 215.0 µS/cm A**  $C = 217.4 \mu S/cm$  <sup> $\uparrow$ </sup>

Введите значение в точке 1 и нажмите клавишу [ENTER] для запуска калибровки.

На экран выводятся значения множителя и слагаемого. После окончания процесса калибровки данные калибровки можно принять и сохранить в журнале калибровок (Adjust), только сохранить в журнале калибровок (Calibrate) или отменить калибровку (Abort).

# 10 Быстрая настройка датчиков электропроводности

Настройка экрана, аналоговых выходов и уставок приведена в разделе "Общая настройка".

## Выбор типа датчика (Sensor Type) – (путь: Меню / Начало работы)

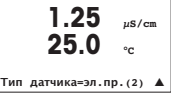

Выберите тип датчика, который будет использоваться для работы с трансмиттером M400. Возможные варианты выбора: Cond(2), используемый для всех двухэлектродных датчиков электропроводности, и Cond (4), используемый для всех четырехэлектродных датчиков. Нажмите клавишу **IENTERI.** 

## Константа ячейки

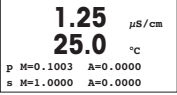

Введите подходящую константу ячейки: калибровочную постоянную (M), указанную на паспортной табличке датчика или в его сертификате, оставив постоянную (A) равной 0,000 для двухэлектродных датчиков; или постоянные (M) и (A) для четырехэлектродных датчиков. Нажмите клавишу [ENTER].

## Единицы измерения

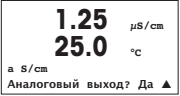

Выберите тип измерения (измерение электропроводности или температуры) и задайте единицы измерения. В случае использования аналогового выхода выберите Yes. Вернитесь к разделу "Общая настройка", чтобы продолжить процесс настройки.

# 11 Калибровка электропроводности 2- и 4-электродных датчиков (путь: Cal)

Настройка экрана, аналоговых выходов и уставок приведена в разделе "Общая настройка".

## Калибровка датчика электропроводности по одной точке

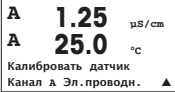

В режиме измерения нажмите клавишу со стрелкой вправо [CAL]. Если на экране появится запрос на ввод пароля для калибровки, нажмите клавишу со стрелкой вверх ▲ или вниз ▼ для задания пароля, а затем нажмите клавишу [ENTER] для подтверждения ввода.

Нажмите клавишу [ENTER] для выбора функции калибровки датчиков электропроводности.

В верхнем левом углу экрана отображается мигающий символ "H" (перемежающийся с символом "A" или "B", определяющим какой из каналов будет калиброваться, в случае работы с многоканальным устройством), который выполняет функцию индикатора выполнения процесса калибровки.

**1.25 µS/cm 25.0 °C Компенсация калибровки Стандарт** -

**1.25 µS/cm**  $25.0$   $\degree$ **Калибровка эл.проводн Тип = 1 точка** - Выберите режим компенсации с помощью клавиш  $\blacktriangle$  или  $\blacktriangledown$ .

Для подтверждения выбора режима компенсации нажмите клавишу **IENTERI.** 

Выберите калибровку по 1 точке вместо калибровки по 2 точкам, нажав один  $p$ аз клавишу  $\nabla$ , а потом клавишу [ENTER].

ВНИМАНИЕ! Перед каждой калибровкой промывайте датчики водным раствором высокой очистки для предотвращения загрязнения стандартных растворов.

Поместите электрод в стандартный раствор.

Введите значение Точки 1 и нажмите клавишу [ENTER].

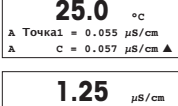

**1.25 µS/cm**

**25.0 °C C M=0.1000 A=0.0000 Сохр. калибровку? Да** - После завершения калибровки ячейки на экран выводятся значение множителя или наклона калибровочной характеристики "M", т.е. константа ячейки, и значение слагаемого или сдвига калибровочной характеристики "A".

Выберите "Yes", чтобы сохранить новые данные калибровки; на экране появится подтверждение успешной калибровки (Successful Calibration).

На экран для пользователя будет выведено сообщение "Re-install sensor" (Переустановите датчик) и "Press [ENTER]" (Нажмите [ENTER]). После нажатия клавиши [ENTER] M400 возвращается в режим измерений.

# クイック セットアップ ガイド 変換器 **M400**

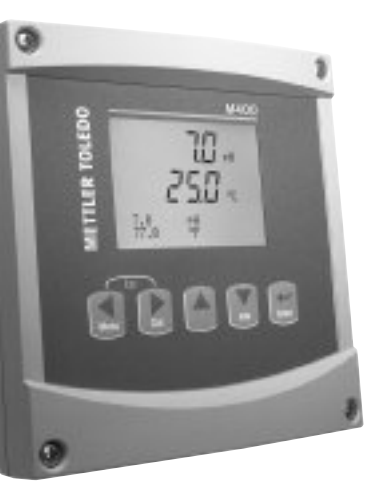

## インデックス

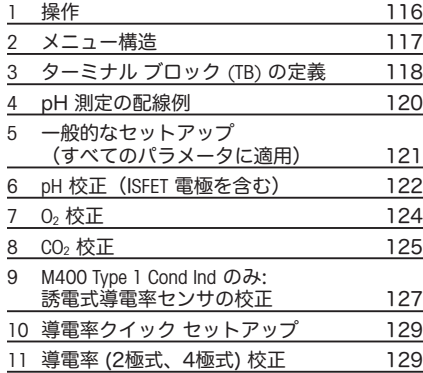

<span id="page-115-0"></span>**1** 操作

 $\ddagger$ 

#### データ値の入力、データ 入力 オプションの選択

▲ キーや ▼ キーを使用して、数を増やしたり減らしたりします。同じキーを使用して、選択 できる値またはデータ 入力 フィールドのオプションに進みます。

注: 同じデータ フィールドに複数の値を設定するように要求される画面もあります(複数のセッ トポイントを設定)。次のディスプレイ画面に移動する前に、▶ または ◀ キーを使用して最 初のフィールドに戻り、▲ または ▼ キーを使用してすべての設定オプションを切り替えま す。

### 画面に ↑ が表示される

ディスプレイの右下の端に ↑ が表示されたら、▶ または ◀ キーを使用して、それに進みま す。[Enter] をクリックすると、メニューに戻ります(1 画面戻る)。これは測定モードを終了 して、再度メニューを入力しないでメニュー ツリーに戻る際に、とても役に立つオプション です。

**[Exit]** メニュー

注: ◀ と ▶ キーを同時に押すると、いつでもメニューを終了できます (エスケープ) 。変換器 は測定モードに戻ります。

#### **[Save changes]** ダイアログ

[Save changes] ダイアログでは、3 つのオプションが使用できます。 – [Yes & Exit]:変更を保存して、測定モードを終了する – [Yes & ]: 変更を保存して、1 つ前の画面に戻る – [No & Exit]: 変更を保存せず、測定モードを終了する

[Yes & ↑] オプションは、再度メニューを入力しないで設定を続行するにはとても便利です。

<span id="page-116-0"></span>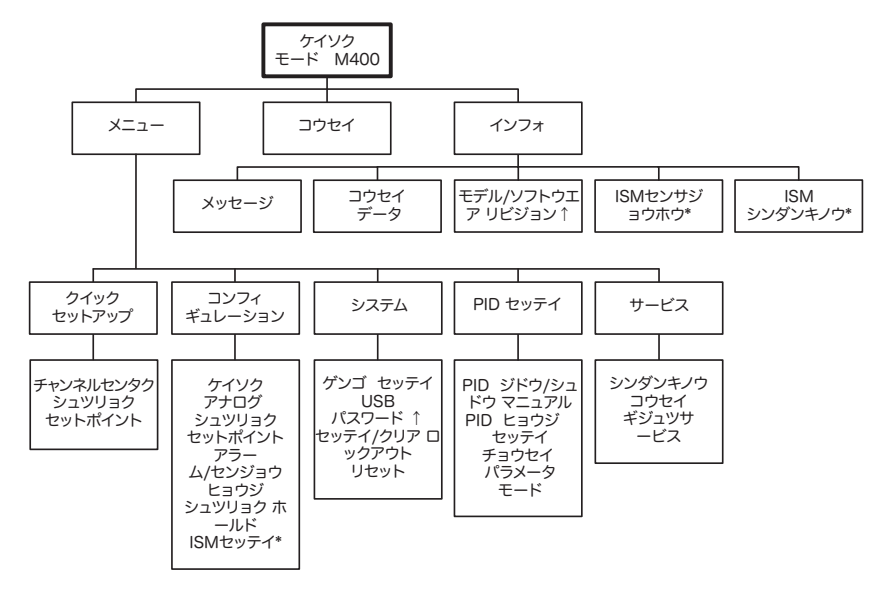

\* ISM センサーとの組み合わせのみで利用可能

# <span id="page-117-0"></span>ターミナル ブロック **(TB)** の定義

電源接続は、100 ~ 240 VAC または 20 ~ 30 VDC で、ニュートラ ル接続には **–N** が貼られ、ライン接続には **+L** が貼られています。

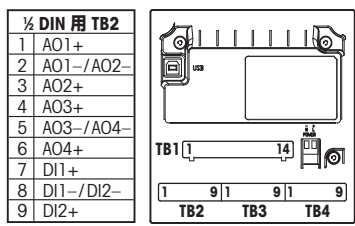

注: 本製品は、 4–20 mA アナロ グ出力を持った 線式の変換器 です。 TB2 の Pin1– Pin6 を使用しな いでください。

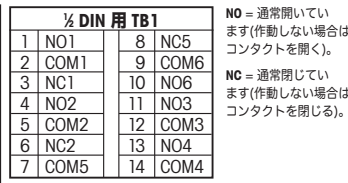

コンタクトを開く)。

**NC** = 通常閉じてい ます(作動しない場合は コンタクトを閉じる)。

## **TB4 – ISM** (デジタル) センサ

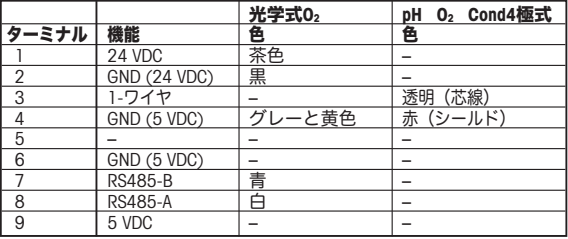

## **TB3 –** 従来型(アナログ)センサ

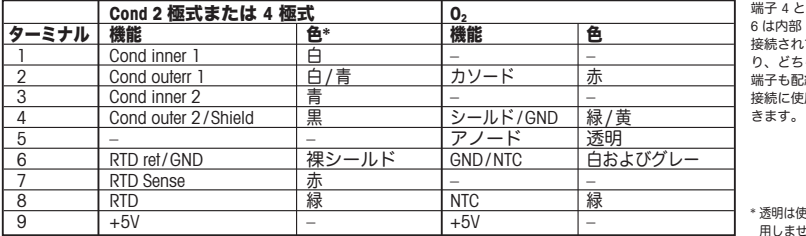

端子 4 と端子 内部 接続されてお り、どちらの 端子も配線の に使用で きます。

用しません。

**TB3 –** 従来型(アナログ)センサ

|       | рH                 |                          | Redox (ORP)              |                          |
|-------|--------------------|--------------------------|--------------------------|--------------------------|
| ターミナル | 機能                 | 色*                       | 機能                       | 色                        |
|       | ガラス電極              | 透明                       | プラチナ                     | 透明***                    |
| 2     |                    |                          |                          |                          |
| 3     | 比較電極**             | 赤                        | 参照                       | シールド                     |
|       | ソリューション GND/シールド** | 緑/黄および青                  |                          |                          |
| 5     | -                  | -                        | $\sim$                   | $\overline{\phantom{a}}$ |
| 6     | RTD ret/GND        | É                        | $\sim$                   | $\overline{\phantom{a}}$ |
|       | <b>RTD Sense</b>   | -                        | $\overline{\phantom{a}}$ | $\overline{\phantom{a}}$ |
| 8     | <b>RTD</b>         | 緑                        | $\sim$                   | $\overline{\phantom{a}}$ |
| 9     | $+5V$              | $\overline{\phantom{a}}$ | $\sim$                   | $\overline{\phantom{a}}$ |

端子 4 と端子 6 部接続されており、 どちらの端子も配線の接続に 使用できます。

- \* グレーの配線は使用しま せん。
- ソリューション グラウンド なしの pH 測定には 3 から 4 にジャンパーを取り付け ます。

## **TB3 –** 従来型(アナログ)センサ

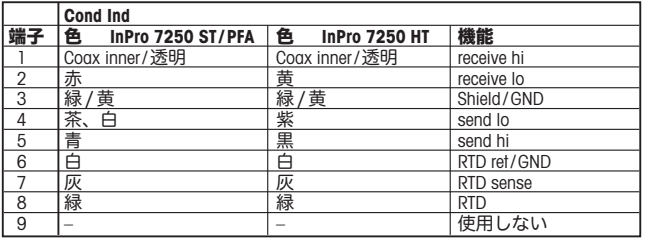

端子 4 と端子 6 は内部接続されており、

どちらの端子も配線の接続に 使用できます。

## **TB3 –** 従来型(アナログ)センサ

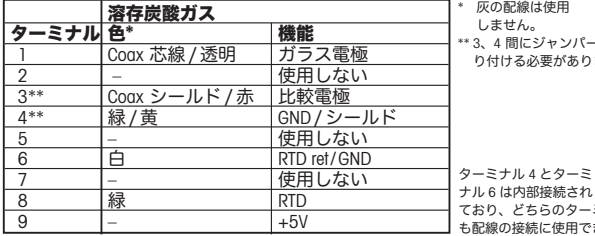

た線は使用

しません。

\*\* 3、4 間にジャンパーを取 り付ける必要があります。

内部接続され ており、どちらのターミナル も配線の接続に使用できます。

黒いコーティングを取り除 きます。

## <span id="page-119-0"></span>**TB3 –** 従来型(アナログ)センサ

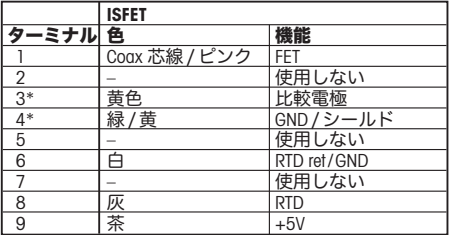

\* 3、4 間にジャンパー を取り付ける必要があります。

ターミナル 4 とターミ ナル 6 は内部接続され ており、どちらのターミナル も配線の接続に使用できます。

# **4 pH** 測定の配線例(**TB3** を使用)

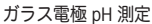

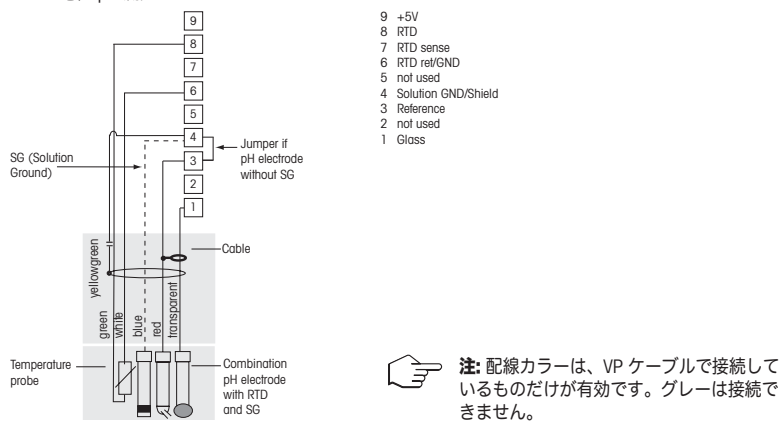

# <span id="page-120-0"></span>**5** 一般的なセットアップ(すべてのパラメータに適用)

(パス:メニュー/クイックセットアップ

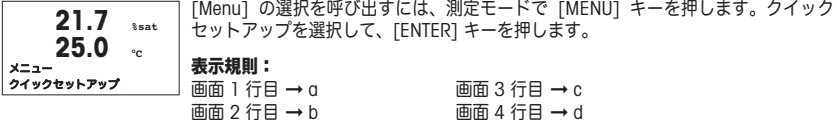

a および b の測定単位を選択します。a および b 行のみ、クイック セットアップで 設定できます。c および d 行を設定するには、[Configuration] メニューに進みます。

チャネル選択

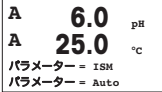

#### センサの種類を選択してください。

アナログ: 従来型アナログ センサ用 (チャネル「A」に表示されます) 。<br>ISM: | ISM センサ用 (チャネル「B」に表示されます) 。 ISM: ISM センサ用(チャネル「B」に表示されます)。

#### パラメータ要件を選択してください。

パラメータの選択肢は、変換器のレベルに応じて異なります。ISM センサを選択し た場合、「Auto」設定は、使用可能なすべての ISM センサが認識され、受け入れ られることを表します。特別なパラメータを選択すると、変換器ではこのパラメータ のみが認識され、受け入れられます。

#### 2極式又は4極式導雷率**ヤンサ(アナログ)につきまして**は "導電率クイック セットアップ"を参照して下さい。

#### アナログ出力

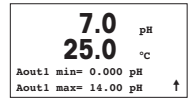

[Yes] を選択すると、[ENTER] を押したときに、線形 4 ~ 20 mA アナログ出力 Aout1 が測定用にセットアップされます。[No] を選択すると、アナログ出力はセットアップ されません。

「Aout1 min」、「Aout1 max」はそれぞれ 4 - 20 mA 範囲における最小測定値、最大測定 値です。

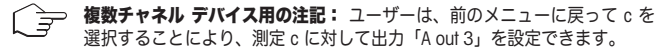

<span id="page-121-0"></span>セットポイント

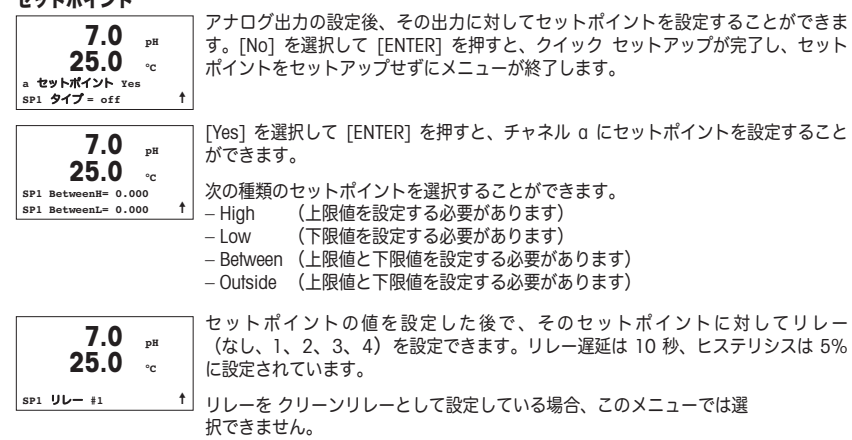

複数チャネル デバイスの場合:また、セットポイント 5 および 6 も設定可能で、ユー ザーは前のメニューに戻って c を選択することにより、測定 c に対してセットポイ ントを設定することができます。

## **6 pH 校正 (ISFET 電極を含む)** (パス:コウセイ)

### ディスプレイのセットアップ、アナログ出力、セットポイントについては、 「一般的なセットアップ」の章を参照してください。

### **pH**(各 **ISFET**)**2** 点校正

.<br>注:ISFET InPro3300 センサを使用する場合、最初にゼロ点の調整が必要です。

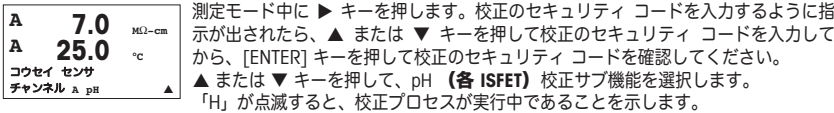

[ENTER] を押して 2 点校正を選択します。

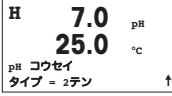

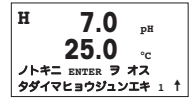

最初の標準液に電極を浸して [ENTER] キーを押します。

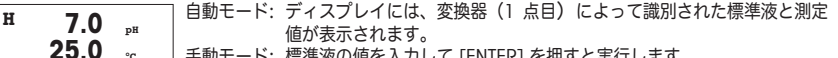

手動モード: 標準液の値を入力して [ENTER] を押すと実行します。

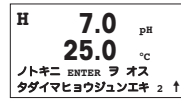

ポイント**1 = 4.01 pH pH <sup>=</sup> 4.00 pH**

> 測定値が安定する(または手動モードで [ENTER] が押される)とディスプレイ上で 2番目の標準液に電極を浸すよう指示が表示されます。

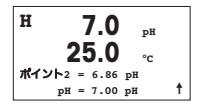

測定値が安定する(または手動モードで [ENTER] が押される)とディスプレイ上にス ロープ校正ファクタS とオフセット校正ファクタZが表示されます。[Adjust] を選択 すると校正値が保存され、ディスプレイには校正が正常に実行されたことが通知され ます。校正を選択すると、値は取得されません。ISM センサを使用する場合、校正デ ータは校正履歴に保存されます。

プロセス校正

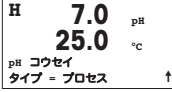

▲ キーを 1 回押してから [ENTER] を押して、プロセス校正を選択します。実行中 の校正プロセスを表示する「H」が、左上隅に表示されます。

プロセス校正を選択すると、チャネル「A」または「B」で校正が実行中であること をユーザーに示すために、「H」が「A」に変わります(センサの種類によって 「B」)。 サンプルを取得し、[ENTER] キーをもう一度押して、電流の測定値を保存します。 **A 7.0 pH 25.0 °C** ポイント**1 = 7.00 pH pH <sup>=</sup> 6.87 pH**

サンプルの pH 値を測定した後で、校正を行うために キーをもう一度押します。 校止のセキュリティ コードを人力するように指示が出されたら、▲ または ▼ キー を押して校正のセキュリティ コードを入力してから、[ENTER] キーを押して校正の セキュリティ コードを確認してください。

<span id="page-123-0"></span>**A 7.0 pH 25.0 °C pH S=100.0 % Z=7.124** コウセイ <sup>ヲ</sup> ホゾン **Yes**

サンプルの pH 値を入力し、[ENTER] キーを押して校正を開始します。

校正後に、スロープ校正ファクタ S とオフセット校正ファクタ Z が表示されます。 [Adjust] を選択すると、新しい校正値が保存されて、校正が完了したことがディスプ レイに通知されます。校正を選択すると、値は取得されません。ISM センサを使用す る場合、校正データは校正履歴に保存されます。左上隅の「A」は消えます。

## **7 02校正**(パス:コウセイ)

### ディスプレイのセットアップ、アナログ出力、セットポイントについては、 「一般的なセットアップ」の章を参照してください。

**O2** 校正

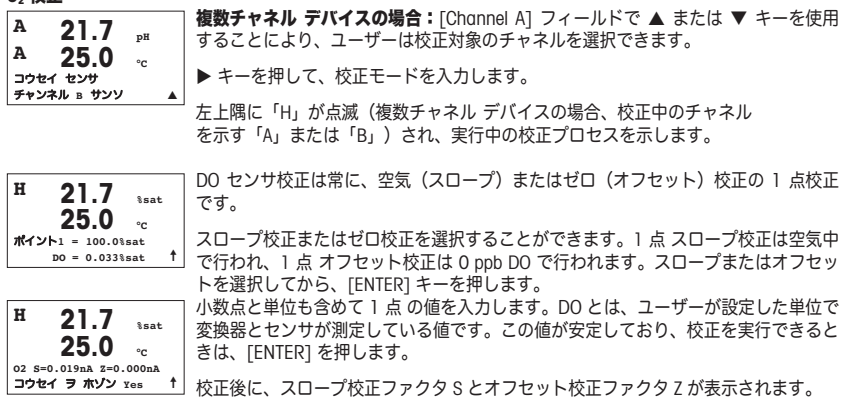

<span id="page-124-0"></span>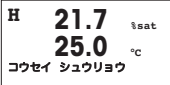

[Adjust] を選択すると、校正値が保存されて、校正が完了したことがディスプレイに 通知されます。校正を選択すると、値は取得されません。ISM センサを使用する場 合、校正データは校正履歴に保存されます。

# **8 CO<sub>2</sub> 校正** (パス:コウセイ)

## ディスプレイのセットアップ、アナログ出力、セットポイントについては、 「一般的なセットアップ」の章を参照してください。

**CO2 1** 点校正

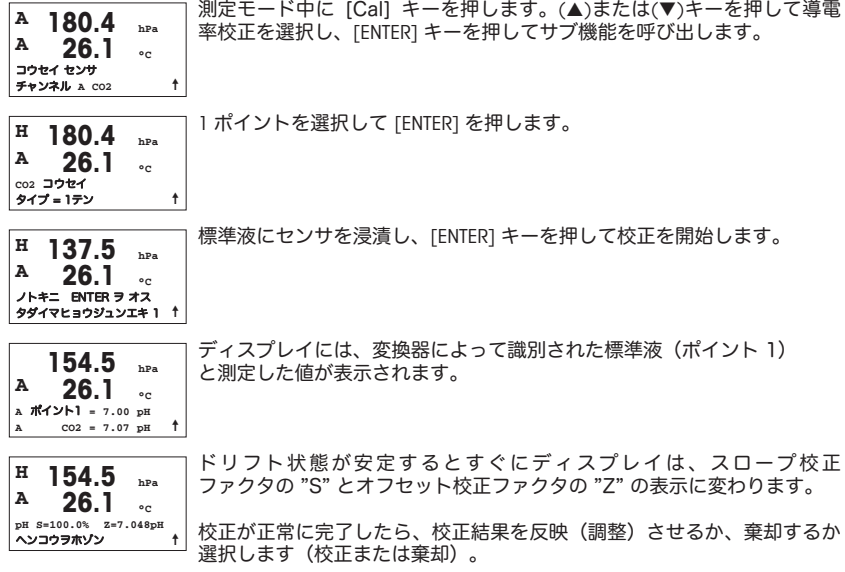

## **CO2 2** 点校正

「CO2 1点校正」の章の説明に従って開始します。

2 ポイント校正を選択します。

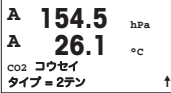

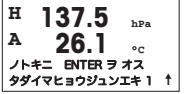

1 番目の標準液にセンサを浸漬し、[ENTER] キーを押して校正を開始しま す。

**154.5 hPa <sup>A</sup> 26.1 °C A** ポイント1 **= 7.00 pH <sup>A</sup> CO2 <sup>=</sup> 7.07 pH**

ディスプレイには、変換器によって識別された標準液 (ポイント 1) と測 定した値が表示されます。

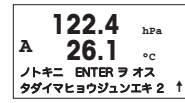

ドリフト状態が安定する(または手動で[ENTER]を押す)とすぐに、ディ スプレイが変わり、2 番目の標準液に電極を浸すように指示が出されます。 2 番目の標準液にセンサを浸漬し、[ENTER] キーを押して校正を続けます。

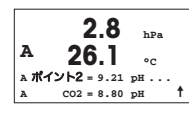

ディスプレイには、変換器によって識別された 2番目の標準液(ポイント 2)と測定した値が表示されます。

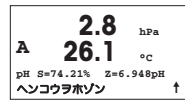

ドリフト状態が安定するとすぐにディスプレイは、スロープ校正ファクタ の "S" とオフセット校正ファクタの "Z" の表示に変わります。

校正が正常に完了したら、校正結果を反映(調整)させるか、棄却するか 選択します(校正または棄却)。

## <span id="page-126-0"></span>**CO2** プロセス校正

「CO2 1点校正」の章の説明に従って開始します。

プロセス校正を選択します。

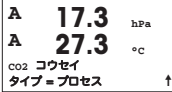

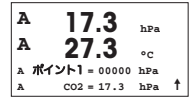

**<sup>A</sup> 17.3 hPa**  $27.3$ **A** ポイント1 **= 16.90 hPa <sup>A</sup> CO2 <sup>=</sup> 17.3 hPa** サンプルを取得して [ENTER] キーをもう一度押し、現在の測定値を保存 します。校正中の場合、A または B(使用中のチャネルによって異なる) が画面で点滅します。サンプルの CO2 の値を確定した後で、校正を続行 ▶するためにキーをもう一度押します。

サンプルの CO2 の値を入力し、[ENTER] キーを押して校正を開始します。

**<sup>A</sup> 17.3 hPa**  $27.3$ **pH S=100.0% Z=7.009pH** ヘンコウヲホゾン

ディスプレイに、スロープ校正ファクタ "S" とオフセット校正ファクタ "Z" が表示されます。

校正が正常に完了したら、校正結果を反映(調整)させるか、棄却するか 選択します(校正または棄却)。

**9 M400 Type 1 Cond Ind** のみ: 誘電式導電率センサの校正 (パス:コウセイ) ディスプレイのセットアップ、アナログ出力、セットポイントについては、 「一般的なセットアップ」の章を参照してください。

**Cond Ind** ゼロ点校正

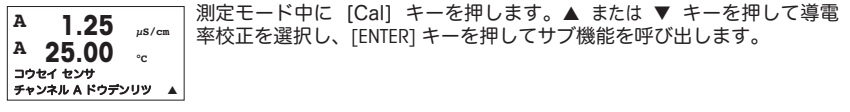

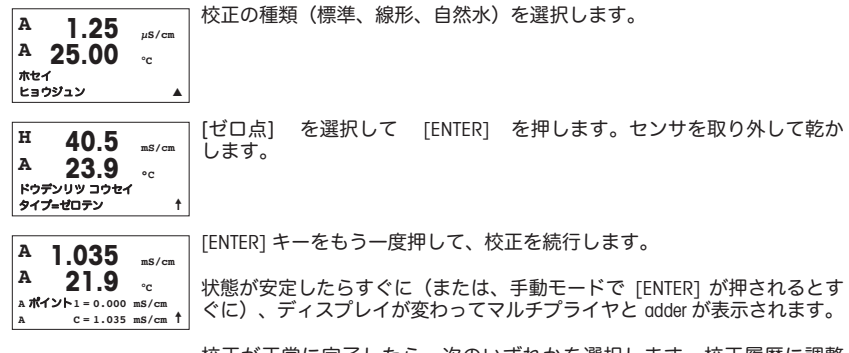

校正が正常に完了したら、次のいずれかを選択します。校正履歴に調整 として保存、校正履歴に校正として保存、又は校正を中止。

## **Cond Ind 1** 点スロープ校正

「Cond Ind ゼロ点校正」の章の説明に従って開始します。校正の種類を選 択します。

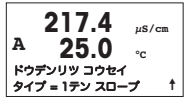

1 点スロープを選択して [ENTER] を押します。

**217.4 µS/cm A 25.0 °C A** ポイント**1 = 215.0 µS/cm**  $C = 217.4$   $\mu$ S/cm <sup>†</sup> ポイント 1 の校正の値を入力して [ENTER] を押し、校正を開始します。

セルマルチプライヤと adder が表示されます。校正が正常に完了したら、 次のいずれかを選択します。校正履歴に調整として保存、校正履歴に校正 として保存、又は校正を中止。

# <span id="page-128-0"></span>**10** 導電率クイック セットアップ(パス:メニュー/クイックセットアップ

## ディスプレイのセットアップ、アナログ出力、セットポイントについては、 「一般的なセットアップ」の章を参照してください。

#### センサの種類の選択

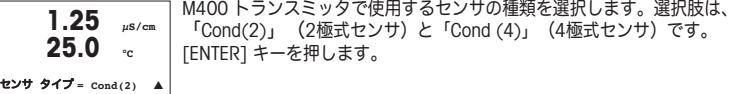

## セル定数

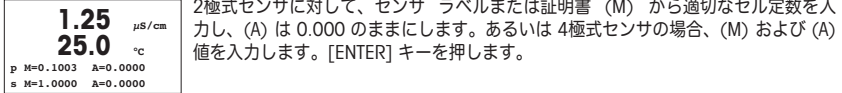

#### 測定単位

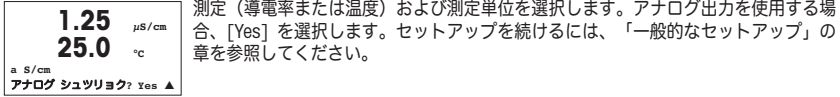

## **11** 導電率 **(2**極式、**4**極式**)** 校正 (パス:コウセイ)

## ディスプレイのセットアップ、アナログ出力、セットポイントについては、「一般的なセットアップ」 の章を参照してください。

#### 導電率 **1**点校正

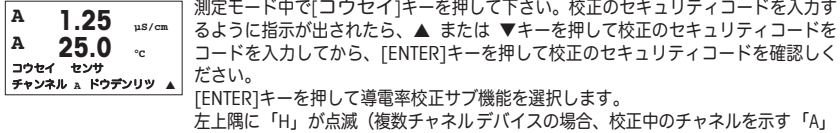

または「B」)され、実行中の校正プロセスを示します。

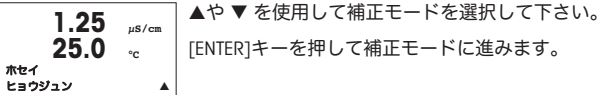

キーを使用して2点校正の代わりに1点校正を選択して[ENTER]キーを 押して下さい。 **1.25 µS/cm**

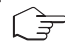

注意:標準液間でのコンタミを防止するため校正前に 精製水でセンサをすすいで下さい。

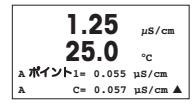

**25.0 °C** ドウデンリツ コウセイ ケイシキ = **1** テン -

電極を標準液に浸して下さい。

1点目(ポイント 1) の値を入力して、「ENTER1 キーを押します。

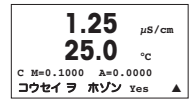

セルマルチプライヤまたはスロープ校正ファクタの "M" (セル定数など)の 校正後は、Adder あるいはオフセット校正ファクタの "A" が表示されます。

[Yes] を選択すると、新しい校正値が保存されて、校正が完了したことがディスプレ イに通知されます。

ディスプレイ上に、"センサを再インストール"(Re-install sensor)、 及び"[ENTER]を押して下さい"Press[ENTER] 、のメッセージが表示されます。 [ENTER]キーを押すとM400は測定モードに戻ります。

### メトラー・トレド株式会社

プロセス機哭車業部 〒110-0008 東京都台東区池之端2-9-7 池之端日殖ビル1F Tel:+81-3-5815-5512 Fax:+81-3-5815-5522

#### **Mettler-Toledo AG**

Process Analytics Industrie Nord, Im Hackacker 15 CH-8902 Urdorf (スイス) 電話: +41 44 729 62 11 ファックス: +41 44 729 66 36 www.mt.com/ pro

#### **Mettler-Toledo Thornton, Inc.,**

36 Middlesex Turnpike, **Bedford MA 01730 (アメリカ合衆国)** 電話: +1 781 301 8600, 通話料無料 +1 800 642 4418 ファックス: +1 781 271 0214 www.mt.com / thornton

製品の仕様、価格は予告なく変更することがあります。予めご了承下さい。 © Mettler-Toledo AG 02 / 2010. Printed in Switzerland. 52 121 395

#### МЕТТЛЕР ТОЛЕДО СНГ

101000 Россия, Москва, Сретенский бульвар, 6/ 1, офис 6 Тел. (495) 651-98-86, 621-92-11 Факс: (495) 621-63-53, 621-78-68 E-mail: inforus@mt.com Интернет: www.mtrus.com

#### Mettler-Toledo AG

Process Analytics Industrie Nord, Im Hackacker 15 CH-8902 Urdorf (Швейцария) Тел. +41 44 729 62 11 Факс: +41 44 729 66 36 www.mt.com / pro

#### Mettler-Toledo Thornton, Inc.,

36 Middlesex Turnpike, Bedford, MA 01730 (США) Тел. +1 781 301 8600, Бесплатная +1 800 642 4418 Факс: +1 781 271 0214 www.mt.com / thornton

Возможны технические изменения. © Mettler-Toledo AG 02 / 2010. Отпечатано в Швейцарии. 52 121 395

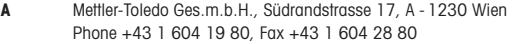

- **BR** Mettler-Toledo Ind. e Com. Ltda., Alameda Araguaia, 451, Alphaville, BR 06455-000 Barueri / SP Phone +55 11 4166 7444, Fax +55 11 4166 7401
- **CH** Mettler-Toledo (Schweiz) GmbH, Im Langacher, Postfach, CH 8606 Greifensee Phone +41 44 944 45 45, Fax +41 44 944 45 10
- **D** Mettler-Toledo GmbH, Prozeßanalytik, Ockerweg 3, D 35396 Gießen Phone +49 641 507 333, Fax +49 641 507 397
- **F** Mettler-Toledo, Analyse Industrielle S.A.S., 30. Boulevard Douaumont, BP 949, F-75829 Paris Cedex 17 Phone +33 1 47 37 06 00, Fax +33 1 47 37 46 26
- **J** Mettler-Toledo K.K., Process Division, 6F Ikenohata Nisshoku Bldg., 2-9-7, Ikenohata, Taito-ku JP -110-0008 Tokyo Phone +81 3 5815 5606, Fax +81 3 5815 5626
- **CN** Mettler-Toledo Instruments (Shanghai) Co. Ltd., 589 Gui Ping Road, Cao He Jing, CN 200233 Shanghai Phone +86 21 64 85 04 35, Fax +86 21 64 85 33 51
- **UK** Mettler-Toledo LTD, 64 Boston Road, Beaumont Leys, GB Leicester LE4 1AW Phone +44 116 235 7070, Fax +44 116 236 5500
- **USA** Mettler-Toledo, Process Analytics, Inc., 36 Middlesex Turnpike, Bedford, MA 01730, USA Phone +1 781 301 8800, Fax +1 781 271 0681

#### **Mettler-Toledo AG**

Process Analytics Industrie Nord, Im Hackacker 15 CH-8902 Urdorf, Switzerland Phone +41 44 729 62 11, Fax +41 44 729 66 36 www.mt.com/ pro

#### **Mettler-Toledo Thornton, Inc.**

36 Middlesex Turnpike, Bedford, MA 01730, USA Phone +1 781 301 8600, Freephone +1 800 642 4418 Fax +1 781 271 0214 www.mt.com / thornton

> Subject to technical changes. © Mettler-Toledo AG 02 / 2010. Printed in Switzerland. 52 121 395